<span id="page-0-0"></span>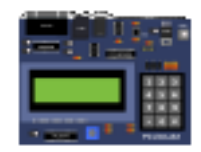

# PICSimLab 0.8.10

Luis Claudio Gambôa Lopes <lcgamboa@yahoo.com>

Download: [github](https://github.com/lcgamboa/picsimlab)

[HTML version of documentation](https://lcgamboa.github.io/picsimlab_docs/0.8.10/)

[PICSimLab on Twitter](https://twitter.com/PICSimLab)

[PICSimLab on Discord](https://discord.gg/fMT8szFYq7)

April 8, 2022

# **Contents**

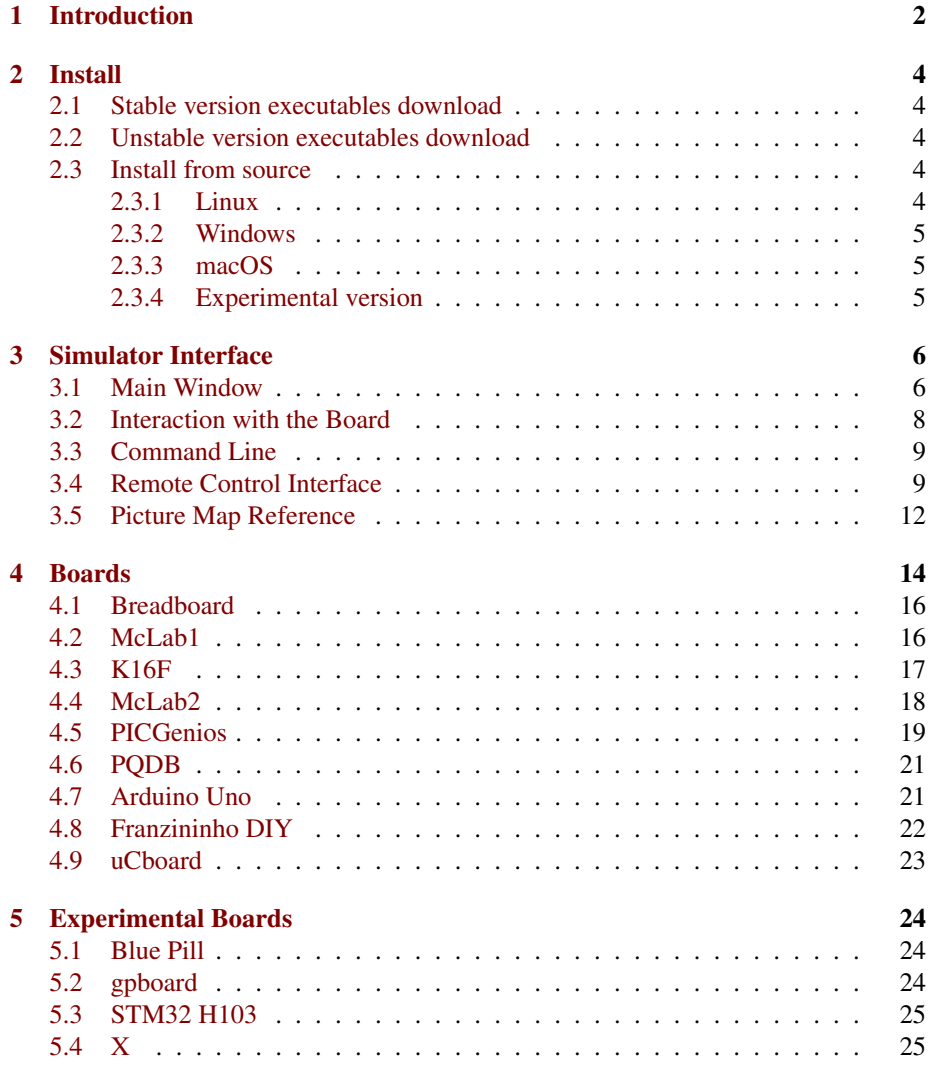

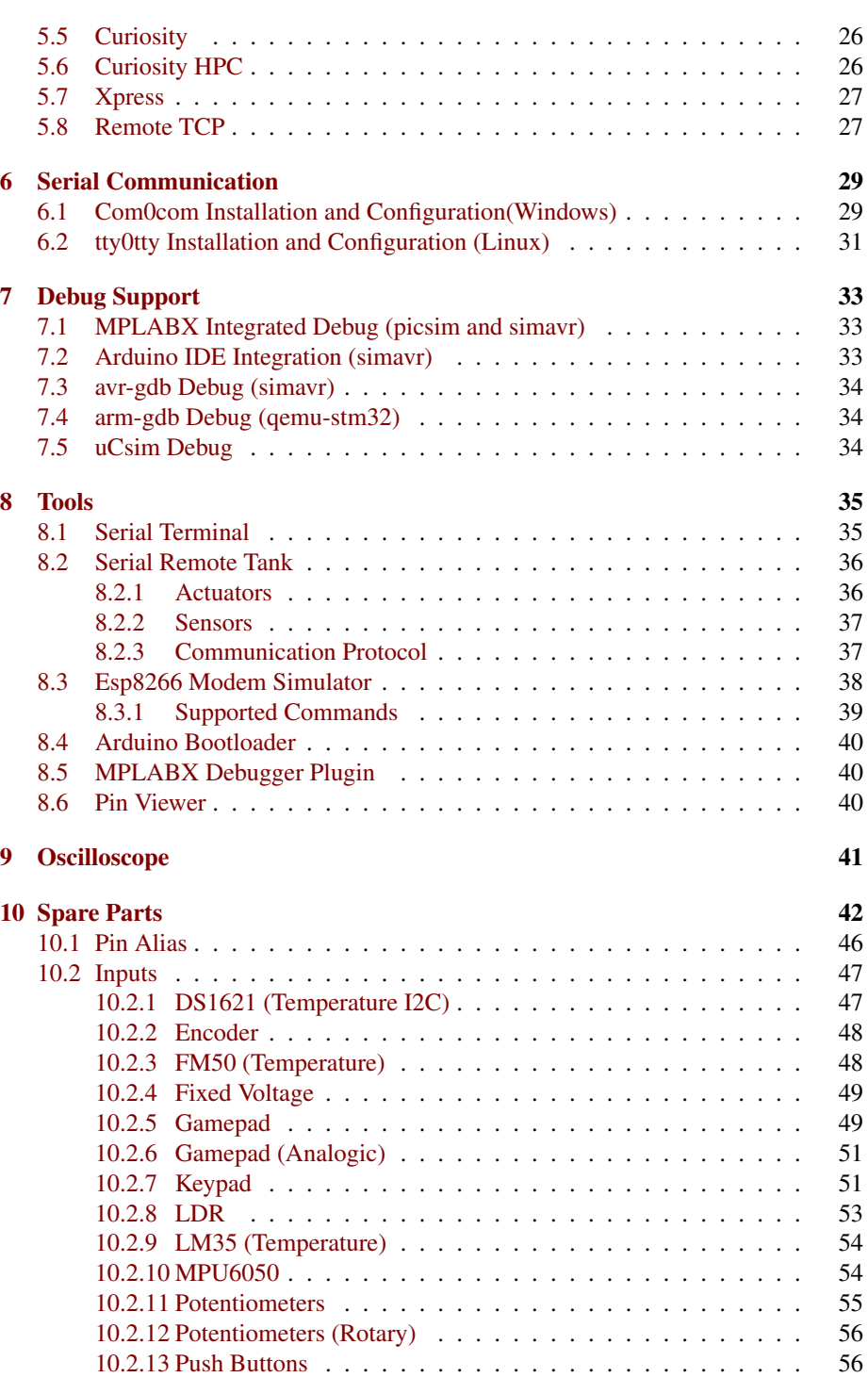

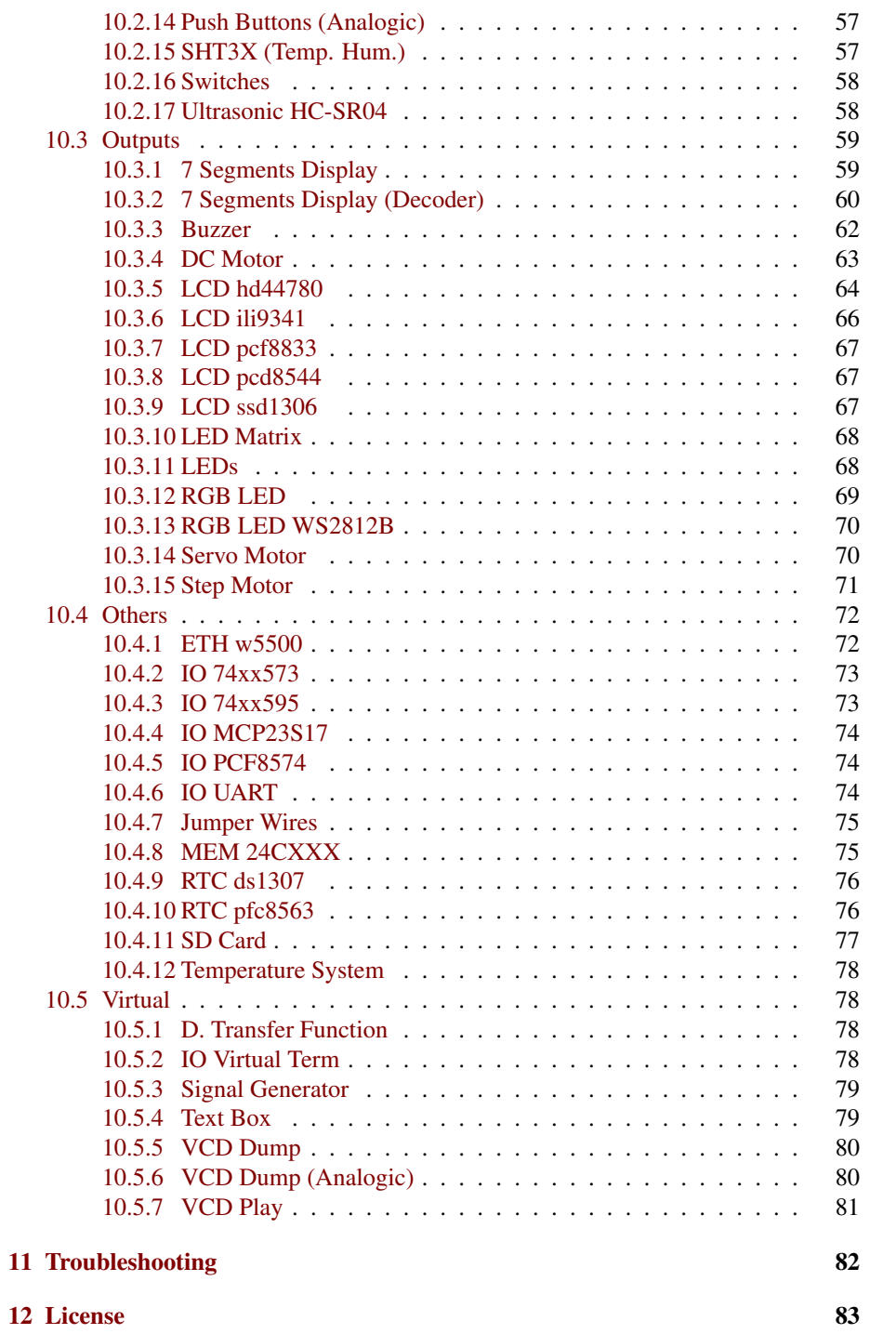

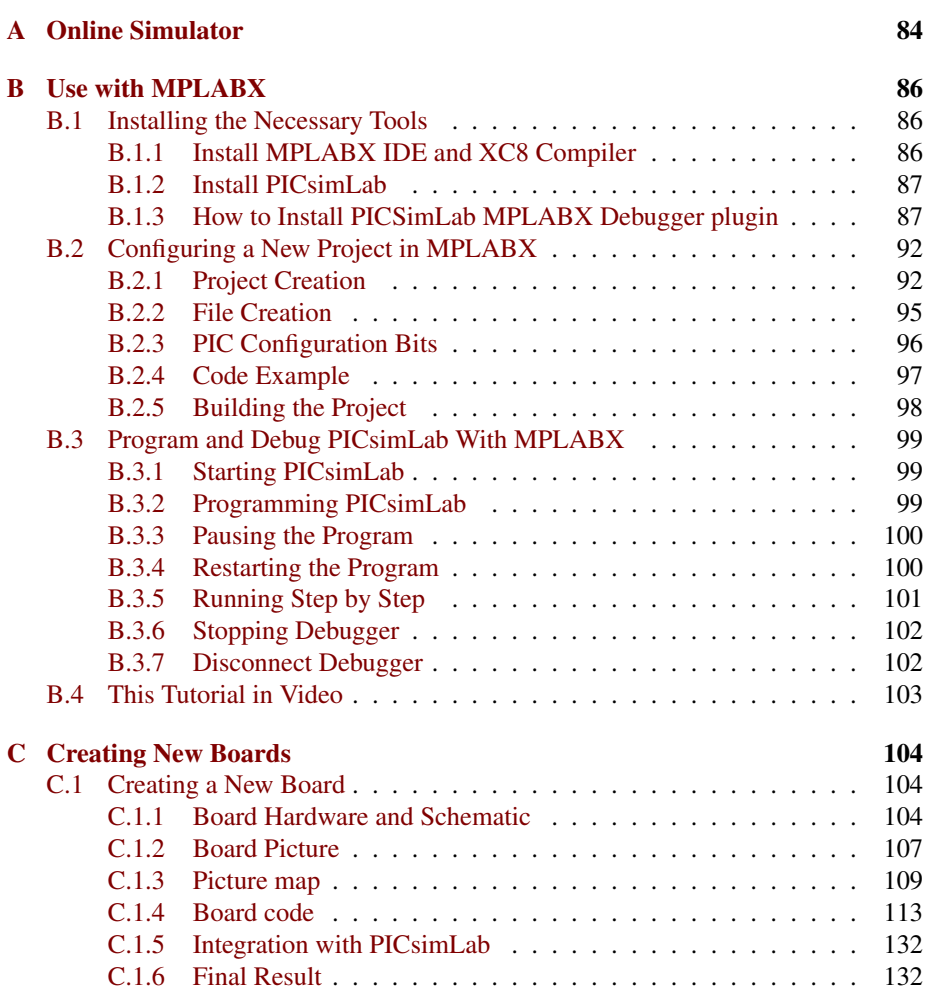

# <span id="page-5-0"></span>Chapter 1

# Introduction

PICSimLab means Programmable IC Simulator Laboratory

PICSimLab is a realtime emulator of [development boards](#page-17-1) with integrated MPLABX/avrgdb debugger. PICSimLab supports some microcontrollers of [picsim](https://github.com/lcgamboa/picsim) , [simavr](https://github.com/buserror/simavr) and [uCsim](http://mazsola.iit.uni-miskolc.hu/%7edrdani/embedded/ucsim/) simulators. PICSimLab have integration with MPLABX/Arduino IDE for programming the boards microcontrollers. As the purpose of PICSimLab is to emulate real hardware it does not have any source code editing support. For code editing and debugging the same tools used for a real board should be used with PICSimLab, such as MPLABX or Arduino IDE.

PICSimLab supports several devices (spare parts) that can be connected to the boards for simulation. As for example LEDs and push buttons for simple outputs and inputs and some more complex ones like the ethernet shield w5500 for internet connection or the color graphic display ili9340 with touchscreen. The the complete list of parts can be accessed in the chapter [Spare Parts.](#page-45-1)

The [experimental version boards](#page-27-3) supports [gpsim](http://gpsim.sourceforge.net/) and [qemu-stm32](http://beckus.github.io/qemu_stm32/) simulators in addition to the stable ones.

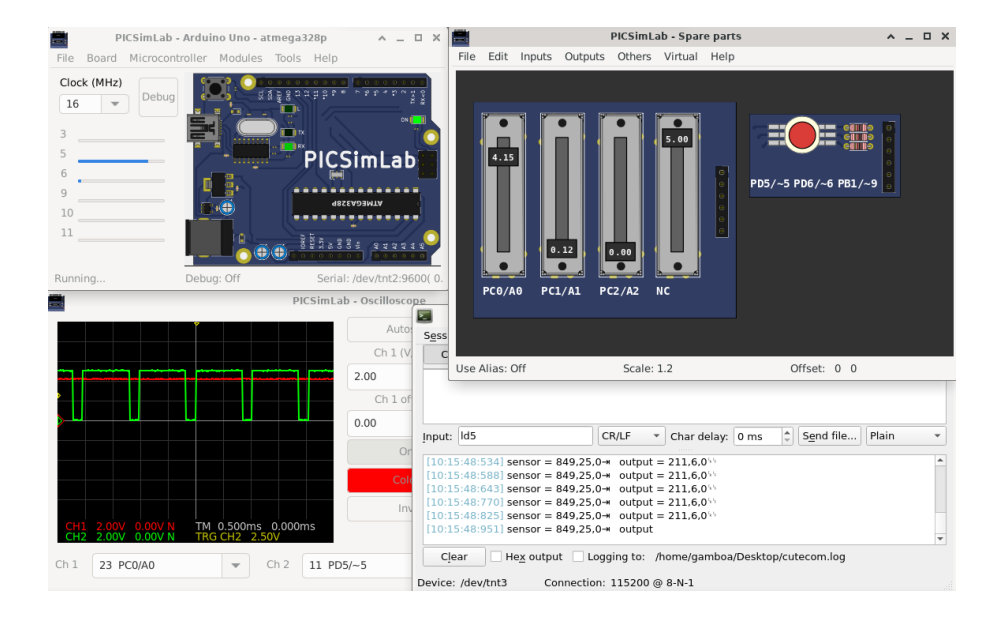

# <span id="page-7-0"></span>Chapter 2

# Install

#### <span id="page-7-1"></span>2.1 Stable version executables download

If you are on Linux or Windows you can download the last version at: <https://github.com/lcgamboa/picsimlab/releases>

If you are on macOS you can run PICSimLab using Wine:

- 1. Download and install ['xquartz'](https://www.xquartz.org)
- 2. Download and install [Wine](https://dl.winehq.org/wine-builds/macosx/download.html)
- 3. Download the executable and double-click it to run the installer

#### <span id="page-7-2"></span>2.2 Unstable version executables download

The binaries of last code available on github can be downloaded at: [Sourceforge.net](https://sourceforge.net/projects/picsim/files/latest%20code%20build%20%28unstable%29/) The unstable test version have the unreleased features of [Changelog\\_auto.md](https://github.com/lcgamboa/picsimlab/blob/master/CHANGELOG_auto.md) If you need a specific binary that is not available please contact me.

#### <span id="page-7-3"></span>2.3 Install from source

#### <span id="page-7-4"></span>2.3.1 Linux

```
In Debian Linux and derivatives Linux native:
   Using a user with permission to run the sudo command:
   In first time build:
```

```
git clone --depth=1 https://github.com/lcgamboa/picsimlab.git
cd picsimlab
./picsimlab_build_all_and_install.sh
```
To recompile use:

 $make -j4$ 

#### <span id="page-8-0"></span>2.3.2 Windows

Cross-compiling for Windows (from Linux or [WSL](https://docs.microsoft.com/windows/wsl/install-win10) on win10) In first time build in Debian Linux and derivatives target Windows 64 bits:

```
git clone https://github.com/lcgamboa/picsimlab.git
cd picsimlab
./picsimlab_build_w64.sh
```
To recompile use:

make FILE=Makefile.cross -j4

For target Windows 32 bits:

```
git clone https://github.com/lcgamboa/picsimlab.git
cd picsimlab
./picsimlab_build_w32.sh
```
To recompile use:

make FILE=Makefile.cross\_32 -j4

#### <span id="page-8-1"></span>2.3.3 macOS

Theoretically it is possible to compile PICSimLab natively on macOS. But I do not have access to any computer with macOS to try to compile and until today nobody has communicated that they managed to do it. (help wanted)

#### <span id="page-8-2"></span>2.3.4 Experimental version

Experimental version can be built using the parameter "exp" on scripts:

```
./picsimlab_build_all_and_install.sh exp
./picsimlab_build_w64.sh exp
./picsimlab_build_w32.sh exp
```
And recompiled using the parameter "exp" on Makefiles:

```
make -j4 exp
make FILE=Makefile.cross -j4 exp
make FILE=Makefile.cross_32 -j4 exp
```
# <span id="page-9-0"></span>Chapter 3

# Simulator Interface

### <span id="page-9-1"></span>3.1 Main Window

The main window consists of a menu, a status bar, a frequency selection combobox, an on/off button to trigger debugging, some board-specific controls and the part of the board interface itself.

In the title of the window is shown the name of the simulator PICSimLab, followed by the board and the microcontroller in use.

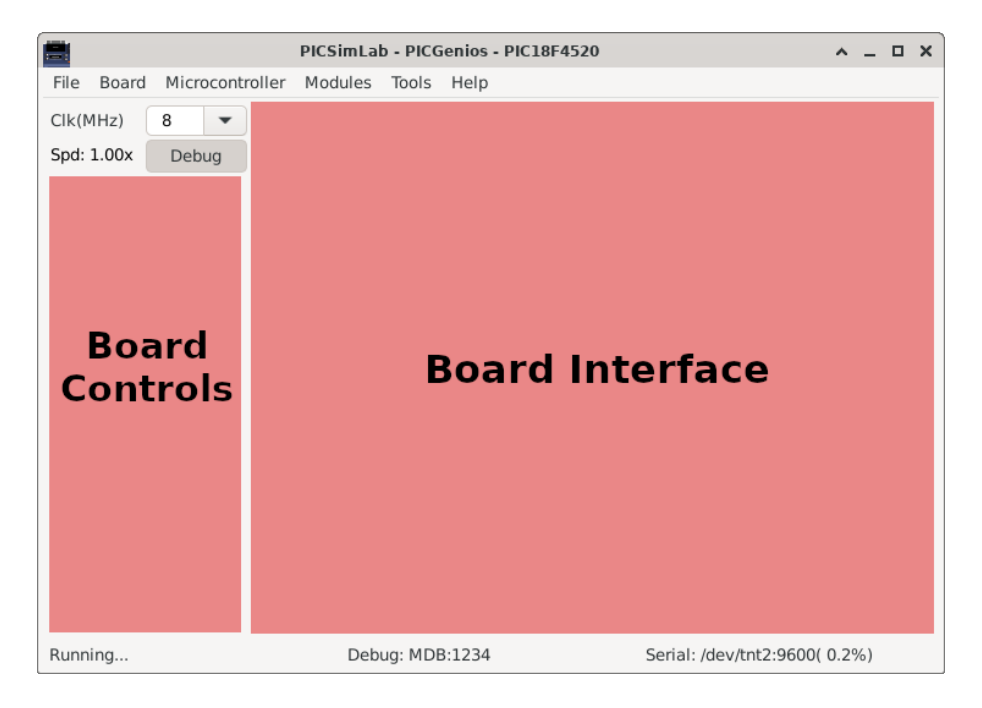

The frequency selection combobox directly changes the working speed of the mi-

crocontroller. The "Spd" label show the ratio between simulation speed and real time. when the "Spd" label goes red indicates that the computer is not being able to run the program in real time for the selected clock. In this case the simulation may present some difference than expected and the CPU load will be increased.

The on/off button to enable debugging is used to enable debugging support, when active simulation load is increased.

The menus and their functions are listed below:

- File
	- Load Hex Load .hex files
	- Reload Last Reload the last used .hex file
	- Save Hex Save memory in a .hex file
	- Configure Open the configuration windows
	- Save Workspace Saves all current workspace settings to a .pzw file
	- Load Workspace Loads saved settings from a .pzw file
	- Exit
- Board
	- Arduino Uno Choose board Arduino Uno
	- Breadboard Choose board Breadboard
	- Franzininho Choose board Franzininho
	- K16F Choose board K16F
	- McLab1 Choose board McLab1
	- McLab2 Choose board McLab2
	- PICGenios Choose board PICGenios
	- PQDB Choose board PQDB
	- uCboard Choose board uCboard
- Microcontroller
	- xxxxx Selects the microcontroller to be used (depends on the selected board)
- Modules
	- Oscilloscope Open the oscilloscope window
	- Spare parts Open the spare parts window
- Tools
	- Serial Terminal Open the serial terminal (default [Cutecom\)](#page-38-2)
	- Serial Remote Tank Open the [remote tank simulator](#page-39-2)
- Esp8266 Modem Simulator Open the [Esp8266 Modem Simulator](#page-41-1)
- Arduino Bootloader Load microcontroller with [Arduino serial bootloader](#page-43-3)
- MPLABX Debugger Plugin Open the web page to download the [MPLABX](#page-43-4) [Debugger Plugin](#page-43-4)
- Pin Viewer Open the [Pin Viewer](#page-43-5)
- Help
	- Contents Open the Help window
	- Board Open the Board Help window
	- Examples Load the examples
	- About Board Show message about author and version of board
	- About PICSimLab Show message about author and version of PICSim-Lab

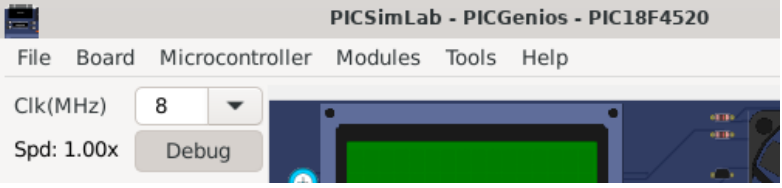

The first part of the status bar shows the state of the simulation, in the middle part the status of the debug support and in the last part the name of the serial port used, its default speed and the error in relation to the real speed configured in the microcontroller.

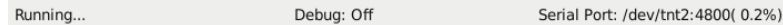

#### <span id="page-11-0"></span>3.2 Interaction with the Board

On the interface area of the board it is possible to interact in some ways:

- Click in ICSP connector to load an .hex file.
- Click in PWR button to ON/OFF the emulator..
- The buttons can be activated through mouse or keys 1, 2, 3 e 4.
- Click and drag in potentiometers to change their values.
- Click on EEPROM memory to view its contents.

#### <span id="page-12-0"></span>3.3 Command Line

```
PICSimLab supports two command lines format:
   One for load a PICSimLab Workspace file (.pzw)
```

```
picsimlab file.pzw
```
And other for load .hex files

```
picsimlab boardname microcontroller [file.hex] [file.pcf]
```
#### <span id="page-12-1"></span>3.4 Remote Control Interface

The remote control interface allows other programs to control the PICSimLab simulation through a TCP/IP socket using text formatted commands.

The PICSimLab remote control interface supports TCP connections using telnet or nc (netcat).

The default port is 5000 and can be changed in configuration windows.

The 'rlwrap' command can be used for best command edition support in telnet or nc:

```
rlwrap nc 127.0.0.1 5000
```
The supported commands can be shown using the "help" command:

```
help
List of supported commands:
 dumpe [a] [s]- dump internal EEPROM memory
 dumpf [a] [s]- dump Flash memory
 dumpr [a] [s]- dump RAM memory
 exit - shutdown PICSimLab
 get ob - get object value
 help - show this message
 info - show actual setup info and objects
 loadhex file - load hex file (use full path)
 pins - show pins directions and values
 pinsl - show pins formated info
 quit - exit remote control interface
 reset - reset the board
 set ob vl - set object with value
 sim [cmd] - show simulation status or execute cmd start/stop
 sync - wait to syncronize with timer event
 version - show PICSimLab version
Ok
```
The "info" command show all available "objects" and values:

```
info
Board: Arduino Uno
Processor: atmega328p
Frequency: 16000000 Hz
Use Spare: 1
   board.out[00] LD_L= 254
 part[00]: LEDs
   part[00].out[08] LD_1= 254
   part[00].out[09] LD_2= 30
   part[00].out[10] LD_3= 254
   part[00].out[11] LD_4= 254
   part[00].out[12] LD_5 254
   part[00].out[13] LD_6= 254
   part[00].out[14] LD_7= 254
  part[01]: Buzzer
   part[01].out[02] LD_1= 140
  part[02]: Push buttons
   part[02].in[00] PB_1= 1
   part[02].in[01] PB_2= 0
   part[02].in[02] PB_3= 1
   part[02].in[03] PB_4= 1
   part[02].in[04] PB_5= 1
   part[02].in[05] PB 6= 1part[02].in[06] PB_7= 1
    part[02].in[07] PB_8= 1
```
Ok

The "pins" command show all pins directions and digital values:

```
pins
 pin[01] ( PC6/RST) < 0 pin[15] ( PB1/\sim9) > 0
 pin[02] (PD0/0) < 1 pin[16] (PB2/~10) > 0
 pin[03] ( PD1/1) < 1 pin[17] (PB3/~11) > 0
 pin[04] ( PD2/2) < 1 pin[18] ( PB4/12) < 0
 pin[05] (PD3/\sim3) > 0 pin[19] (PB5/13) > 0
 pin[06] ( PD4/4) < 1 pin[20] ( +5V) < 1
 pin[07] ( +5V) < 1 pin[21] ( AREF) < 0
 pin[08] ( GND) < 0 pin[22] ( GND) < 0
 pin[09] ( PB6/X1) < 0 pin[23] ( PC0/A0) < 0
 pin[10] ( PB7/X2) < 0 pin[24] ( PC1/A1) < 0
 pin[11] ( PD5/\sim5) < 1 pin[25] ( PC2/A2) < 0
 pin[12] ( PD6/\sim6) < 1 pin[26] ( PC3/AB) < 0
 pin[13] ( PD7/7) < 1 pin[27] ( PC4/AA) > 0
 pin[14] ( PB0/8) > 0 pin[28] ( PC5/A5) > 0
Ok
```
The "pinsl" command show all pins info in text formatted output:

```
pinsl
28 pins [atmega328p]:
 pin[01] D I 0 000 0.000 "PC6/RST "
 pin[02] D I 1 200 0.000 "PD0/0 "
 pin[03] D I 1 200 0.000 "PD1/1 "
 pin[04] D I 1 200 0.000 "PD2/2 "
 pin[05] D O 0 007 0.000 "PD3/~3 "
 pin[06] D I 1 200 0.000 "PD4/4 "
 pin[07] P I 1 200 0.000 "+5V "
 pin[08] P I 0 000 0.000 "GND "
 pin[09] D I 0 000 0.000 "PB6/X1 "
 pin[10] D I 0 000 0.000 "PB7/X2 "
 pin[11] D I 1 200 0.000 "PD5/~5 "
 pin[12] D I 1 200 0.000 "PD6/~6 "
 pin[13] D I 1 200 0.000 "PD7/7 "
 pin[14] D O 0 000 0.000 "PB0/8 "
 pin[15] D O 0 000 0.000 "PB1/~9 "
 pin[16] D O 0 000 0.000 "PB2/~10 "
 pin[17] D O 0 006 0.000 "PB3/~11 "
 pin[18] D I 0 000 0.000 "PB4/12 "
 pin[19] D O 0 000 0.000 "PB5/13 "
 pin[20] P I 1 200 0.000 "+5V "
 pin[21] R I 0 000 0.000 "AREF "
 pin[22] P I 0 000 0.000 "GND "
 pin[23] A I 0 000 0.875 "PC0/A0 "
 pin[24] A I 0 000 1.925 "PC1/A1 "
 pin[25] A I 0 000 2.700 "PC2/A2 "
 pin[26] A I 0 000 4.275 "PC3/A3 "
 pin[27] D O 1 179 0.000 "PC4/A4 "
 pin[28] D O 1 186 0.000 "PC5/A5 "
Ok
```
You can view one input/output state using the "get" command:

```
get board.out[00]
get part[02].in[01]
```
Its possible use the "get" command to view individual pins state:

```
#digital state
get pin[19]
pin[19]= 0
Ok
#digital mean value (0-200)
get pinm[19]
pin[18]= 100
```

```
Ok
```

```
#analog state
get apin[25]
apin[25]= 2.700
Ok
#all info
get pinl[13]
pin[13] D I 1 200 0.000 "PD7/7 "
Ok
```
And set value of one input using the "set" command:

```
set part[02].in[01] 0
set part[02].in[01] 1
```
Or set value of one pin using the "set" command:

```
#digital
set pin[10] 2
#analog
set apin[20] 2.345
```
For windows users [putty telnet client](https://www.putty.org/) is a good option to access the remote control interface.

### <span id="page-15-0"></span>3.5 Picture Map Reference

Names used in .map files for boards and parts are standardized and used by the remote control interface.

The names must start with  $I$  if it is an input,  $O$  if it is an output or  $B$  if it is bidirectional. And be followed by one of the two-letter types in the table below before the area name.

#### CHAPTER 3. SIMULATOR INTERFACE 16

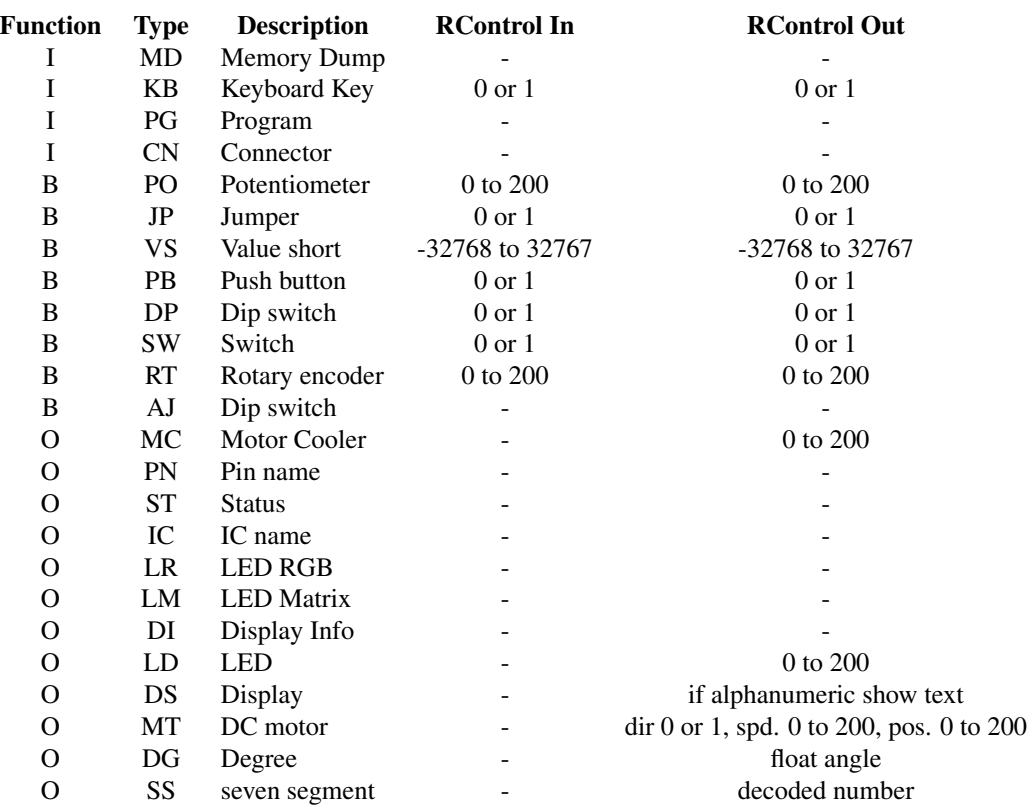

For example area named B\_PB\_Start, which describes the position of a push button named "Start". The **B**\_ bidirectional indicates that the mapped area serves as user action input and drawing output.

# <span id="page-17-0"></span>Chapter 4

# Boards

<span id="page-17-1"></span>PICSimLab currently supports five backend simulators. The stable version supports [picsim](https://github.com/lcgamboa/picsim) and [simavr.](https://github.com/buserror/simavr) The experimental version supports [uCsim,](http://mazsola.iit.uni-miskolc.hu/%7edrdani/embedded/ucsim/) [gpsim](http://gpsim.sourceforge.net/) and [qemu-stm32](http://beckus.github.io/qemu_stm32/) in addition to the stable ones.

The Figure below shows which cards are based on which backend simulator:

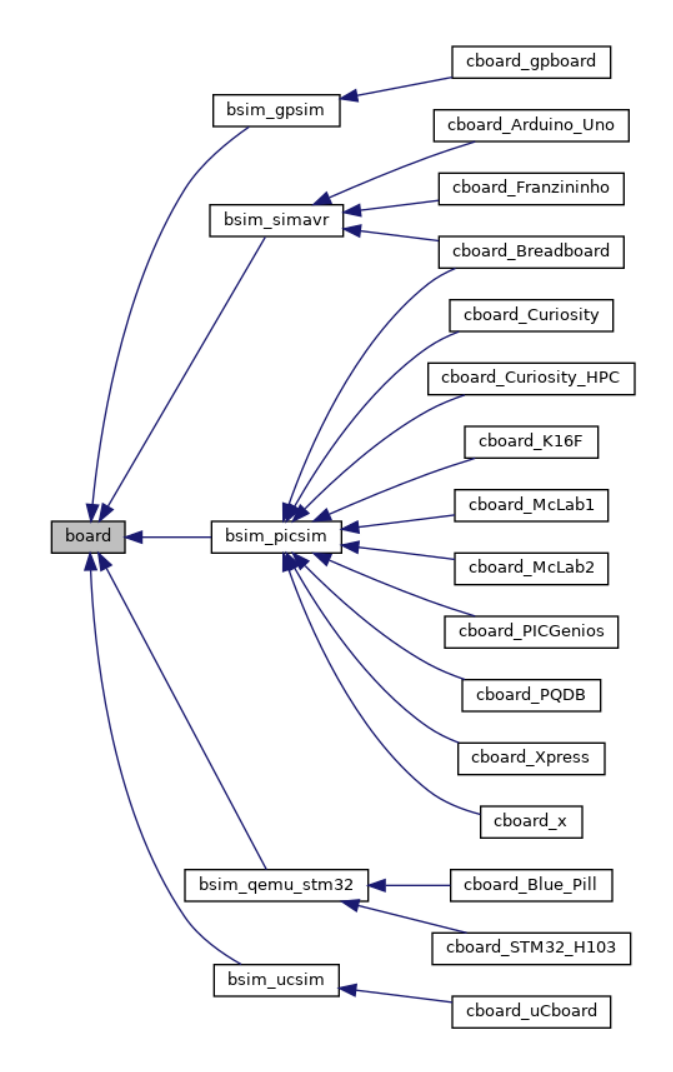

Figure 4.1: Boards backend simulators

The below table show the supported debug interface of each simulator:

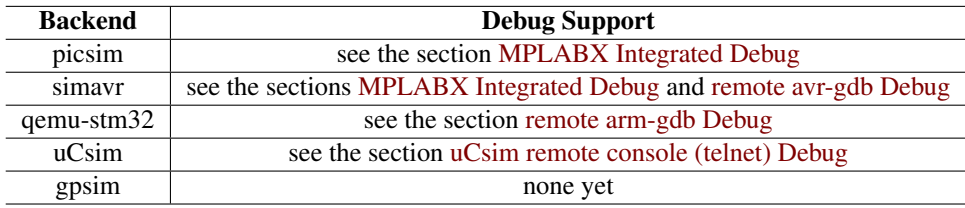

### <span id="page-19-0"></span>4.1 Breadboard

It is a generic board only with reset, serial and crystal circuits and support to multiple microcontrollers of [picsim](https://github.com/lcgamboa/picsim) and [simavr.](https://github.com/buserror/simavr)

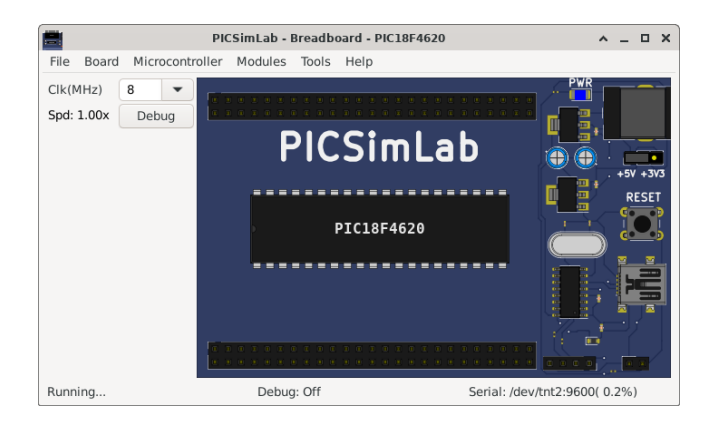

#### [Examples](https://lcgamboa.github.io/picsimlab_examples/board_Breadboard.html)

#### <span id="page-19-1"></span>4.2 McLab1

It emulates the Labtools development board McLab1 that uses one PIC16F84, PIC16F628 or PIC16F648 of [picsim.](https://github.com/lcgamboa/picsim)

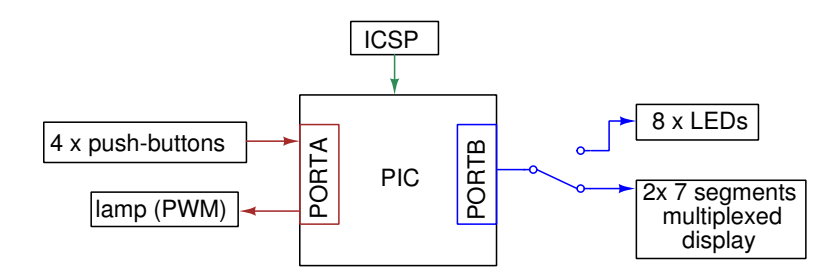

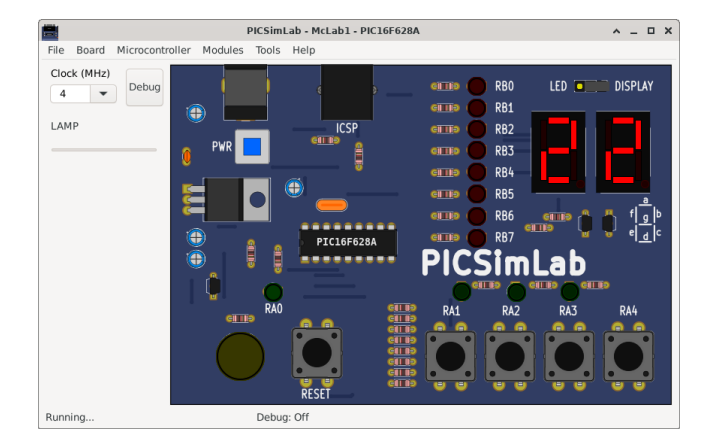

[Board McLab1 schematics.](#page-0-0)

The code examples can be loaded in PICSimLab menu Help->Examples.

The source code of board McLab1 examples using [MPLABX and XC8](http://www.microchip.com/mplabx) compiler are in the link: [board\\_McLab1.](https://lcgamboa.github.io/picsimlab_examples/board_McLab1.html)

#### <span id="page-20-0"></span>4.3 K16F

It emulates an didactic board developed by author that uses one PIC16F84, PIC16F628 or PIC16F648 of [picsim.](https://github.com/lcgamboa/picsim)

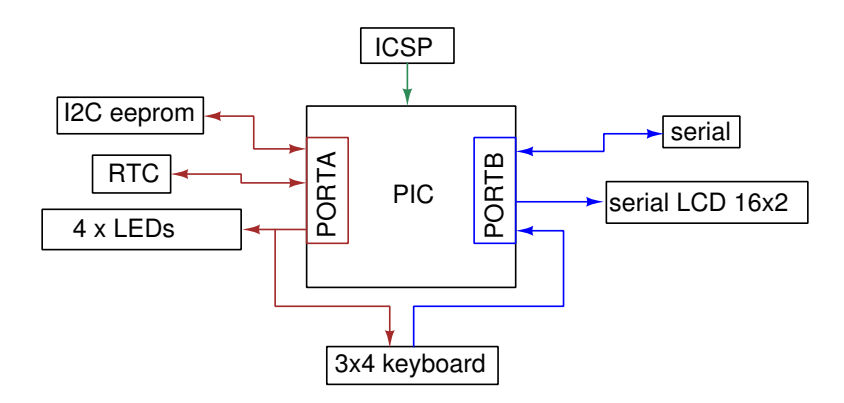

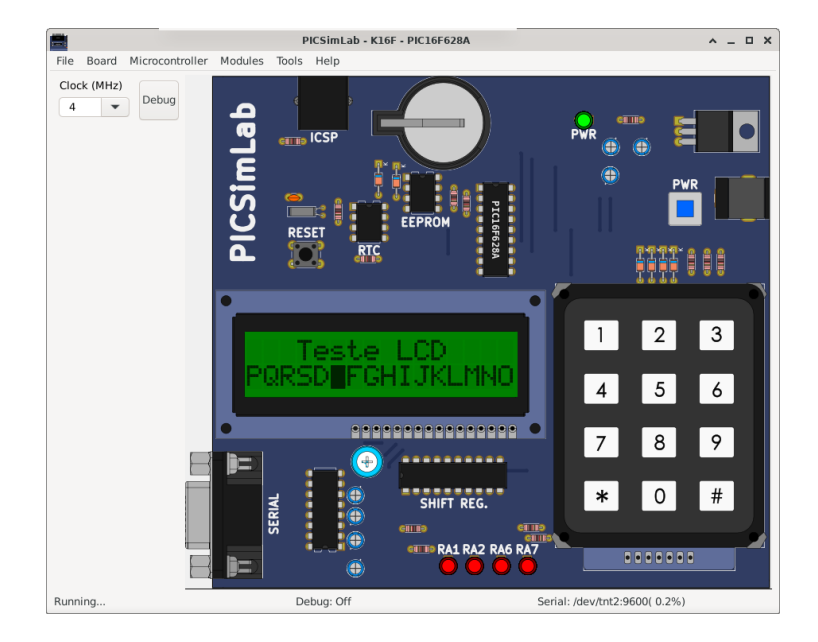

#### [Board K16F schematics.](#page-0-0)

The code examples can be loaded in PICSimLab menu Help->Examples.

The source code of board K16F examples using [MPLABX and XC8](http://www.microchip.com/mplabx) compiler are in the link: [board\\_K16F.](https://lcgamboa.github.io/picsimlab_examples/board_K16F.html)

#### <span id="page-21-0"></span>4.4 McLab2

It emulates the Labtools development board McLab2 that uses one PIC16F777, PIC16F877A, PIC18F452, PIC18F4520, PIC18F4550 or PIC18F4620 of [picsim.](https://github.com/lcgamboa/picsim)

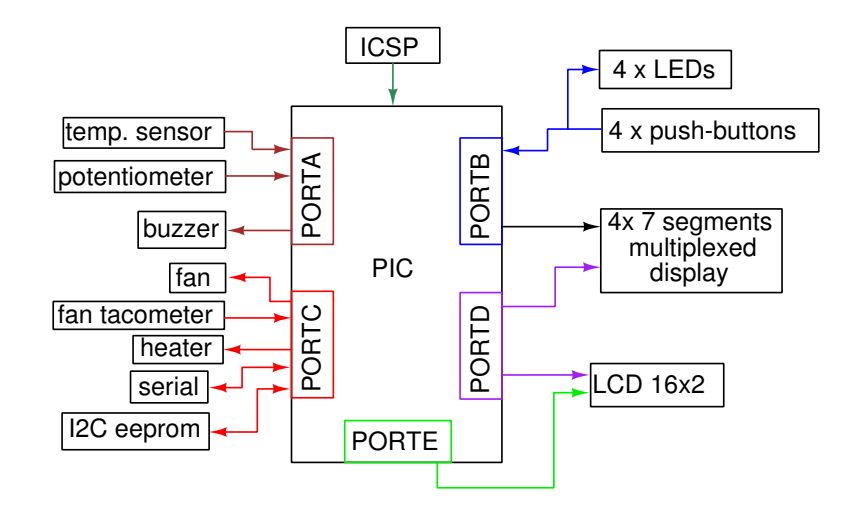

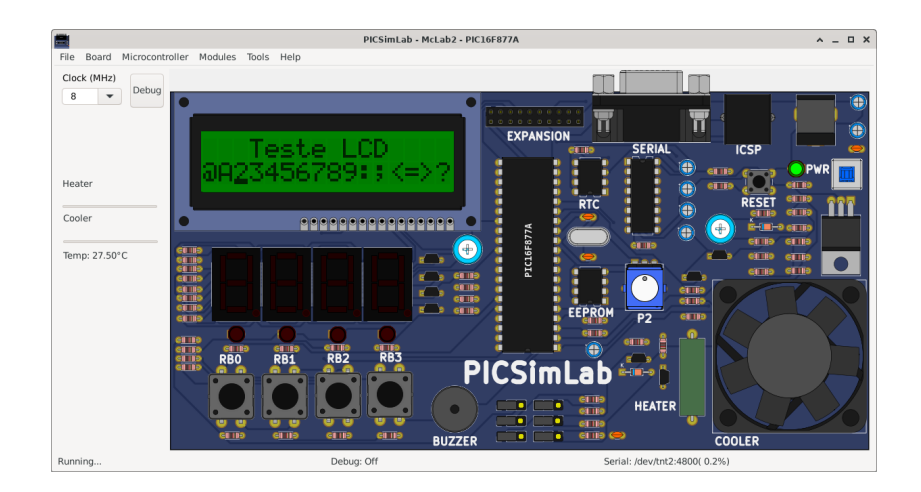

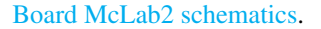

The code examples can be loaded in PICSimLab menu Help->Examples.

The source code of board McLab2 examples using [MPLABX and XC8](http://www.microchip.com/mplabx) compiler are in the link: [board\\_McLab2.](https://lcgamboa.github.io/picsimlab_examples/board_McLab2.html)

#### <span id="page-22-0"></span>4.5 PICGenios

It emulates the microgenius development board PICGenios PIC18F e PIC16F Microchip that uses one PIC16F777, PIC16F877A, PIC18F452, PIC18F4520, PIC18F4550 or PIC18F4620 of [picsim.](https://github.com/lcgamboa/picsim)

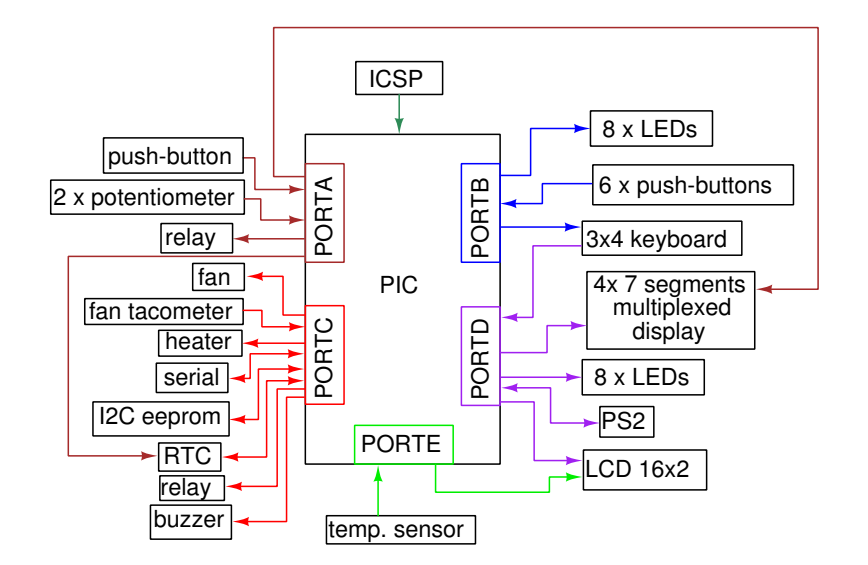

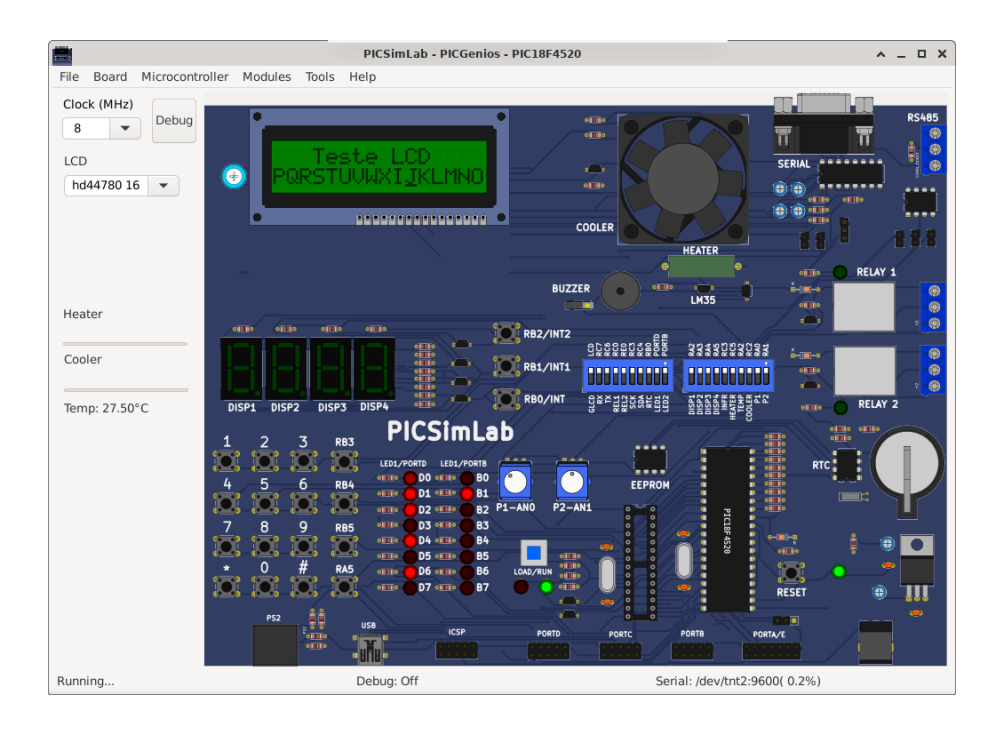

#### [Board PICGenios schematics.](#page-0-0)

The code examples can be loaded in PICSimLab menu Help->Examples.

The source code of board PICGenios examples using [MPLABX and XC8](http://www.microchip.com/mplabx) compiler are in the link: [board\\_PICGenios.](https://lcgamboa.github.io/picsimlab_examples/board_PICGenios.html)

## <span id="page-24-0"></span>4.6 PQDB

The PQDB board is an opensource/openhardware project, more info at [https://github.com/projetopqdb/.](https://github.com/projetopqdb/) It was developed to be used with arduino/freedom boards, but adapted to use the microcontroller PIC18F4520 of [picsim](https://github.com/lcgamboa/picsim) on PICSImLab.

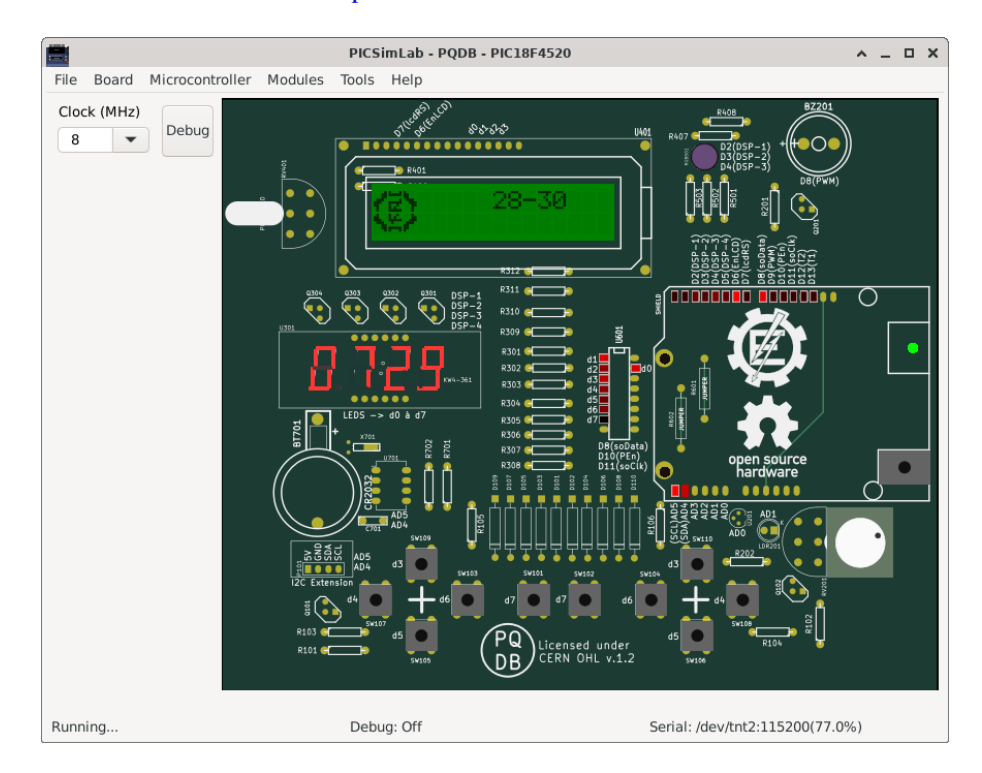

[Examples](https://lcgamboa.github.io/picsimlab_examples/board_PQDB.html)

### <span id="page-24-1"></span>4.7 Arduino Uno

It emulates the Arduino Uno development board that uses one ATMEGA328P microcontroller of [simavr.](https://github.com/buserror/simavr)

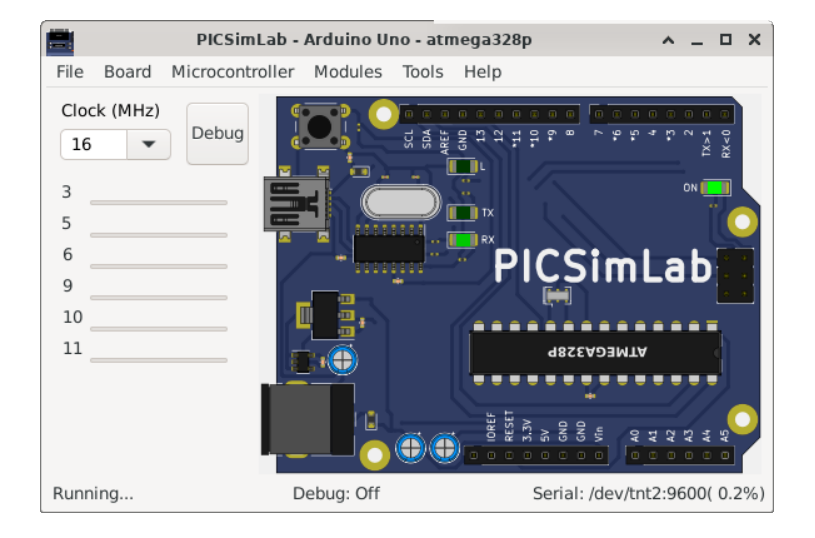

[Board Arduino Uno schematics.](https://www.arduino.cc/en/uploads/Main/Arduino_Uno_Rev3-schematic.pdf)

The code examples can be loaded in PICSimLab menu Help->Examples.

The source code of board Arduino Uno examples using the [Arduino IDE with avr](https://www.arduino.cc/en/Main/Software)[gcc](https://www.arduino.cc/en/Main/Software) are in the link: [board\\_Arduino\\_Uno.](https://lcgamboa.github.io/picsimlab_examples/board_Arduino_Uno.html)

More information about the Arduino in [www.arduino.cc](https://www.arduino.cc/)

#### <span id="page-25-0"></span>4.8 Franzininho DIY

The Franzininho DIY board is an openhardware project, more info at [https://franzininho.com.br/.](https://franzininho.com.br/) It was developed to be used with the microcontroller ATtiny85 of of [simavr.](https://github.com/buserror/simavr)

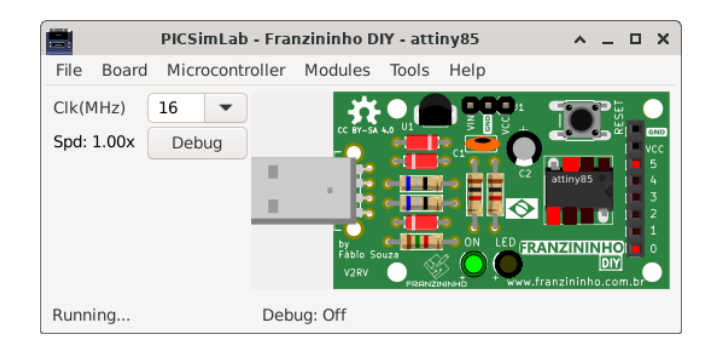

[Examples](https://lcgamboa.github.io/picsimlab_examples/board_Franzininho_DIY.html)

## <span id="page-26-0"></span>4.9 uCboard

It is a generic board only with reset, serial and crystal circuits and support to multiple microcontrollers (initially C51, Z80 and STM8S103 )of [uCsim.](http://mazsola.iit.uni-miskolc.hu/%7edrdani/embedded/ucsim/)

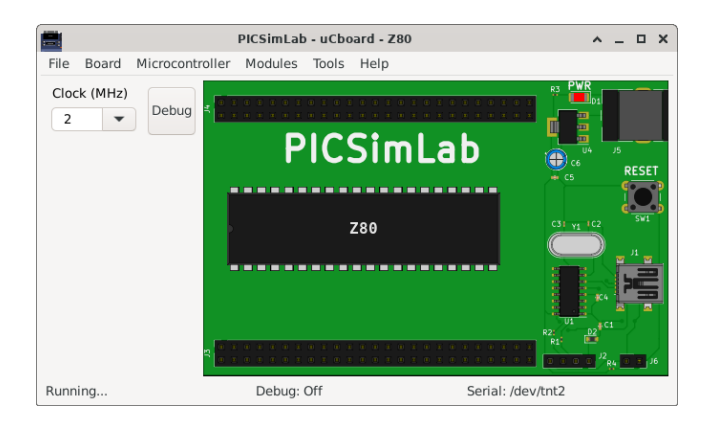

[Examples](https://lcgamboa.github.io/picsimlab_examples/board_uCboard.html)

# <span id="page-27-0"></span>Chapter 5

# Experimental Boards

<span id="page-27-3"></span>Boards in the experimental phase. Probably with some bugs and missing features.

#### <span id="page-27-1"></span>5.1 Blue Pill

It is a generic board only with reset, serial and crystal circuits and support to stm32f103c8t6 microcontroller of [qemu-stm32.](https://beckus.github.io/qemu_stm32/)

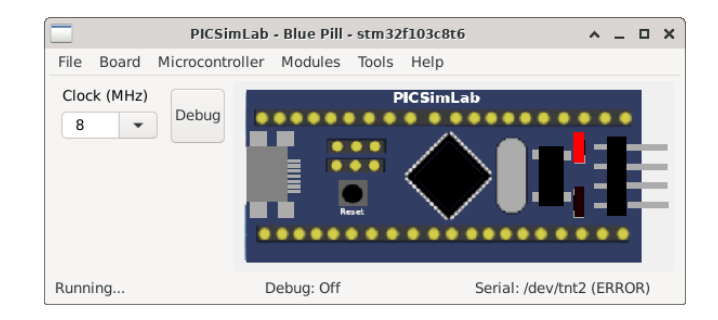

[Examples](https://lcgamboa.github.io/picsimlab_examples/board_Blue_Pill.html)

## <span id="page-27-2"></span>5.2 gpboard

It is a generic board only with reset, serial and crystal circuits and support to multiple microcontrollers of [gpsim.](http://gpsim.sourceforge.net/)

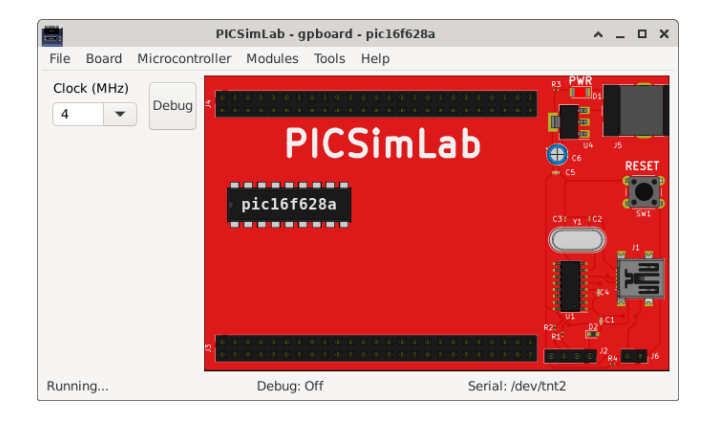

[Examples](https://lcgamboa.github.io/picsimlab_examples/board_gpboard.html)

### <span id="page-28-0"></span>5.3 STM32 H103

It is a generic board only with reset, one push button, serial and crystal circuits and support to stm32f103rbt6 microcontroller of [qemu-stm32.](https://beckus.github.io/qemu_stm32/)

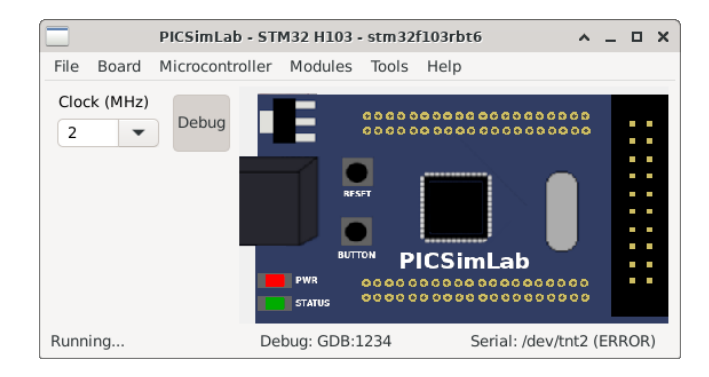

[Examples](https://lcgamboa.github.io/picsimlab_examples/board_STM32_H103.html)

### <span id="page-28-1"></span>5.4 X

It is a generic board, used as example in the tutorial [Creating New Boards.](https://lcgamboa.github.io/picsimlab_docs/stable/CreatingNewBoards.html)

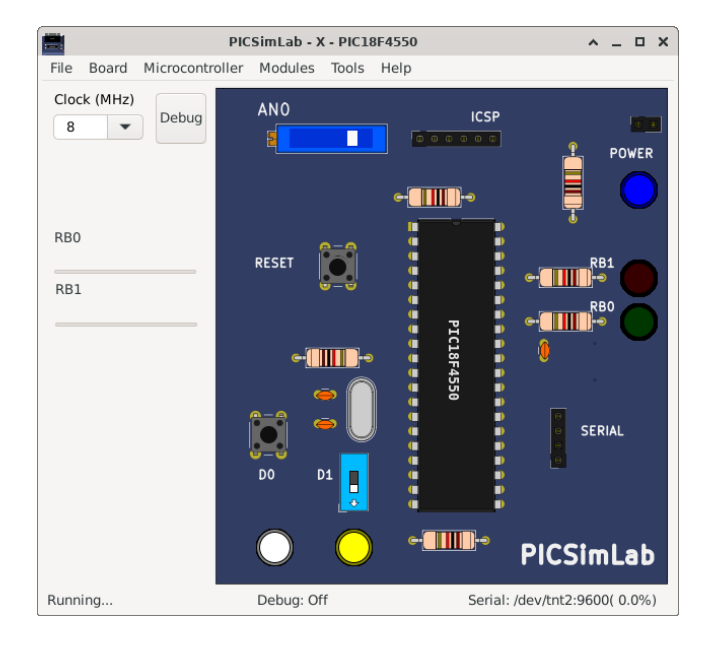

#### [Examples](https://lcgamboa.github.io/picsimlab_examples/board_X.html)

### <span id="page-29-0"></span>5.5 Curiosity

This is a simple PIC microcontroller development board that uses [picsim.](https://github.com/lcgamboa/picsim)

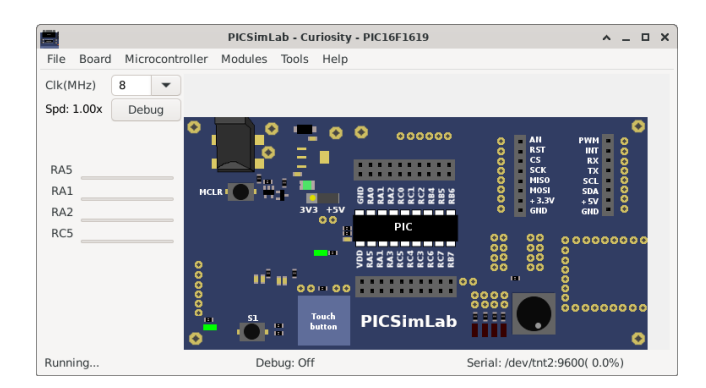

#### [Examples](https://lcgamboa.github.io/picsimlab_examples/board_Curiosity.html)

## <span id="page-29-1"></span>5.6 Curiosity HPC

This is a simple PIC microcontroller development board that uses [picsim.](https://github.com/lcgamboa/picsim)

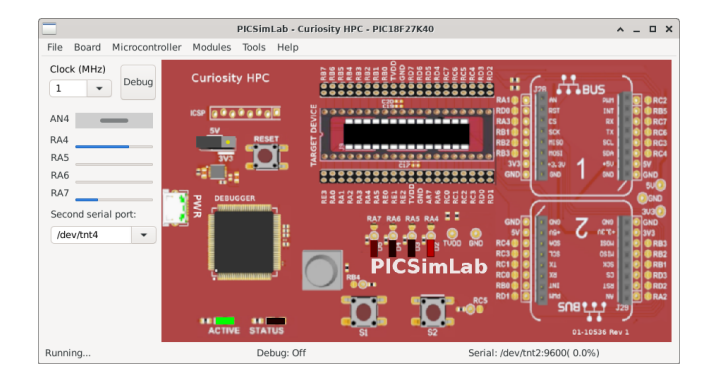

#### [Examples](https://lcgamboa.github.io/picsimlab_examples/board_Curiosity_HPC.html)

## <span id="page-30-0"></span>5.7 Xpress

This is a simple PIC microcontroller development board that uses [picsim.](https://github.com/lcgamboa/picsim)

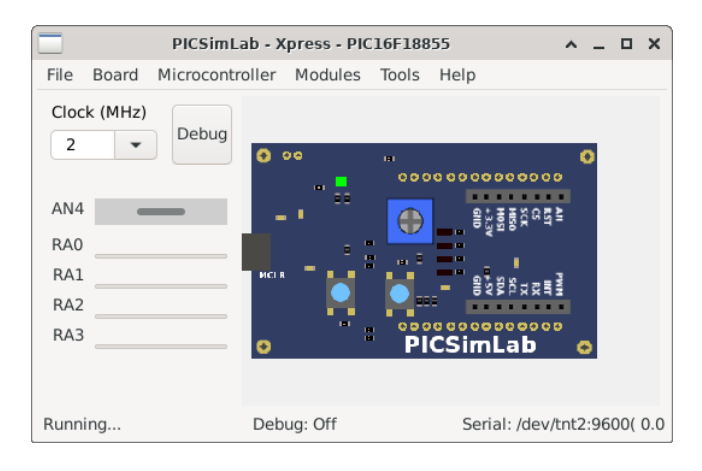

[Examples](https://lcgamboa.github.io/picsimlab_examples/board_Xpress.html)

## <span id="page-30-1"></span>5.8 Remote TCP

It is a virtual board controlled through one TCP connection. Currently only supports the Risc-V simulator [Ripes.](https://github.com/mortbopet/Ripes)

#### CHAPTER 5. EXPERIMENTAL BOARDS 31

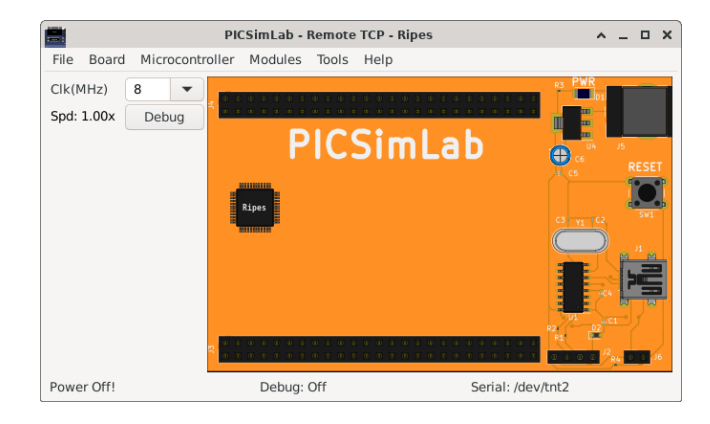

[Examples](https://lcgamboa.github.io/picsimlab_examples/board_Remote_TCP.html)

# <span id="page-32-0"></span>Chapter 6

# Serial Communication

To use the simulator serial port emulation, you must install a NULL-MODEM emulator:

- Windows: com0com <http://sourceforge.net/projects/com0com/>
- Linux: tty0tty <https://github.com/lcgamboa/tty0tty>

For communication the PICSimLab should be connected in one port of the NULL-MODEM emulator and the other application connected in the other port. Configuration examples linking PICSimLab to [Cutecom](https://github.com/neundorf/CuteCom) for serial communication:

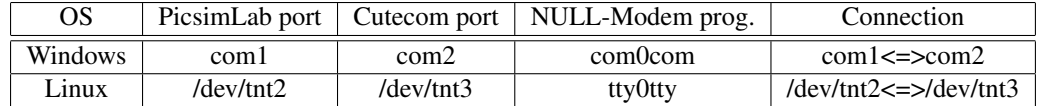

The PICSimLab serial communication uses the 8N1 format.

#### <span id="page-32-1"></span>6.1 Com0com Installation and Configuration(Windows)

Download the signed version of [com0com.](https://sourceforge.net/projects/com0com/files/com0com/3.0.0.0/com0com-3.0.0.0-i386-and-x64-signed.zip/download)

Unzip the downloaded .zip file and run the specific installer of your operating system, x86 for windows 32-bit or x64 for windows 64-bit.

Configure the "choose components" window as the figure below:

#### CHAPTER 6. SERIAL COMMUNICATION 33

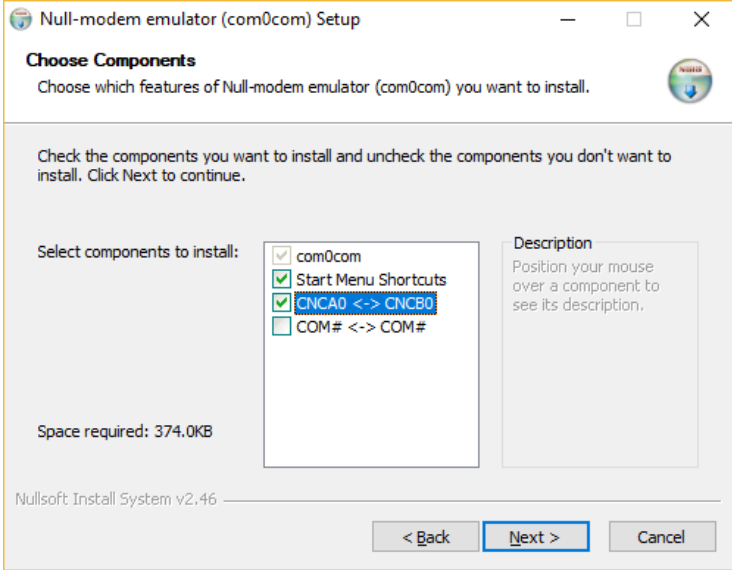

In the last configuration window, check the "Launch setup" option:

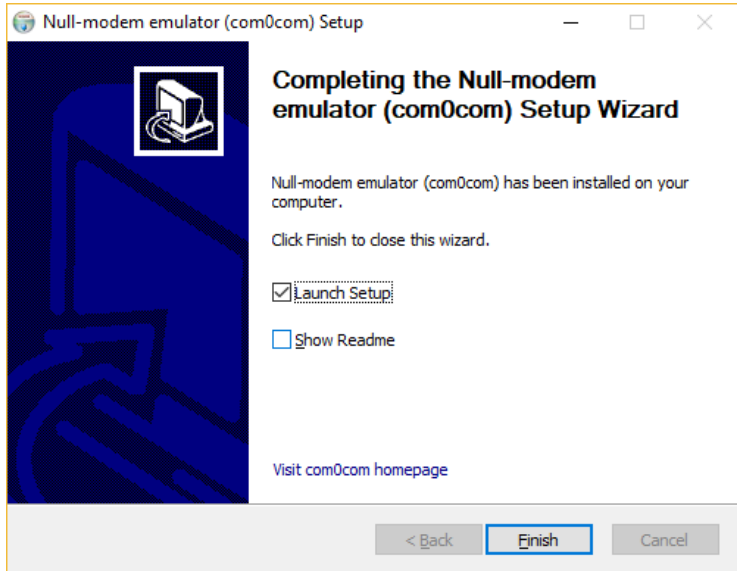

In the setup window, change the port names to COM1, COM2, COM3 .... Just check the "enable buffer overrun" option on the two ports, click in the "Apply" button and close the setup. In the configuration shown in the figure below, the COM1 and COM2 ports form a NULL-MODEM connection, where one port must be used by the PICSimLab and another by the application with serial communication.

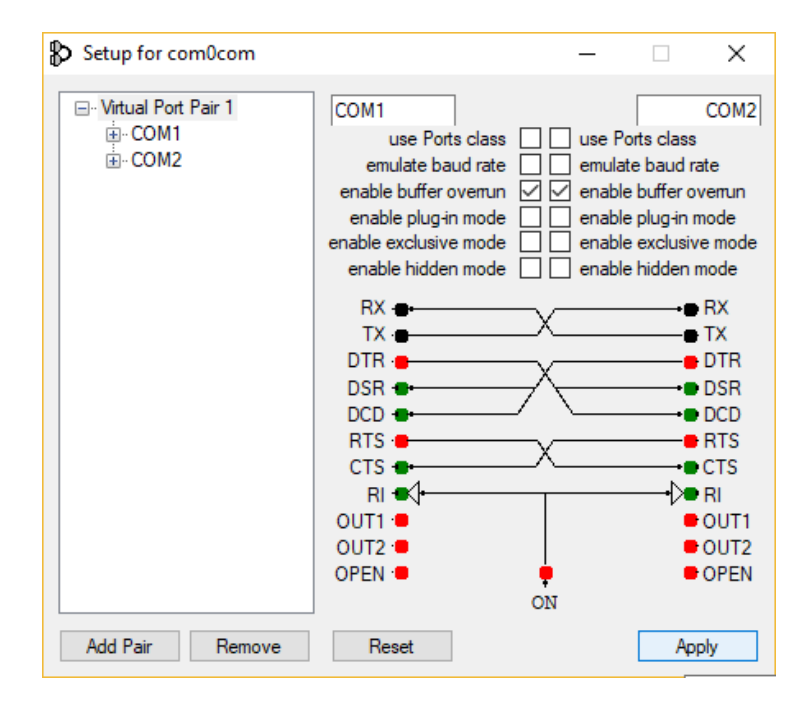

#### <span id="page-34-0"></span>6.2 tty0tty Installation and Configuration (Linux)

Download the [tty0tyy.](https://github.com/lcgamboa/tty0tty/archive/master.zip) Unzip the downloaded folder.

Open a terminal and enter in the tty0tty/module/ folder and enter the following commands:

```
sudo apt-get update
sudo apt-get -y upgrade
sudo apt-get -y install gcc make linux-headers-`uname -r`
sudo ./dkms-install.sh
sudo modprobe tty0tty
```
The user must be in the dialout group to access the ports. To add your user to dialout group use the command:

sudo usermod -a -G dialout your\_user\_name

after this is necessary logout and login to group permissions take effect. Once installed, the module creates 8 interconnected ports as follows:

```
/dev/tnt0 <=> /dev/tnt1
/dev/tnt2 <=> /dev/tnt3
/dev/tnt4 <=> /dev/tnt5
/dev/tnt6 <=> /dev/tnt7
```
the connection between each pair is of the form:

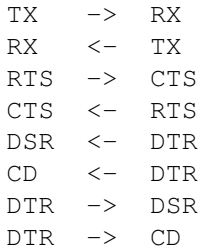

Any pair of ports form a NULL-MODEM connection, where one port must be used by the PICSimLab and another by the application with serial communication.
# Chapter 7

# Debug Support

The type of debug interface depends on the backend simulator utilized.

## 7.1 MPLABX Integrated Debug (picsim and simavr)

To use the [MPLABX](http://www.microchip.com/mplabx) IDE for debug and program the PicsimLab, install the plugin [com-picsim-picsimlab.nbm](https://github.com/lcgamboa/picsimlab_md/releases/) in MPLABX.

The plugin connect to Picsimlab through a TCP socket using port 1234 (or other defined in configuration window), and you have to allow the access in the firewall.

[Tutorial: how to use MPLABX to program and debug PICsimLab.](https://lcgamboa.github.io/picsimlab_docs/stable/UsewithMPLABX.html)

It's possible import and debug a Arduino sketch into MPLABX using the [Arduino](https://github.com/janegilruud/chipKIT-importer-2.0) [import plugin.](https://github.com/janegilruud/chipKIT-importer-2.0)

## 7.2 Arduino IDE Integration (simavr)

For integrated use with the Arduino IDE, simply configure the serial port as explained in the Chapter [Serial Communication](#page-32-0) and load the Arduino bootloader. The bootloader can be loaded from the "Tools->Arduino bootloader" menu.

In Windows, considering com0com making a NULL-MODEM connection between COM1 and COM2, simply connect the PICSimLab on the COM1 port (defined in configuration window) and the Arduino IDE on the COM2 port or vice versa.

On Linux the operation is the same, but using for example the ports /dev/tnt2 and /dev/tnt3.

In Linux for the virtual ports to be detected in Arduino it is necessary to replace the library lib/liblistSerialsj.so of the Arduino with a version which support the detection of tty0tty ports, that can be downloaded in the link [listSerialC with tty0tty support.](https://github.com/lcgamboa/listSerialPortsC/releases)

# 7.3 avr-gdb Debug (simavr)

With debug support enabled you can use avr-gdb to debug the code used in the simulator. Use the configuration window to choose between MDB (MPLABX) or GDB to debug AVR microcontrollers.

Use avr-gdb with the .elf file as the parameter:

```
avr-gdb compiled_file.elf
```
and the command below to connect (1234 is the default port):

```
target remote localhost:1234
```
Graphic debug mode can be made using [eclipse IDE](https://www.eclipse.org/) with [Sloeber Arduino plugin.](https://eclipse.baeyens.it/)

## 7.4 arm-gdb Debug (qemu-stm32)

With debug support enabled you can use arm-none-eabi-gdb (or gdb-multiarch) to debug the code used in the simulator.

Use arm-none-eabi-gdb with the .elf file as the parameter:

```
arm-none-eabi-gdb compiled_file.elf
```
and the command below to connect (1234 is the default port):

```
target remote localhost:1234
```
Graphic debug mode can be made using [eclipse IDE](https://www.eclipse.org/) with [Eclipse Embedded CDT.](https://projects.eclipse.org/projects/iot.embed-cdt)

## 7.5 uCsim Debug

The uCsim debug console can be accessed with the telnet (1234 is the default port):

```
telnet localhost 1234
```
All [uCsim commands](http://mazsola.iit.uni-miskolc.hu/%7edrdani/embedded/ucsim/cmd.html) are supported.

For windows users [putty telnet client](https://www.putty.org/) is a good option to access the uCsim console.

# Chapter 8

# Tools

# 8.1 Serial Terminal

Open the serial terminal (with system application associated with .sterm file extension ), the default application is the [Cutecom.](https://github.com/neundorf/CuteCom)

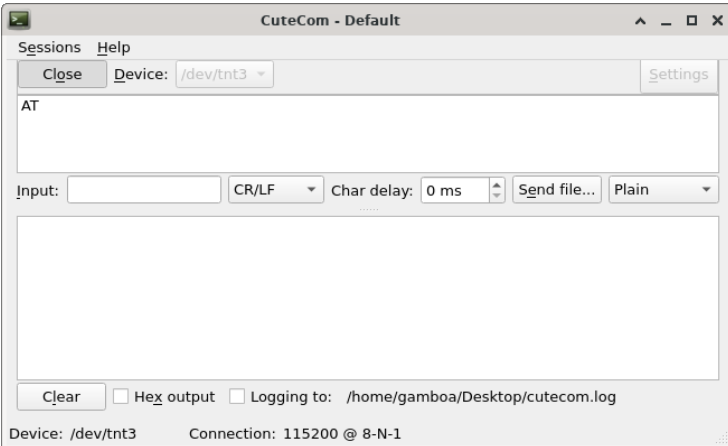

A serial terminal is used to send and receive data over a serial communication channel. The use of this terminal can be replaced by others like the Arduino IDE serial monitor.

To use this tool with PICSimLab you first need to configure a virtual serial port as described in Chapter: [Serial Communication.](#page-32-0) It is possible to use this tool with a real serial port connected to a real device.

# 8.2 Serial Remote Tank

The serial remote tank is a tank simulator controlled by a serial communication protocol. The tank has several sensors and actuators that can be read and controlled using the communication protocol. The parameters of the serial communication port must be 19200 8N1.

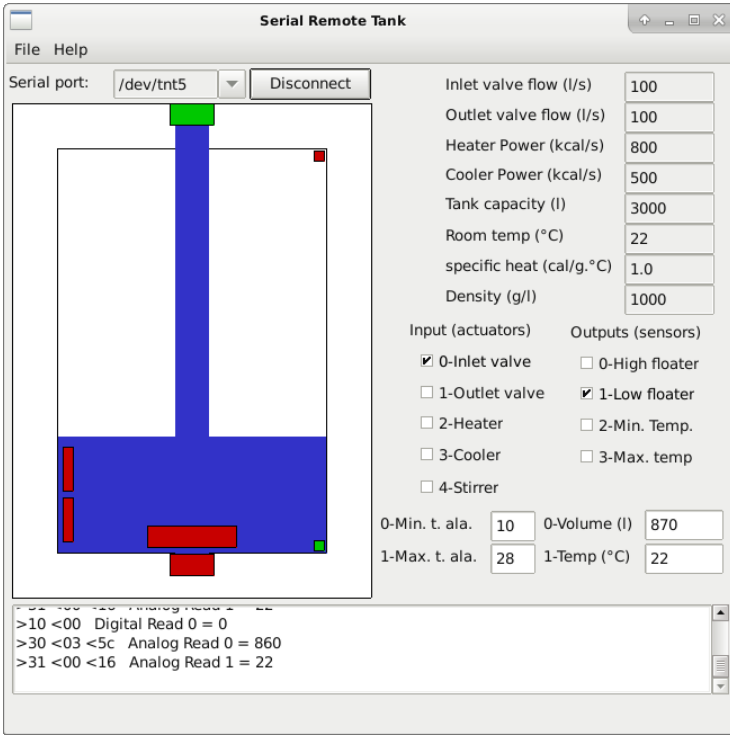

To use this tool with PICSimLab you first need to configure a virtual serial port as described in Chapter: [Serial Communication.](#page-32-0) It is possible to use this tool with a real serial port connected to a real device.

#### 8.2.1 Actuators

Digital inputs:

- 1. Inlet valve
- 2. Outlet valve
- 3. Heater
- 4. Cooler
- 5. Stirrer

Analog inputs:

- 1. Minimal temperature alarm trigger level
- 2. Maximal temperature alarm trigger level

#### 8.2.2 Sensors

Digital outputs:

- 1. High floater
- 2. Low floater
- 3. Minimal temperature
- 4. Maximal temperature

Analog outputs:

- 1. Volume
- 2. Temperature

#### 8.2.3 Communication Protocol

#### Writing on Digital Input

Sent one byte in 0x0N hexadecimal format where N is the number of input followed by a second byte with value 0x00 for disable or 0x01 for enable.

Example to turn on the input 2:

```
Serial_write(0x02);
Serial_write(0x01);
```
#### Reading Digital Output

Sent one byte in 0x1N hexadecimal format where N is the number of output and read one byte. The byte readed have value 0x00 for disable or 0x01 for enable.

Example to read output 3:

```
Serial_write(0x13);
valor=Serial_read(0);
```
#### Writing on Analog Input

Sent one byte in 0x2N hexadecimal format where N is the number of input followed by two bytes with the 16 bits value.

Example to write the value 230 on analog input 1:

```
Serial_write(0x21);
valor=230;
Serial_write((valor&0xFF00)>>8);
Serial_write(valor&0x00FF);
```
#### Reading Analog Output

Sent one byte in 0x3N hexadecimal format where N is the number of output and read two bytes to form the 16 bits value.

Example to read analog output 2:

```
Serial_write(0x32);
valorh=Serial_read(0);
valorl=Serial_read(0);
valor=(valorh << 8) | valorl;
```
# 8.3 Esp8266 Modem Simulator

The ESP8266 modem simulator emulates the operation of an esp8266 with wifi modem firmware. Communication is done using a serial channel via AT modem commands. The parameters of the serial communication port must be 115200 8N1.

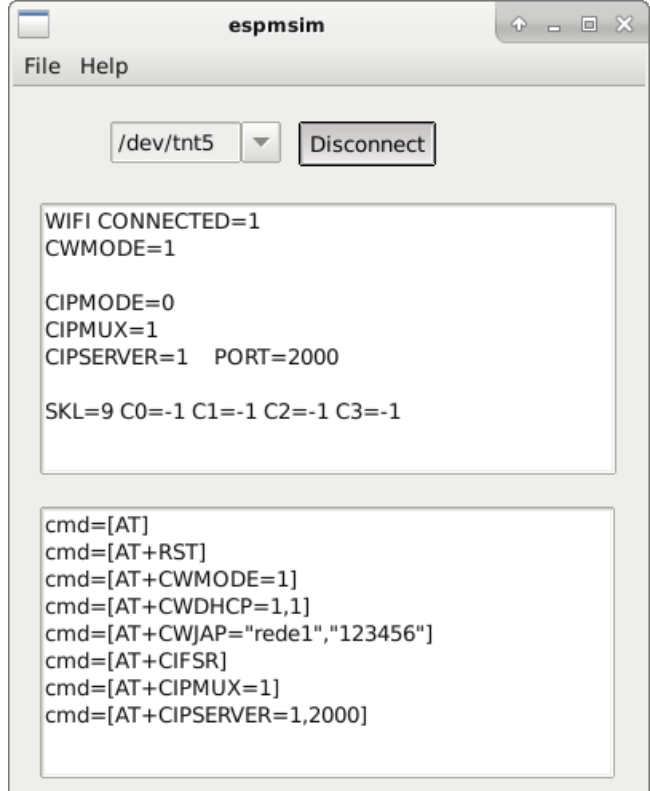

To use this tool with PICSimLab you first need to configure a virtual serial port as described in Chapter: [Serial Communication.](#page-32-0) It is possible to use this tool with a real serial port connected to a real device.

# 8.3.1 Supported Commands

- AT
- AT+RST
- AT+GMR
- AT+CWMODE=1
- AT+CWDHCP=1,1
- AT+CWLAP
- AT+CWJAP="rede1","123456"
- AT+CIFSR
- AT+CIPMUX=1
- AT+CIPSERVER=1,2000
- AT+CIPSEND=0,10
- AT+CIPCLOSE=0

## 8.4 Arduino Bootloader

This menu option load PICSimLab microcontroller with Arduino serial bootloader. The microcontroller with the bootloader loaded can be programmed directly by the Arduino IDE or using the avrdude program.

To use this tool with PICSimLab you first need to configure a virtual serial port as described in Chapter: [Serial Communication.](#page-32-0)

# 8.5 MPLABX Debugger Plugin

This menu option open the web page to download the MPLABX Debugger Plugin.

The plugin must be installed on MPLABX to allow debugging and programming PICSimLab (PICs and AVRs) from the IDE, like a real tool for debugging and programming.

## 8.6 Pin Viewer

The PinViewer connects to PICSimLab through the [rcontrol interface](#page-12-0) and allows viewing the status and direction of all microcontroller pins. It is also possible to change the state of the digital pins and adjust the voltage value on the analog pins configured as input. Pins configured as outputs also show the average value, useful for evaluating the functioning of PWM outputs.

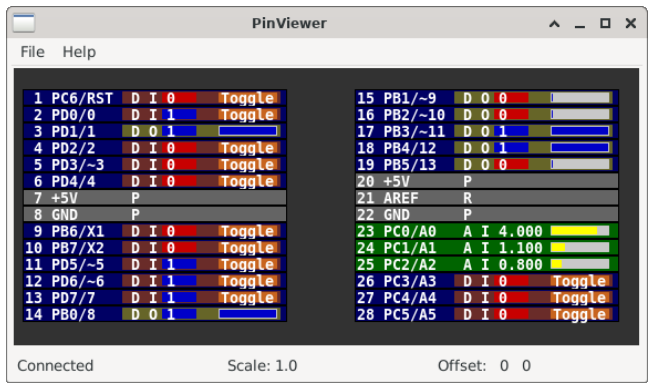

# Chapter 9

# **Oscilloscope**

The PICSimLab has a basic two-channel oscilloscope that can be used to view the signal on any pin of the microcontroller. The oscilloscope can be accessed through the "Modules->Oscilloscope" menu.

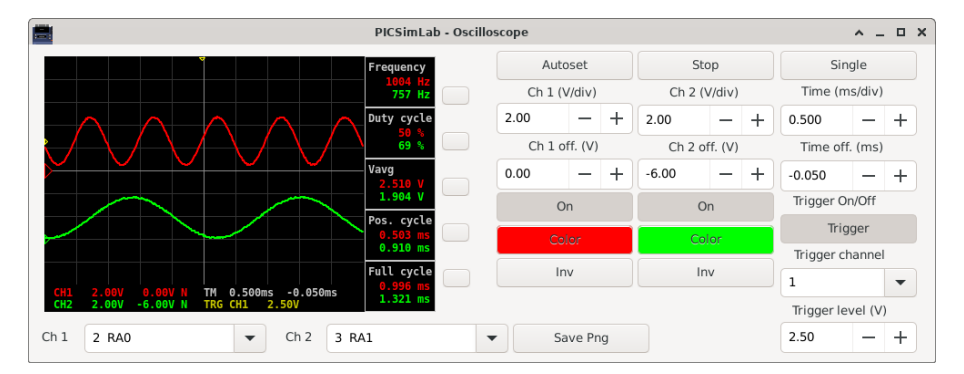

The oscilloscope supports up to 4 simultaneous measurements of the type:

- Vmax
- Vmin
- Vavg
- Vrms
- Frequency
- Duty cycle
- Pos. cycle
- Neg. cycle
- Full cycle

# Chapter 10

# Spare Parts

The PICSimLab has a window that allows the connection of spare parts to the microcontroller, it can be accessed through the menu " Modules-> Spare parts ".

The main window has the menu with the following functions:

- File
	- New configuration Clear the spare parts window
	- Save configuration Saves the current settings of the spare parts into .pcf file
	- Load configuration Loads the settings from .pcf file
	- Save pin alias Saves the current pin alias to .ppa text file
	- Load pin alias Loads the pin alias from .ppa file
- Edit
	- Clear pin alias Clear the pin alias
	- Toggle pin alias Enable/Disable pin alias use
	- Edit pin alias Open current pin alias .ppa file in text editor
	- Reload pin alias Reload the current .ppa pin alias file (need after edit .ppa file)
	- Zoom in Increase draw scale
	- Zoom out Decrease draw scale
- Inputs
	- DS1621 (Temperature I2C) Adds a I2C temperature sensor
	- Encoder Adds a rotary quadrature encoder with push button
	- FM50 (Temperature) Adds a analog temperature sensor
	- Fixed Voltage Adds a analog fixed voltage reference
- Gamepad Adds a gamepad
- Gamepad (Analogic) Adds a gamepad with one analogic output
- Keypad Adds one matrix keypad
- LDR Adds a light dependent resistor
- LM35 (Temperature) Adds a analog temperature sensor
- MPU6050 Adds a accelerometer and gyroscope (only raw values)
- Potentiometers Adds 4 potentiometers
- Potentiometers (Rotary) Adds 4 rotary potentiometers
- Push Buttons Adds 8 push buttons
- Push Buttons (Analogic) Adds 8 push buttons with analog output
- SHT3X Adds a analog temperature and humidity sensor
- Switches Adds eight switches
- Ultrasonic HC-SR04 Adds a ultrasonic range sensor
- Outputs
	- 7 Segments Display Adds four multiplexed (or single) 7 segments displays
	- 7 Segments Display (w/dec) Adds four multiplexed 7 segments displays with decoder
	- Buzzer Adds a active/passive buzzer
	- DC Motor Adds a DC motor with H-bridge and quadrature encoder
	- LCD hd44780 Adds a text display hd44780
	- LCD hd44780 I2C Adds a text display hd44780 connect to one PCF8574 I2C converter
	- LCD ili9340 Adds a color graphic display ili9340 with touchscreen
	- LCD pcd8544 Adds a monochrome graphic display pcd8544 (Nokia 5110)
	- LCD pcf8833 Adds a color graphic display pcf8833
	- LCD ssd1306 Adds a monochrome graphic display ssd1306
	- LED Matrix Adds a 8x8 LED matrix with MAX72xx controller
	- LEDs Adds 8 red LEDs
	- RGB LED Adds one RGB LED
	- RGB LED WS2812B Adds one or multiple addressable RGB LED
	- Servo Motor Adds a servo motor
	- Step Motor Adds a step motor
- Others
	- ETH w5500 Adds a ethernet shield w5500
- $-$  IO 74xx573 Adds a 74xx573 octal latch
- IO 74xx595 Adds a 74xx595 SIPO 8 bit shift register
- IO MCP23S17 Adds a MCP23S17 serial SPI IO expander
- IO PCF8574 Adds a PCF8574 serial I2C IO expander
- IO UART Adds a UART serial port
- Jumper Wires Adds sixteen jumper wires
- MEM 24CXXX Adds a 24CXXX serial I2C EEPROM memory
- RTC ds1307 Adds a ds1307 real time clock
- RTC pfc8563 Adds a pfc8563 real time clock
- SD Card Adds a SD card shield
- Temperature System Adds a temperature control system
- Virtual
	- D. Transfer Function Adds a discrete transfer function mathematical model
	- IO Virtual term Adds a virtual serial terminal
	- Signal Generator Adds a virtual signal generator
	- Text Box Adds a static text box
	- VCD Dump Adds a digital value file dump recorder
	- VCD Dump (Analogic) Adds a analog value file dump recorder
	- VCD Play Adds a digital value file dump player
- Help
	- Contents Open Help window
	- About Show message about author and version

#### CHAPTER 10. SPARE PARTS 48

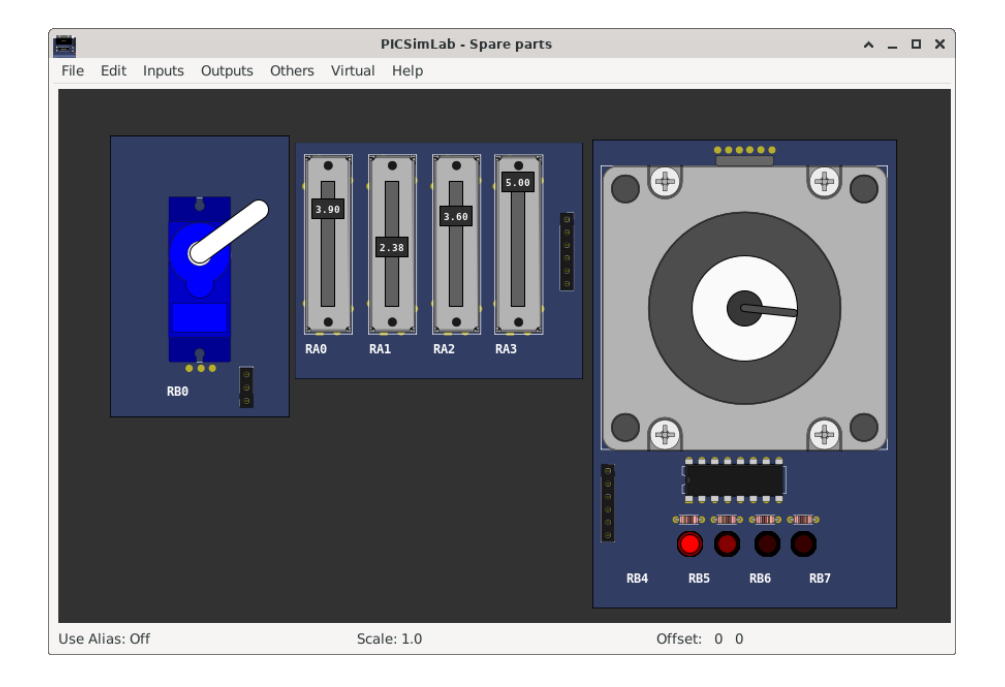

After adding the part, with a right click of the mouse you can access the options menu of the part with the options:

- Properties Opens the connection settings window
- Move Unlocks the part to move
- Rotate Change the orientation of part
- Delete Remove part
- Help Open Help window of part
- About Show message about author and version of part

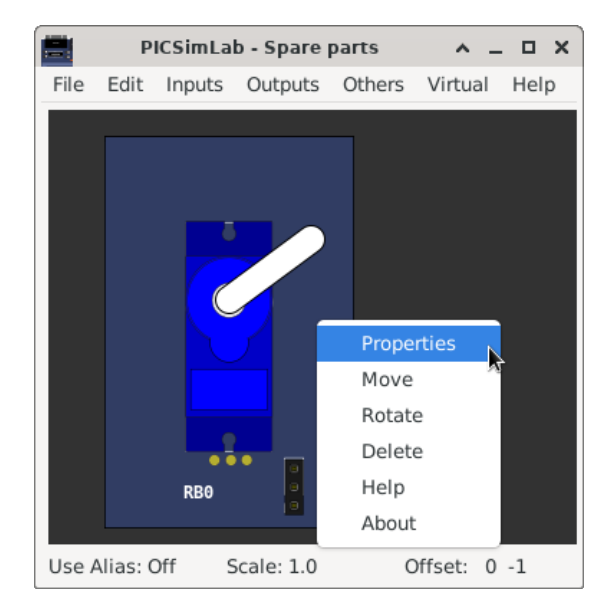

# 10.1 Pin Alias

The pin alias support allows the user to place custom names on the pins making it easy to identify according to the project.

When off the normal names are shown:

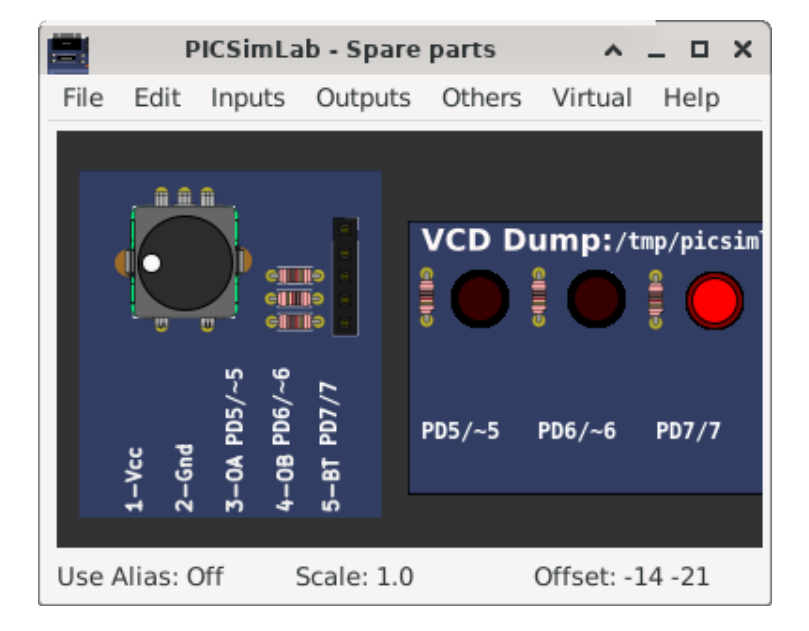

When on the alias names are shown:

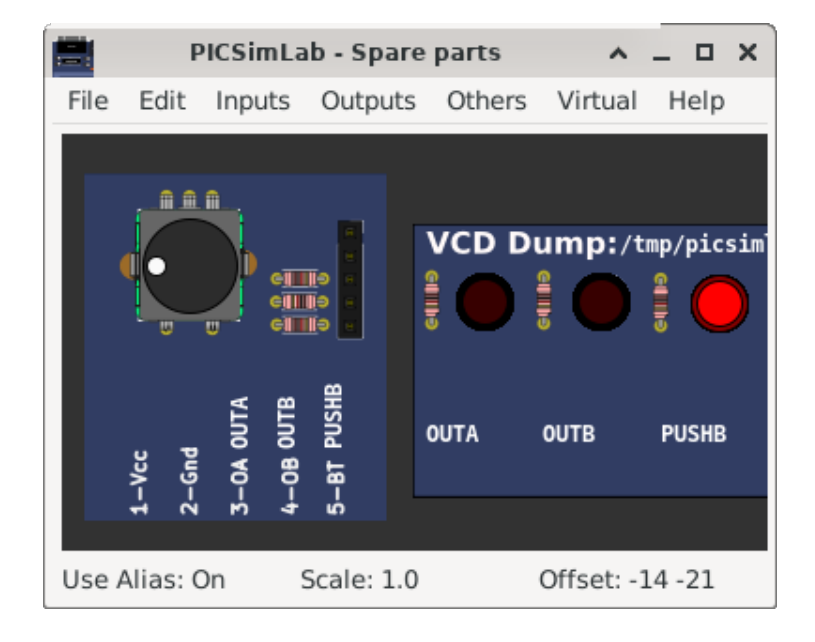

To use:

- 1. active the menu "Edit->Clear pin alias" to reset the pin alias file
- 2. active the menu "Edit->Edit pin alias" to open pin alias file, change the names, save and close.
- 3. active the menu "Edit->Reload pin alias" to load new alias
- 4. active the menu "Edit->Toggle pin alias" to show new alias

# 10.2 Inputs

### 10.2.1 DS1621 (Temperature I2C)

This part is DS1621 I2C temperature sensor. The measurement range is -55 to 125 °C.

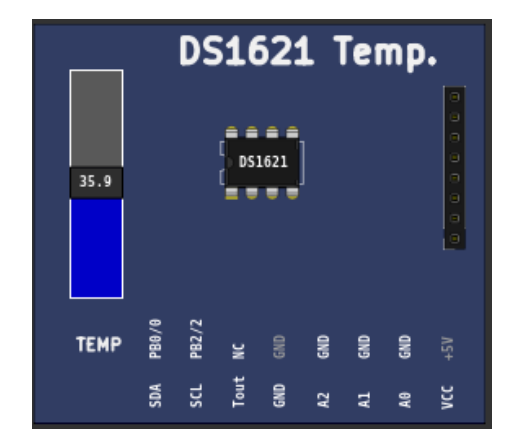

#### 10.2.2 Encoder

This part is a rotary quadrature encoder with push button. The output is twenty pulses per revolution.

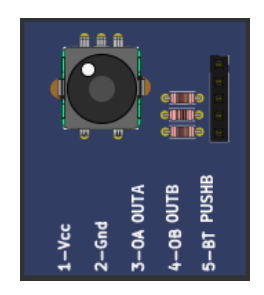

#### [Examples](https://lcgamboa.github.io/picsimlab_examples/parts_Encoder.html)

### 10.2.3 FM50 (Temperature)

This part is FM50 analog temperature sensor. The measurement range is -40 to 125 °C and voltage output is 10mV/°C + 500mV.

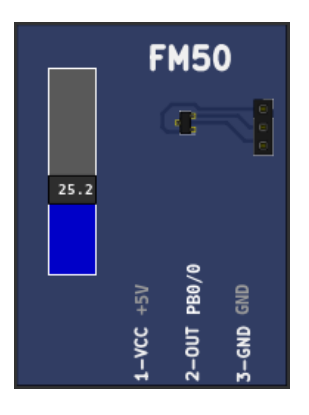

## 10.2.4 Fixed Voltage

This part is analog fixed voltage reference. The value range is 0 to 5V.

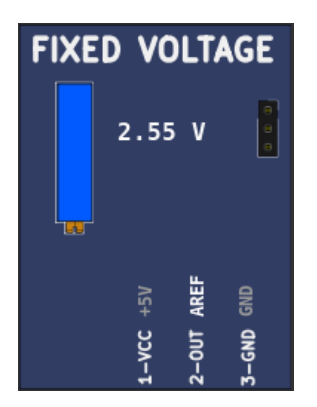

#### [Examples](https://lcgamboa.github.io/picsimlab_examples/parts_Fixed_Voltage.html)

## 10.2.5 Gamepad

This part is a gamepad with two analog axis and 7 push buttons.

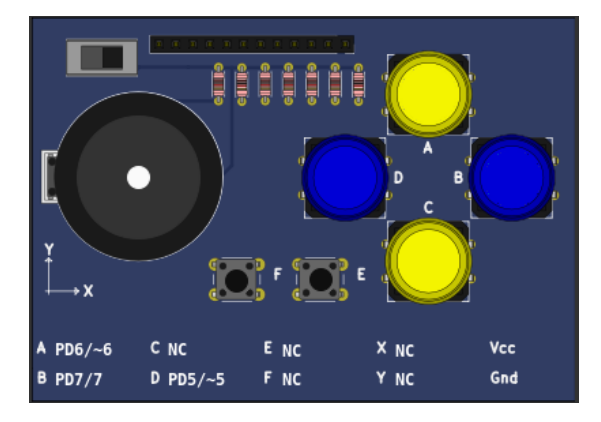

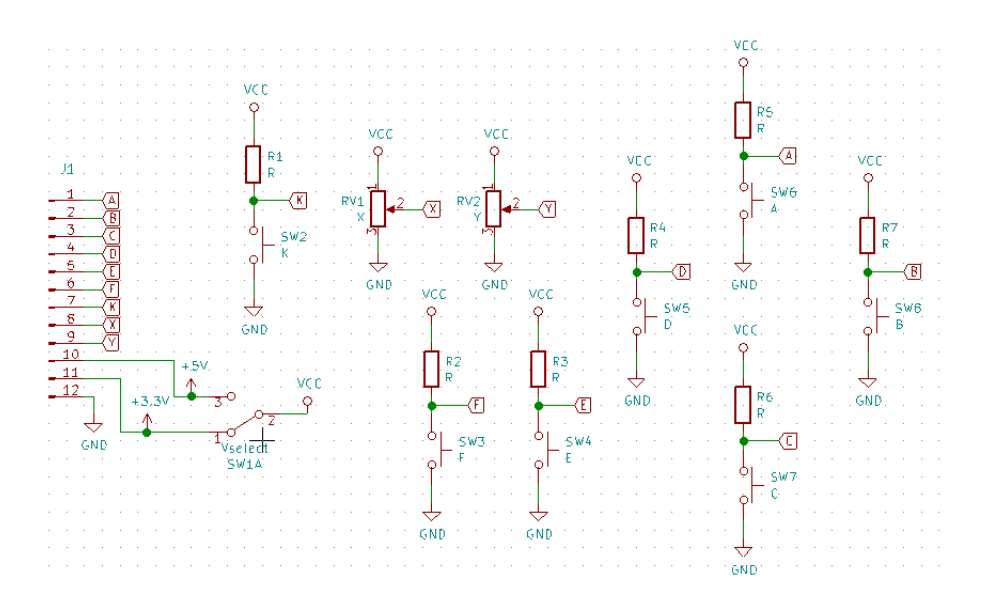

The gamepad can be controlled by keyboards keys:

- X axis keys 'A' and 'D'
- Y axis keys 'W' and 'S'
- Button A key 'I'
- Button B key 'L'
- Button C key 'K'
- Button D key 'J'
- Button E key 'E'
- Button F key 'O'
- Button K key 'R'

### 10.2.6 Gamepad (Analogic)

This part is a gamepad with 5 push buttons and one analogic output.

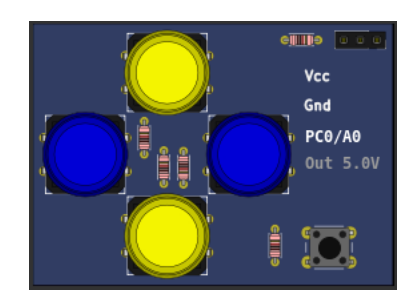

The gamepad can be controlled by keyboards keys:

- Button A key 'L'
- Button B key 'I'
- Button C key 'K'
- Button D key 'J'
- Button E key 'O'

[Examples](https://lcgamboa.github.io/picsimlab_examples/parts_Gamepad_(Analogic).html)

#### 10.2.7 Keypad

It is a matrix keyboard configurable to 4x3 , 4x4 or 2x5 rows/columns.

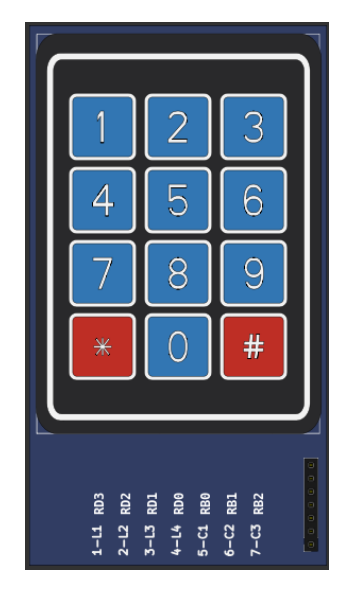

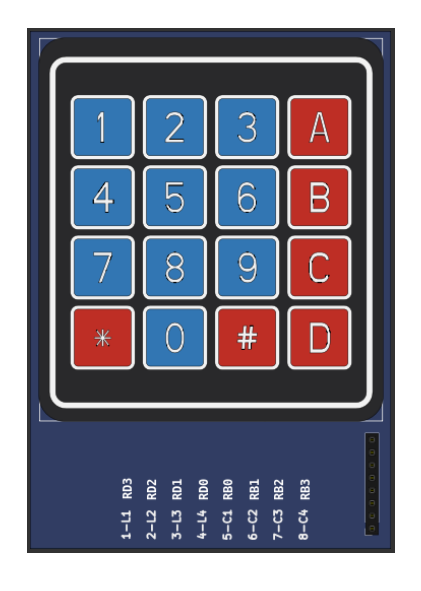

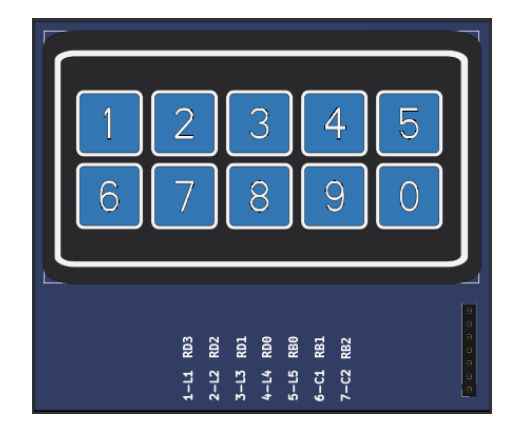

## 10.2.8 LDR

This part is light dependent resistor (LDR) connected in series with one 10K resistor. The analog output of the voltage divider is applied to one voltage follower and can be read directly from pin A0. The analog value from voltage follower is compared with one voltage threshold, the digital output of comparator and can be read directly from pin D0.

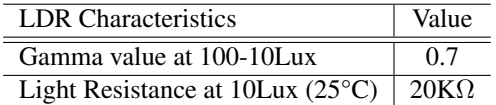

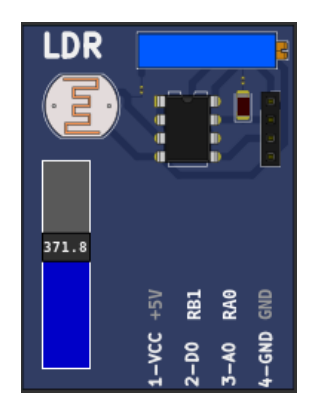

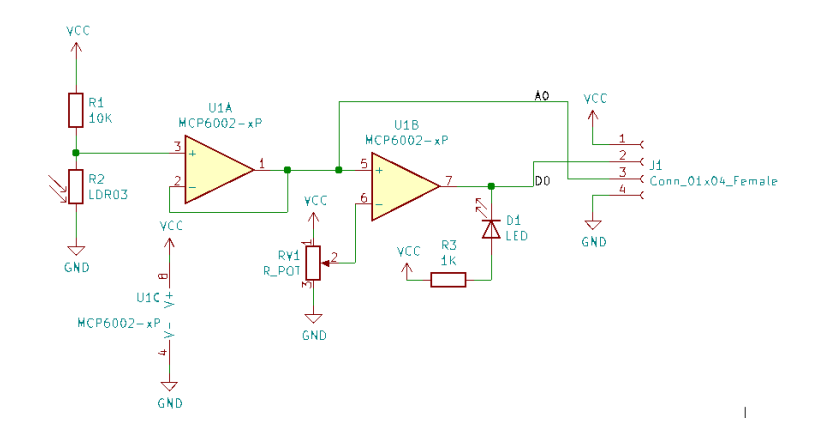

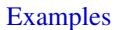

## 10.2.9 LM35 (Temperature)

This part is LM35 analog temperature sensor. The measurement range is 2 to 150 °C and voltage output is 10mV/°C.

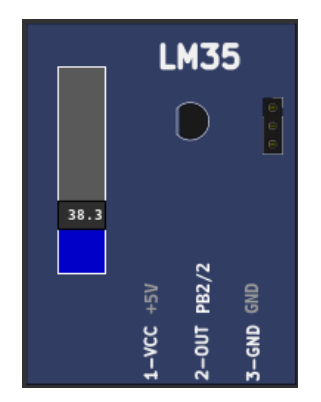

#### [Examples](https://lcgamboa.github.io/picsimlab_examples/parts_LM35_(Temperature).html)

#### 10.2.10 MPU6050

This part is MPU6050 accelerometer and gyroscope with I2C interface. Only raw values are available, DMP is not supported.

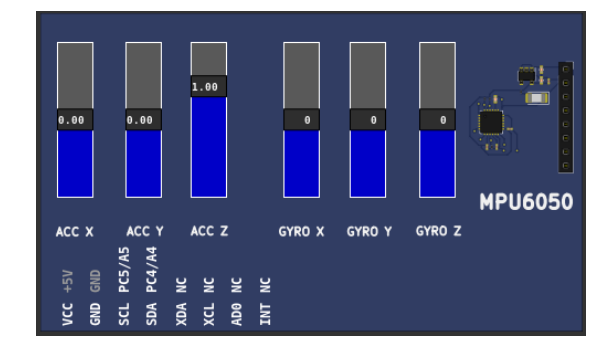

# 10.2.11 Potentiometers

This part is formed by 4 potentiometers connected between 0 and 5 volts, the output is connected to the cursor and varies within this voltage range.

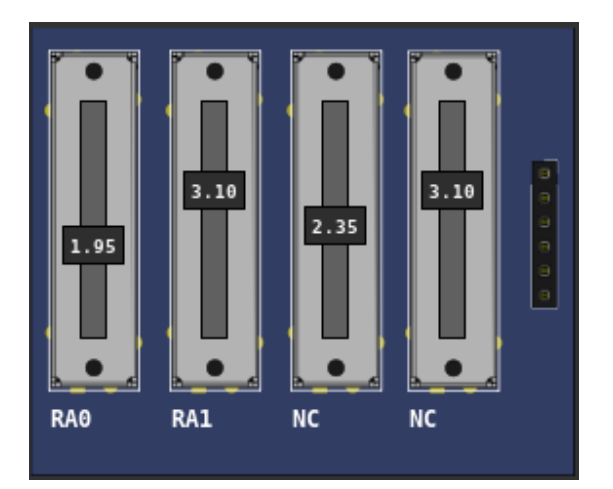

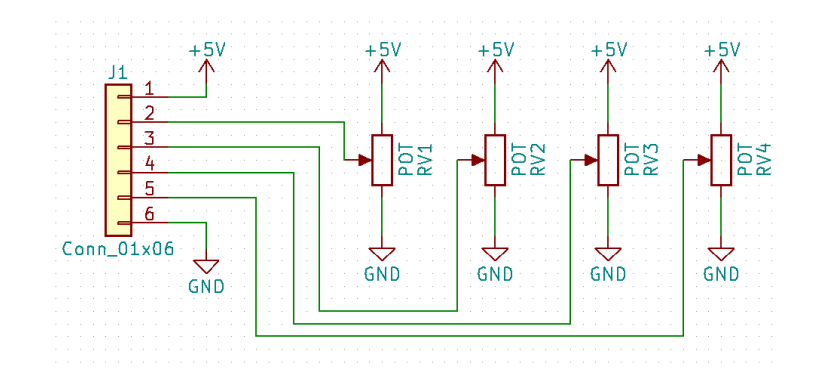

## 10.2.12 Potentiometers (Rotary)

This part is formed by 4 rotary potentiometers connected between 0 and 5 volts, the output is connected to the cursor and varies within this voltage range.

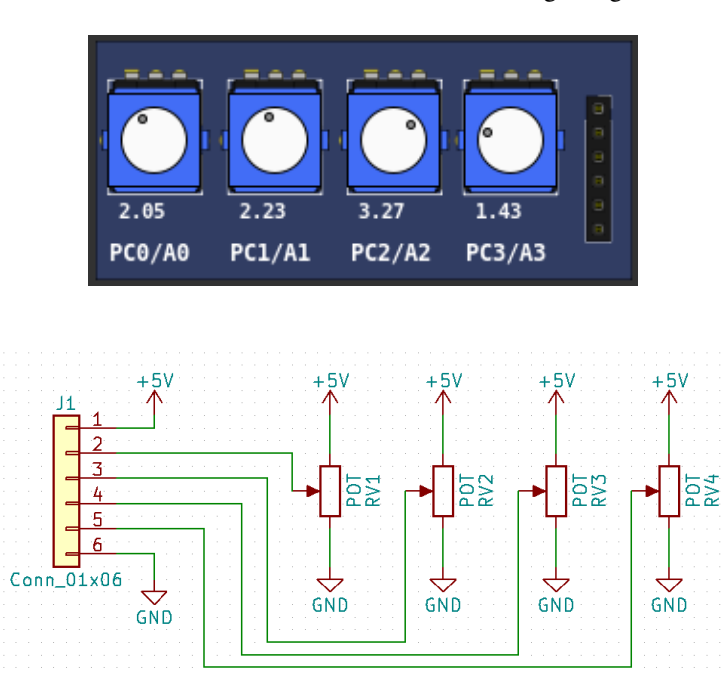

#### [Examples](https://lcgamboa.github.io/picsimlab_examples/parts_Potentiometers_(Rotary).html)

#### 10.2.13 Push Buttons

This part consists of 8 push buttons. The output active state can be configurable. The buttons have activation bounce effect emulation.

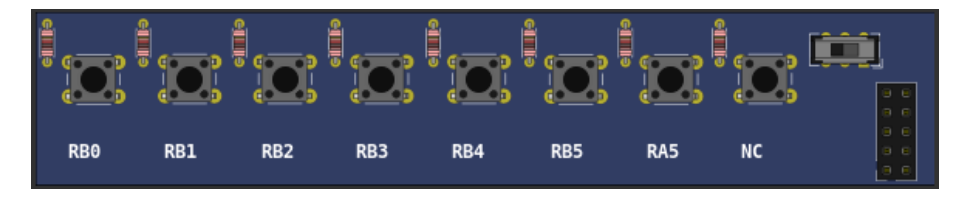

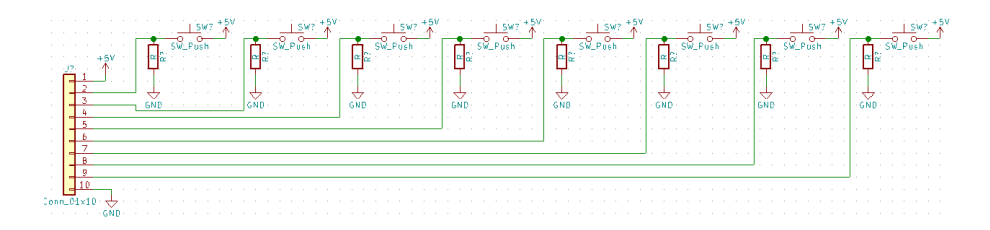

#### 10.2.14 Push Buttons (Analogic)

This part consists of 8 push buttons connected in a resistive ladder.

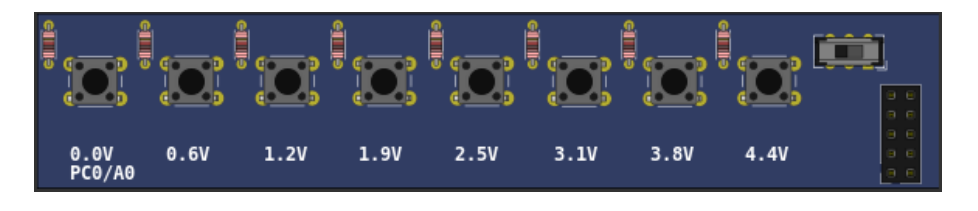

[Examples](https://lcgamboa.github.io/picsimlab_examples/parts_Push_Buttons_(Analogic).html)

### 10.2.15 SHT3X (Temp. Hum.)

This part is SHT3X analog temperature and humidity sensor. The temperature range is -40 to 125 °C and voltage output is  $22.85 \text{mV}$ °C + 1.53V. The relative humidity range is 0 to 100 % and voltage output is  $40mV$ /% + 500mV.

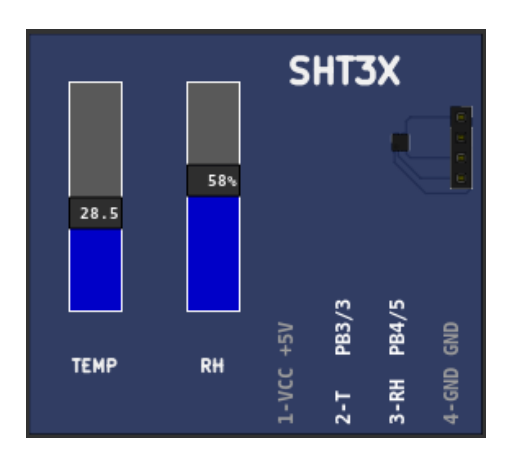

[Examples](https://lcgamboa.github.io/picsimlab_examples/parts_SHT3X_(Temp._Hum.).html)

### 10.2.16 Switches

This part consists of 8 switches with on or off position (0 or 1). The switches have activation bounce effect emulation.

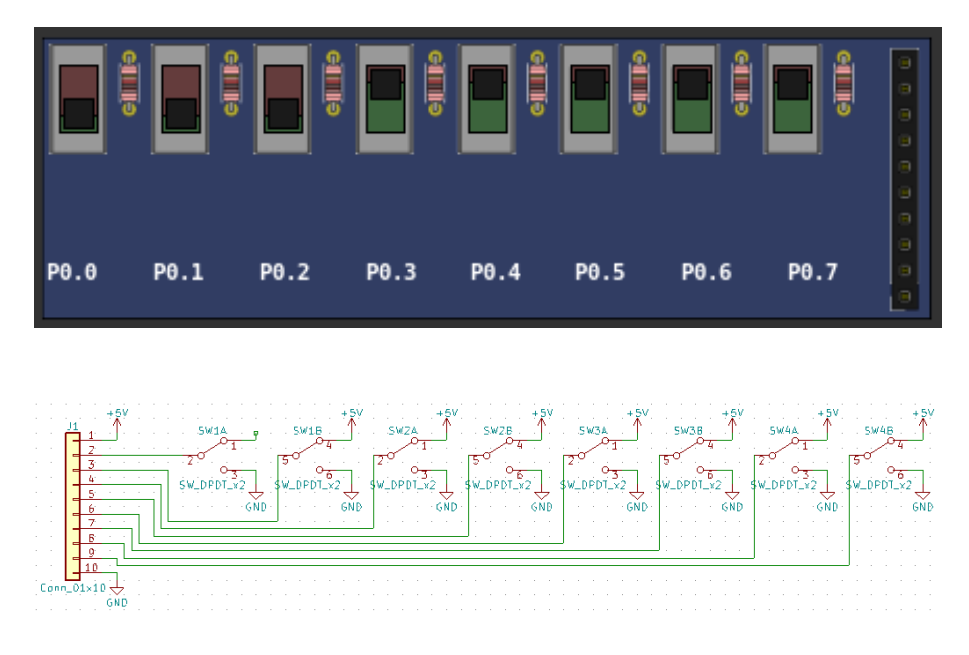

[Examples](https://lcgamboa.github.io/picsimlab_examples/parts_Switches.html)

### 10.2.17 Ultrasonic HC-SR04

This part is ultrasonic range meter sensor.

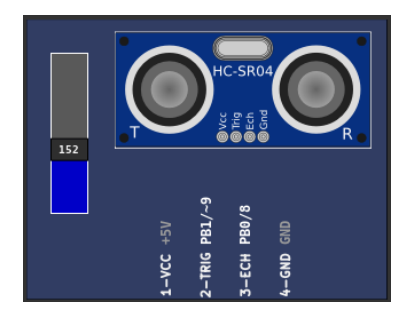

[Examples](https://lcgamboa.github.io/picsimlab_examples/parts_Ultrasonic_HC-SR04.html)

# 10.3 Outputs

## 10.3.1 7 Segments Display

This part can be configured as four multiplexed or one single 7 segments display.

## Four Multiplexed

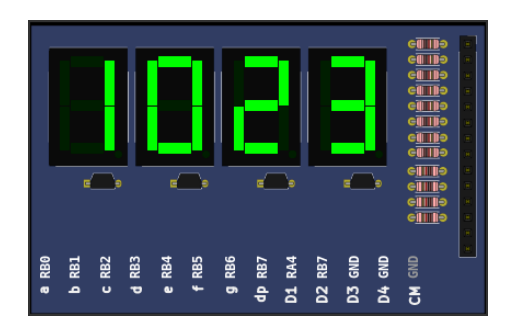

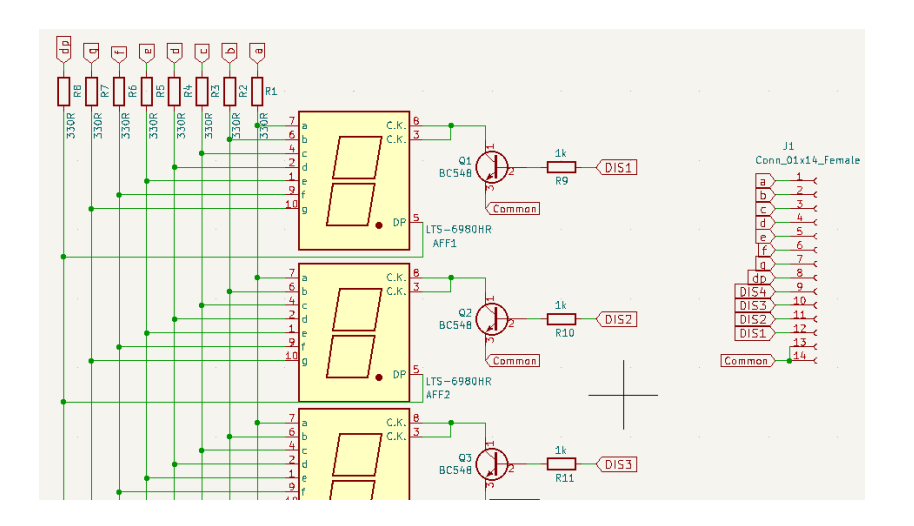

Single Display

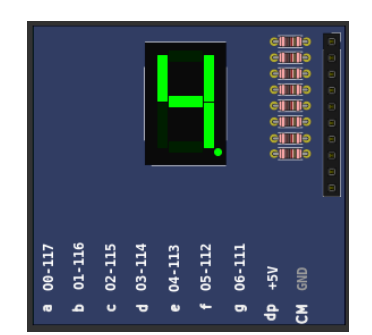

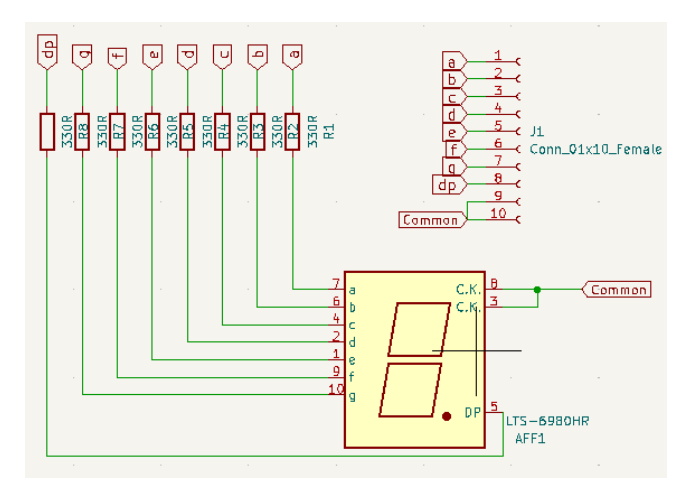

## [Examples](https://lcgamboa.github.io/picsimlab_examples/parts_7_Segments_Display.html)

## 10.3.2 7 Segments Display (Decoder)

This is a four multiplexed 7 segments displays with BCD to 7 segments decoder (CD4511).

## Four Multiplexed

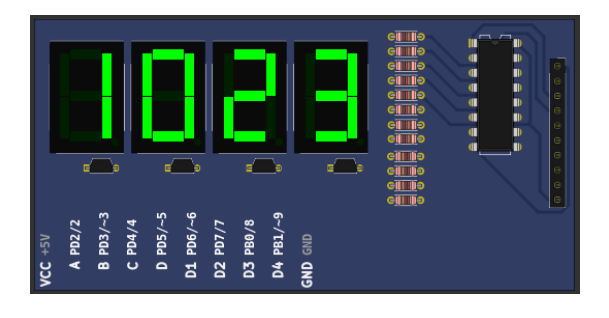

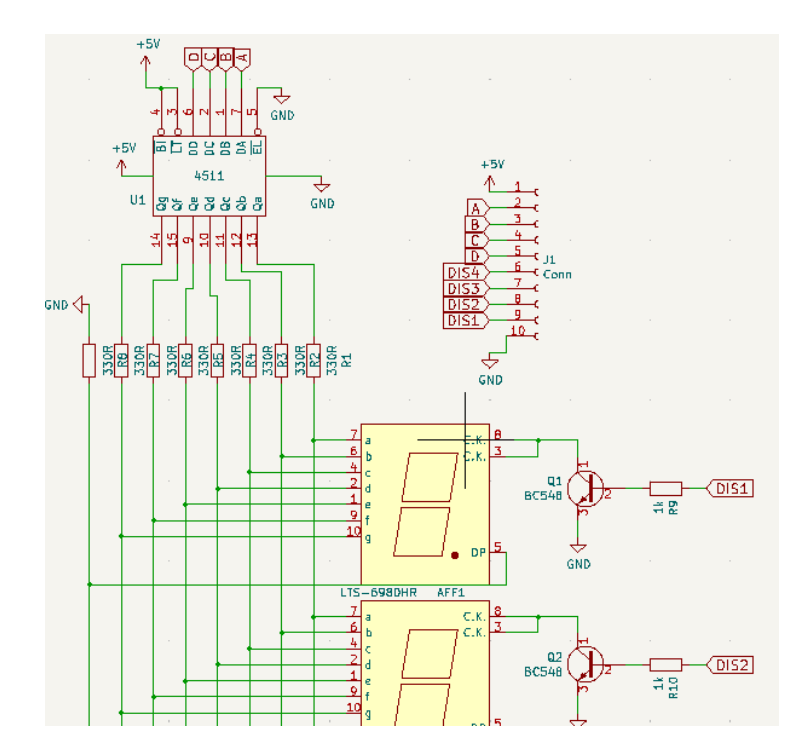

### CHAPTER 10. SPARE PARTS 65

#### Four with Latch

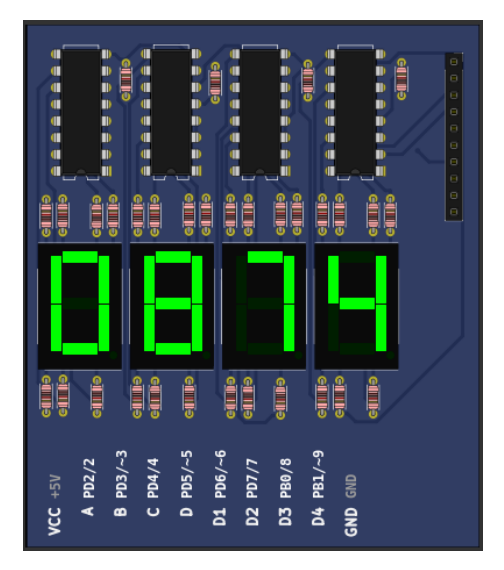

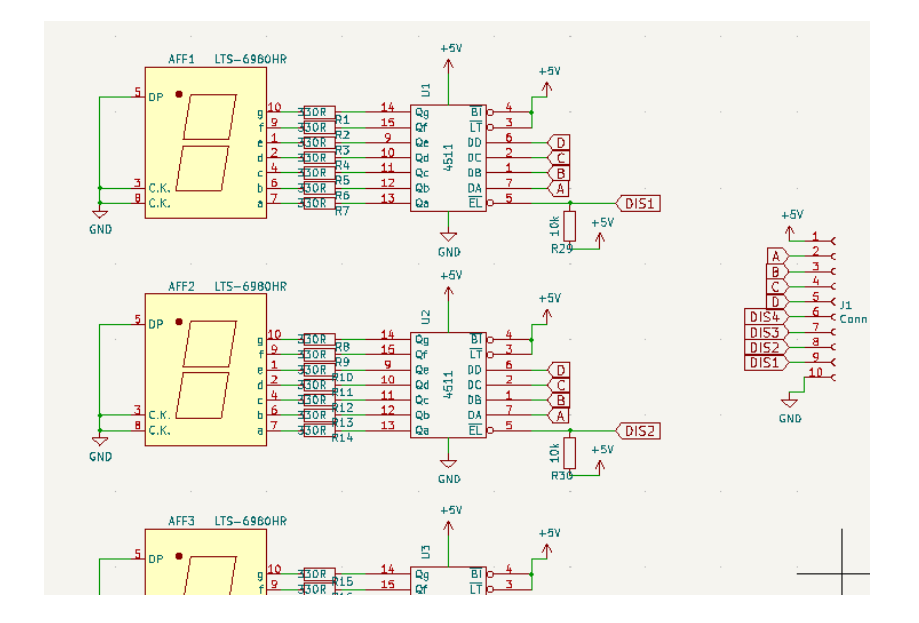

## [Examples](https://lcgamboa.github.io/picsimlab_examples/parts_7_Segments_Display_(Decoder).html)

## 10.3.3 Buzzer

This is a active/passive buzzer. The buzzer has 3 operating modes:

- Active: When powered, the buzzer emits a frequency of 440Hz.
- Passive: In this mode the values read from the input pin are sent directly to the sound card, this mode only works well if the simulation is in real time.
- Tone: This second passive mode measures the frequency on the input and updates the frequency of the buzzer every 100ms, its accuracy is less than the normal passive mode but it works better when the simulation is not in real time.

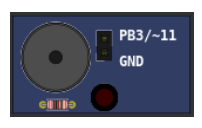

#### 10.3.4 DC Motor

This part is DC motor with H-bridge driver and quadrature encoder.

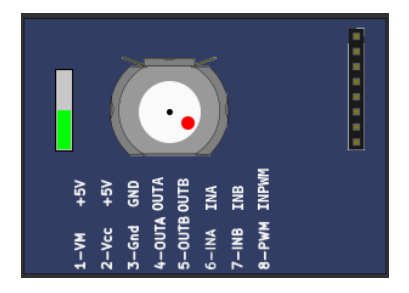

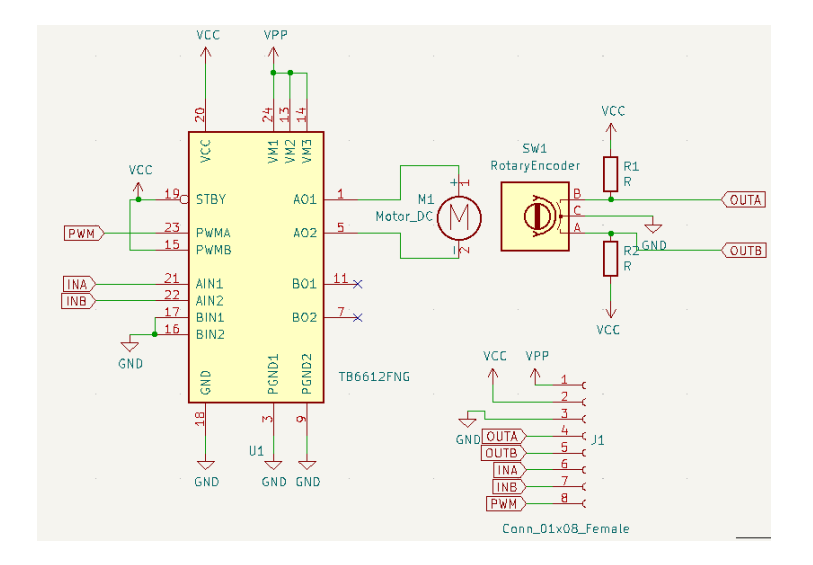

## 10.3.5 LCD hd44780

This part is a text display with 2 (or 4) lines by 16 (or 20) columns.

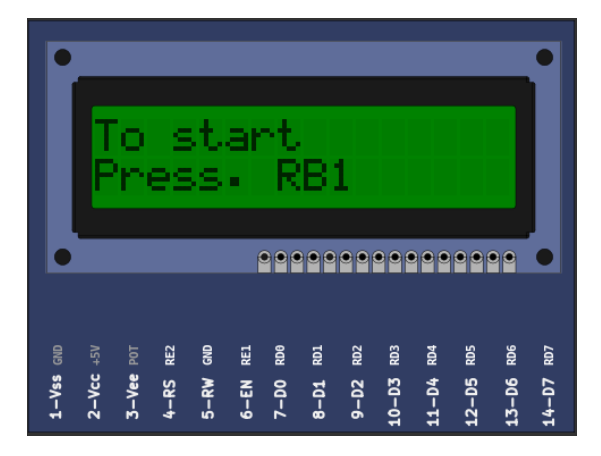

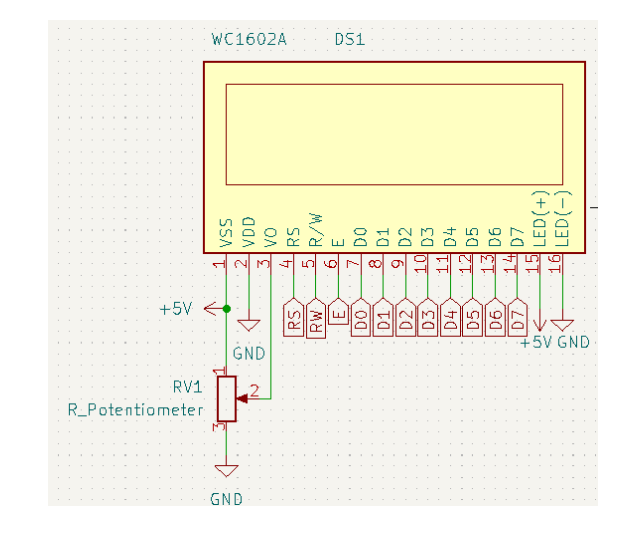

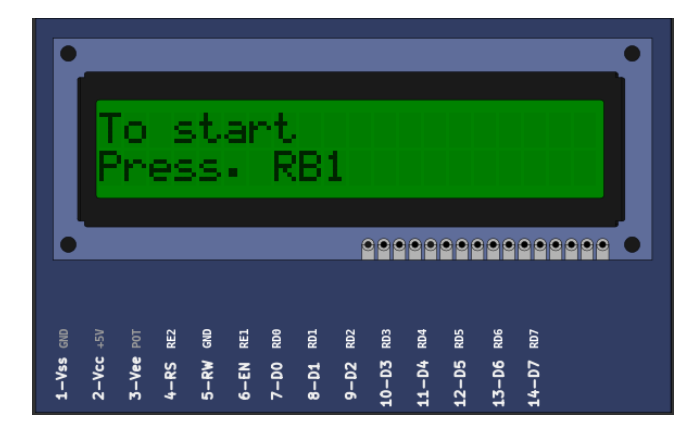

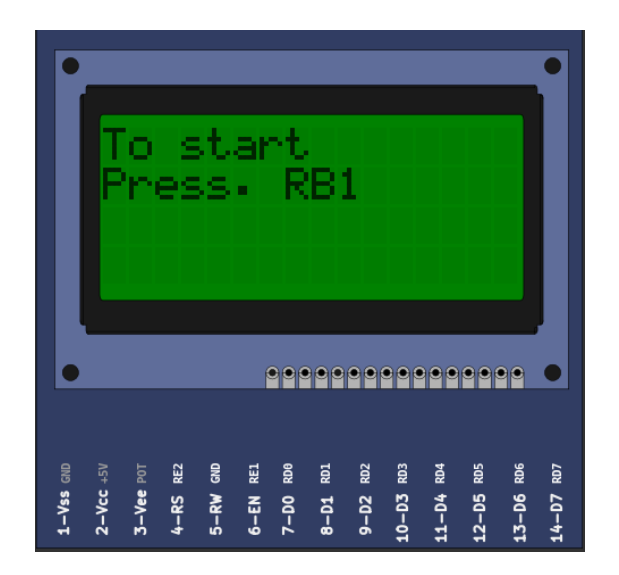

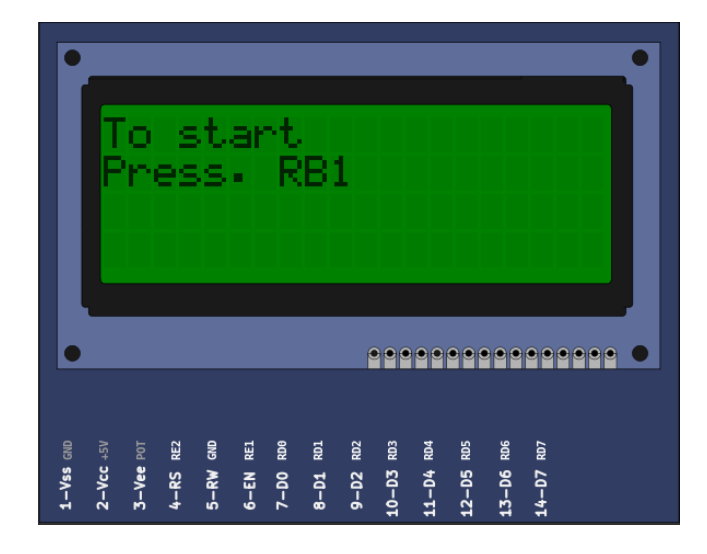

## 10.3.6 LCD ili9341

This part is a color graphic display with 240x320 pixels with touchscreen (xpt2046 controller). Only 4 SPI mode and 8 bits parallel mode is avaliable.

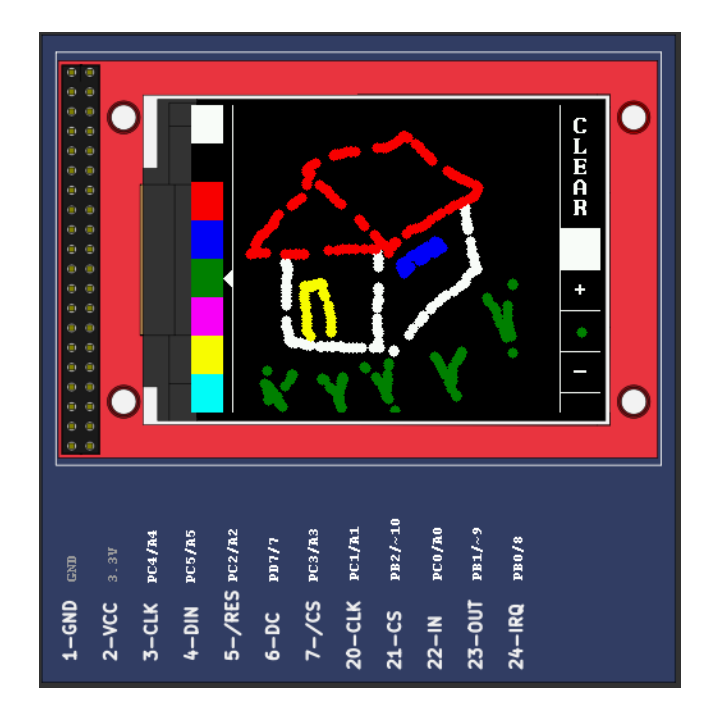

## 10.3.7 LCD pcf8833

This part is a color graphic display with 132x132 pixels.

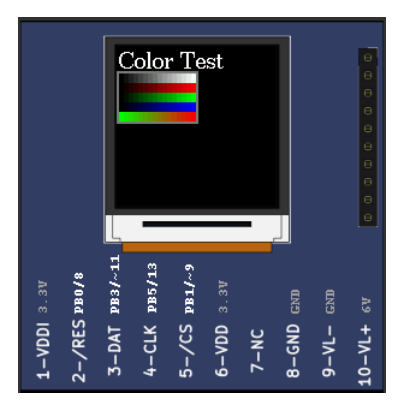

#### [Examples](https://lcgamboa.github.io/picsimlab_examples/parts_LCD_pcf8833.html)

## 10.3.8 LCD pcd8544

This part is a monochrome graphic display with 48x84 pixels. (Nokia 5110)

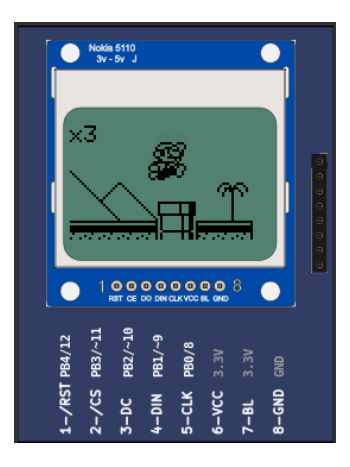

#### [Examples](https://lcgamboa.github.io/picsimlab_examples/parts_LCD_pcd8544.html)

#### 10.3.9 LCD ssd1306

This part is a monochrome oled graphic display with 128x64 pixels. The part suport I2C and 4 SPI serial mode.

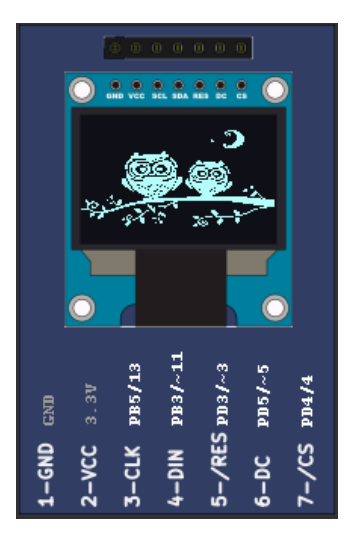

## 10.3.10 LED Matrix

It is a 8x8 LED matrix with MAX72xx controller.

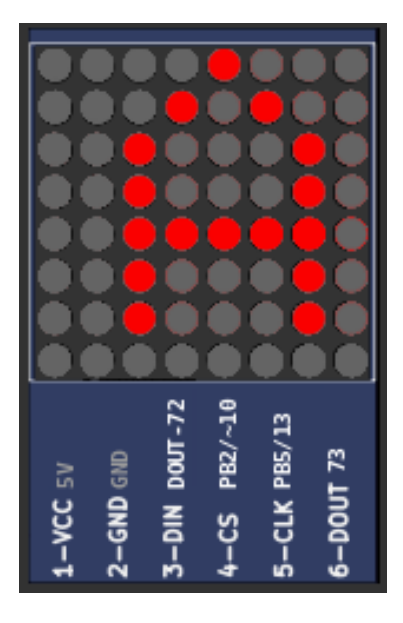

### [Examples](https://lcgamboa.github.io/picsimlab_examples/parts_LED_Matrix.html)

### 10.3.11 LEDs

This part is a bar of 8 independent colored LEDs.
CHAPTER 10. SPARE PARTS 72

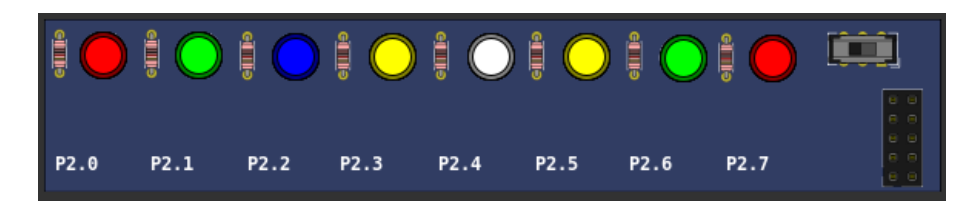

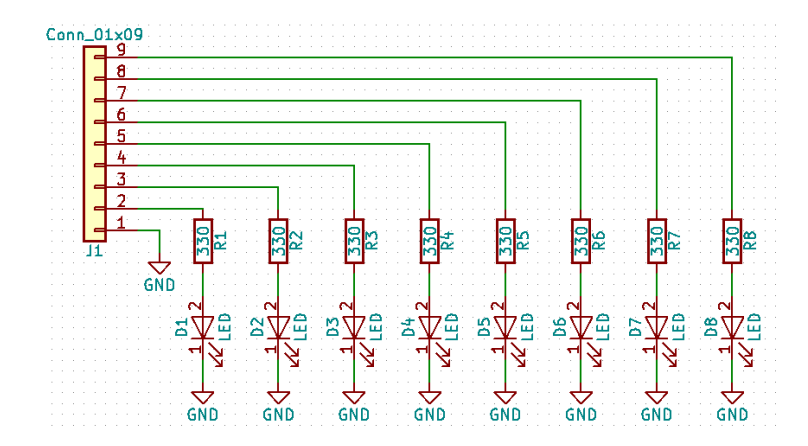

[Examples](https://lcgamboa.github.io/picsimlab_examples/parts_LEDs.html)

### 10.3.12 RGB LED

This part consists of a 4-pin RGB LED. Each color can be triggered independently. Using PWM it is possible to generate several colors by combining the 3 primary colors.

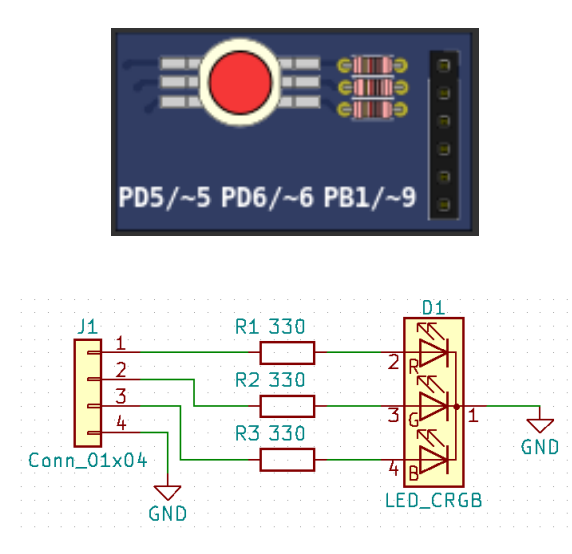

[Examples](https://lcgamboa.github.io/picsimlab_examples/parts_RGB_LED.html)

## 10.3.13 RGB LED WS2812B

This part consists of a addressable RGB LED WS2812B. It is possible to set the number of rows and columns in the configuration window. The LED can be used with or without diffuser.

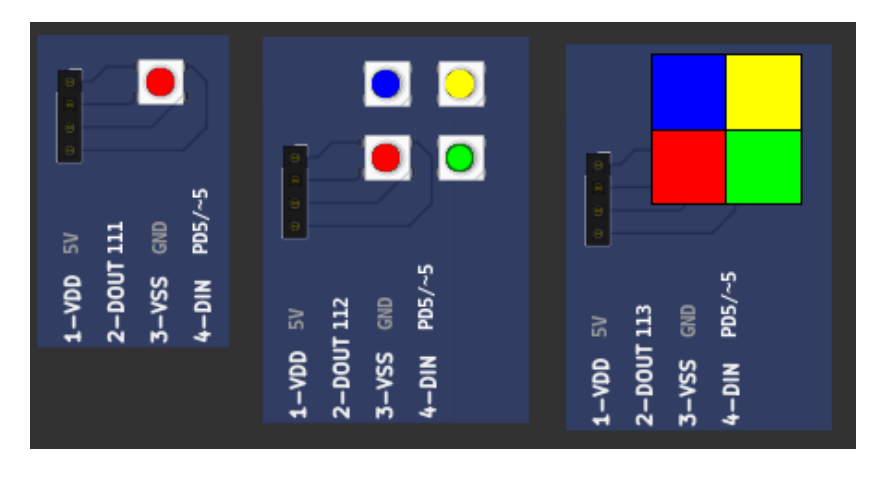

[Examples](https://lcgamboa.github.io/picsimlab_examples/parts_RGB_LED_WS2812B.html)

### 10.3.14 Servo Motor

The servo motor is a component that must be activated with a pulse of variable width from 1ms to 2ms every 20 ms. A pulse of 1ms positions the servo at -90º, one from 1.5ms to 0º and one from 2ms to 90º.

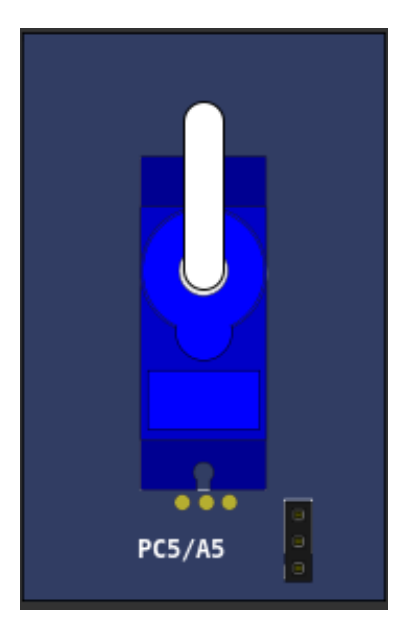

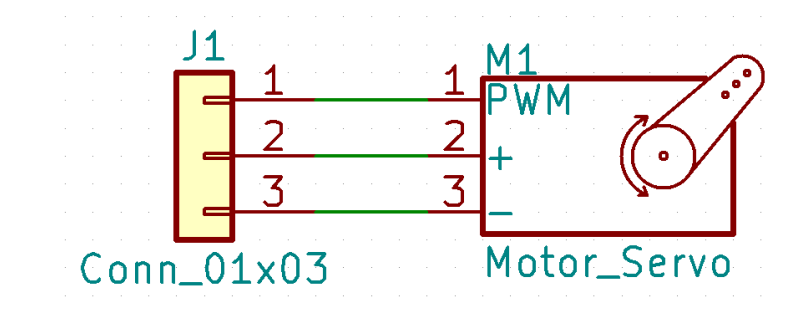

### 10.3.15 Step Motor

The stepper motor is a component with 4 coils that must be driven in the correct order to rotate the rotor. Each step of the motor is 1.8º.

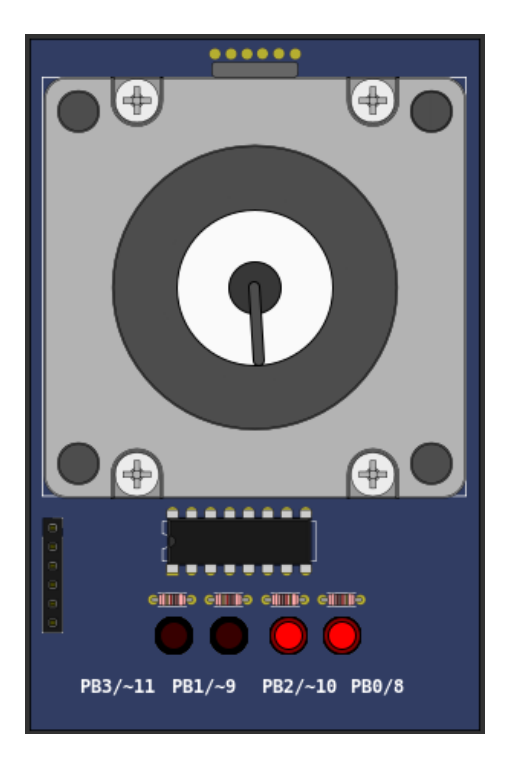

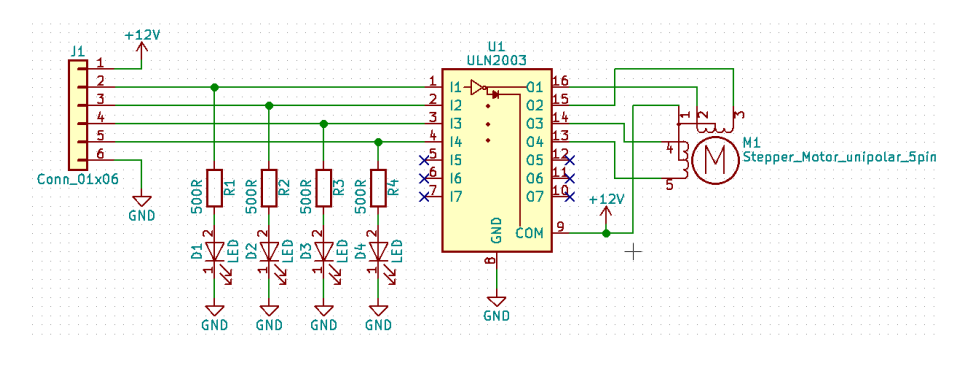

## 10.4 Others

### 10.4.1 ETH w5500

This part is a ethernet shield w5500 with support to 8 sockets simultaneously.

Only TCP/UDP unicast address sockets is supported. DHCP is emulated and return a fake ipv4 address.

All listening ports below 2000 are increased by 2000 to avoid operational system services ports. For example listening on port 80 becomes 2080.

w5500 Status Legend:

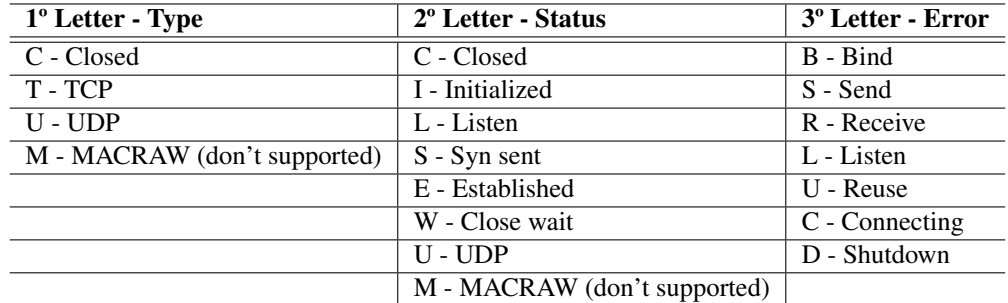

Click on connector to toggle link status.

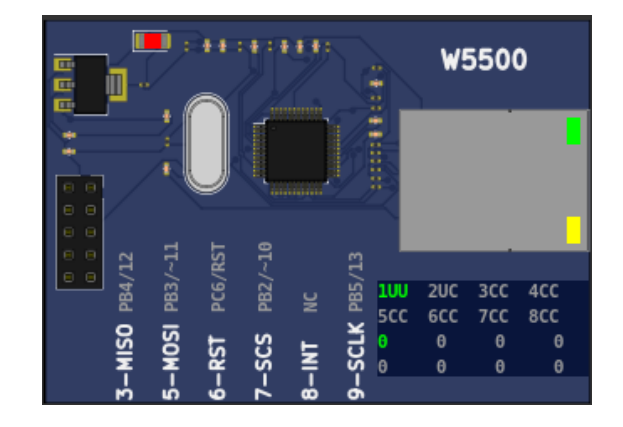

## 10.4.2 IO 74xx573

This is one 74xx573 octal latch.

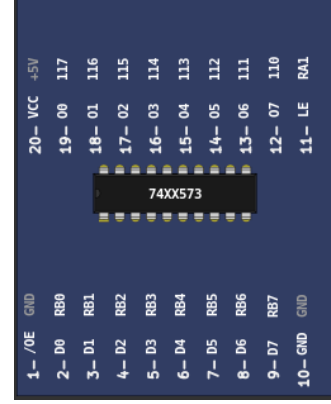

[Examples](https://lcgamboa.github.io/picsimlab_examples/parts_IO_74xx573.html)

### 10.4.3 IO 74xx595

This is one 74xx595 serial input and parallel output 8 bit shift register.

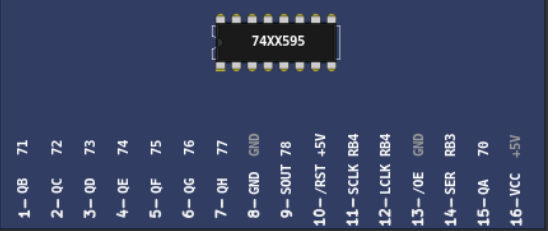

### 10.4.4 IO MCP23S17

It is a MCP23S17 serial SPI IO expander part.

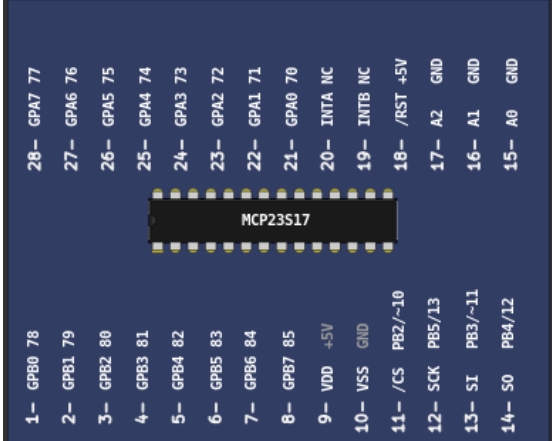

[Examples](https://lcgamboa.github.io/picsimlab_examples/parts_IO_MCP23S17.html)

### 10.4.5 IO PCF8574

It is a PCF8574 serial I2C IO expander.

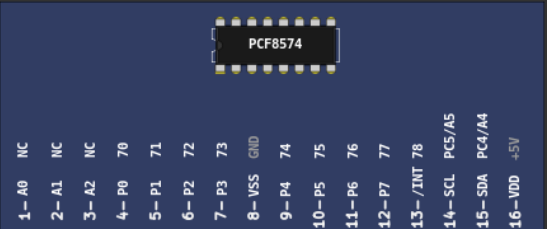

#### [Examples](https://lcgamboa.github.io/picsimlab_examples/parts_IO_PCF8574.html)

### 10.4.6 IO UART

This part is a UART serial port. This part connects the hardware/software UART IO pins of microcontroller to one real/virtual PC serial port. To use virtual port is need to install a virtual port software, as described in Chapter: [Serial Communication.](#page-32-0) The serial communication uses the 8N1 format.

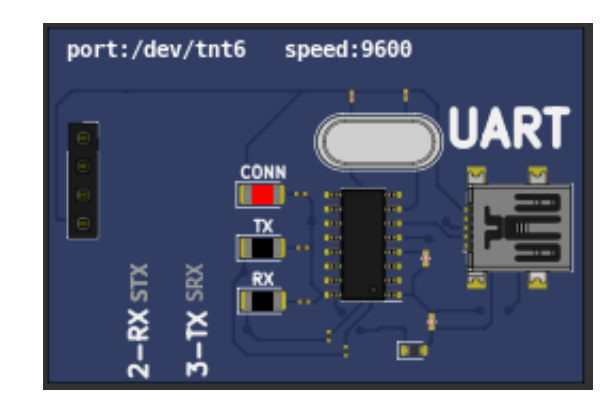

### 10.4.7 Jumper Wires

This part are formed by sixteen jumper wires. Each jumper has one input and one output. The jumper input must be connected to one pin output, the jumper output can be connected to multiple pin inputs. The jumper can be used to connect microcontroller pins or make connection between spare parts pins.

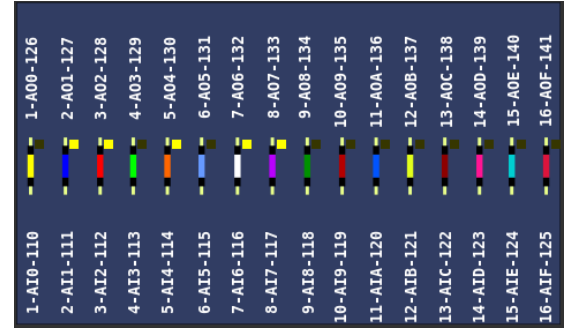

[Examples](https://lcgamboa.github.io/picsimlab_examples/parts_Jumper_Wires.html)

### 10.4.8 MEM 24CXXX

It is a 24CXXX serial I2C EEPROM part. There are support to the models 24C04 and 24C512.

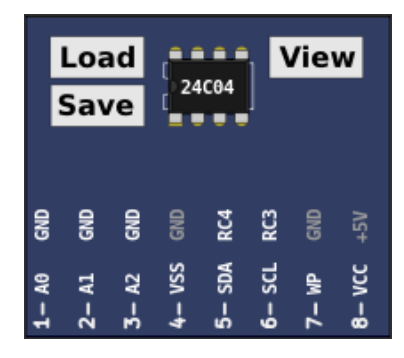

## 10.4.9 RTC ds1307

This part is a ds1307 real time clock with serial I2C interface.

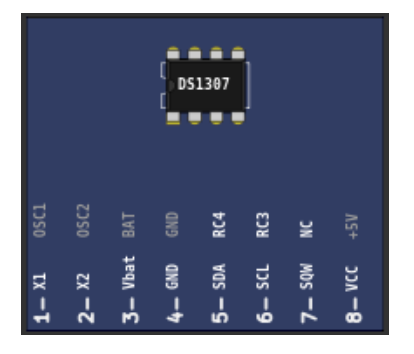

### [Examples](https://lcgamboa.github.io/picsimlab_examples/parts_RTC_ds1307.html)

### 10.4.10 RTC pfc8563

This part is a pfc8563 real time clock with serial I2C interface.

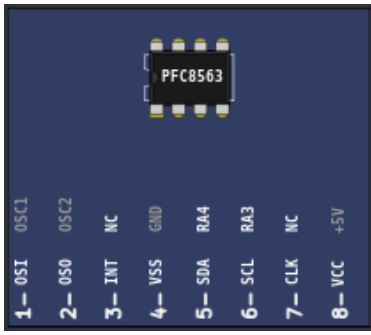

### 10.4.11 SD Card

This part is a SD Card shield. It's necessary set one sd card file image before use it. (Click on SD card connector to open file dialog)

On Linux one empty image can be created with this command:

dd if=/dev/zero of=sd.img bs=1M count=32

This empty image can be used with raw SD card access, to work with FAT file system the image need to be formatted before the use. (using [SdFormatter.ino](https://github.com/greiman/SdFat/blob/master/examples/SdFormatter/SdFormatter.ino) for example)

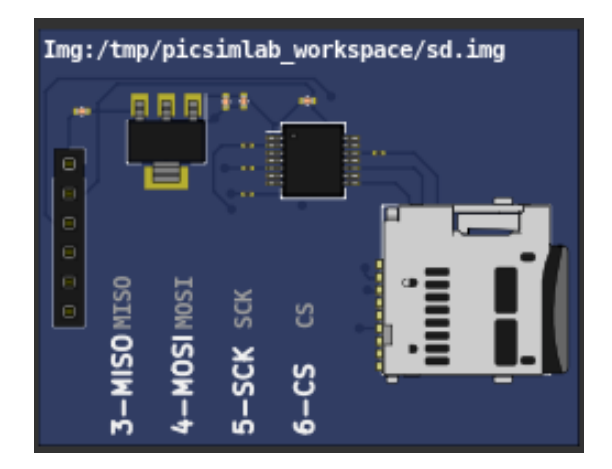

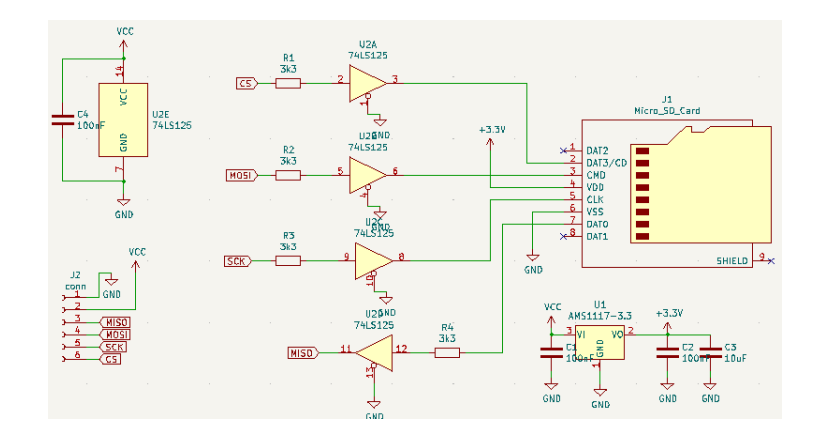

[Examples](https://lcgamboa.github.io/picsimlab_examples/parts_SD_Card.html)

### 10.4.12 Temperature System

This part is a temperature control system. The temperature control system consists of a heating resistor, an LM35 temperature sensor, a cooler and an infrared tachometer.

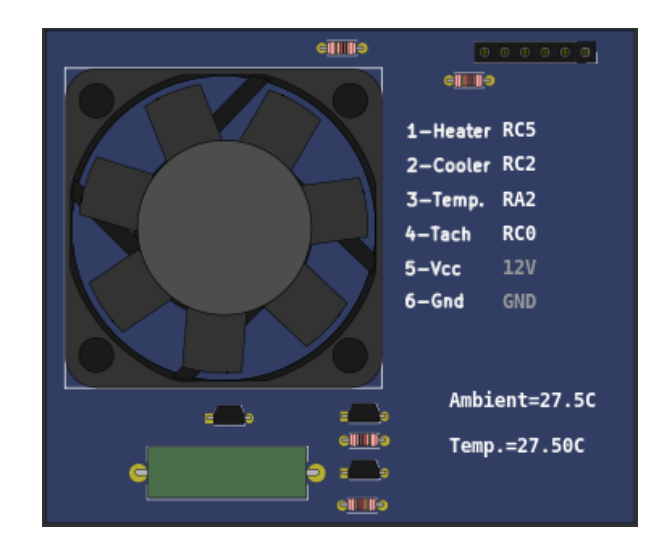

[Examples](https://lcgamboa.github.io/picsimlab_examples/parts_Temperature_System.html)

### 10.5 Virtual

### 10.5.1 D. Transfer Function

This is a discrete transfer function mathematical model.

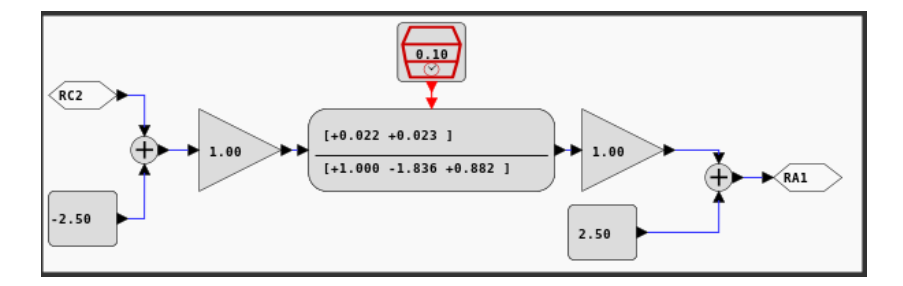

#### [Examples](https://lcgamboa.github.io/picsimlab_examples/parts_D._Transfer_Function.html)

### 10.5.2 IO Virtual Term

<span id="page-81-0"></span>This part is a virtual serial terminal. This part can be used to read and write RX/TX pins UART signals. To use this part are don't need to use or install one virtual serial

ports on computer. Clik on terminal picture to open the terminal window. The serial communication uses the 8N1 format.

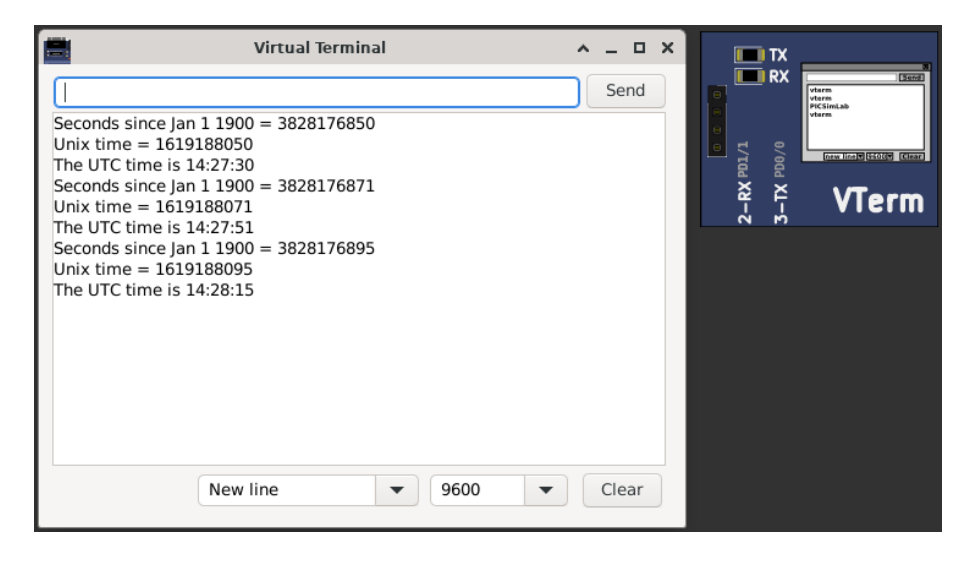

### [Examples](https://lcgamboa.github.io/picsimlab_examples/parts_IO_Virtual_Term.html)

### 10.5.3 Signal Generator

This part is a virtual signal generator with support for sine, square and triangular waves generation with amplitude and frequency adjustment.

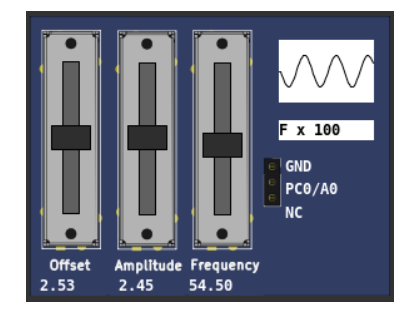

[Examples](https://lcgamboa.github.io/picsimlab_examples/parts_Signal_Generator.html)

### 10.5.4 Text Box

This part is static multiline text box.

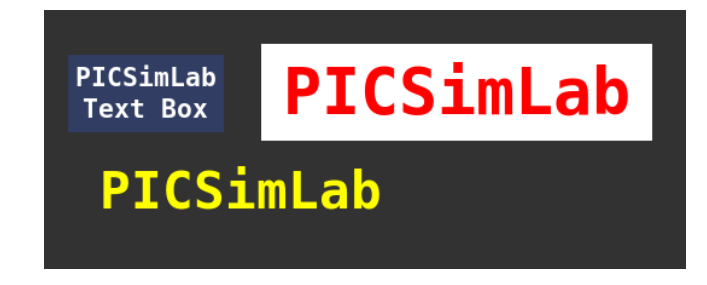

### 10.5.5 VCD Dump

This part is a digital value file dump (VCD) recorder. The VCD generated file can be visualized with one external viewer like [gtkwave](https://sourceforge.net/projects/gtkwave/files/) or [pulseview.](https://sigrok.org/wiki/Downloads)

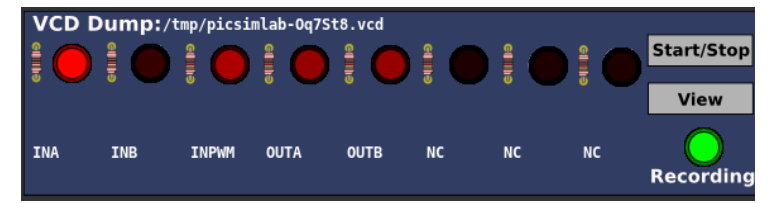

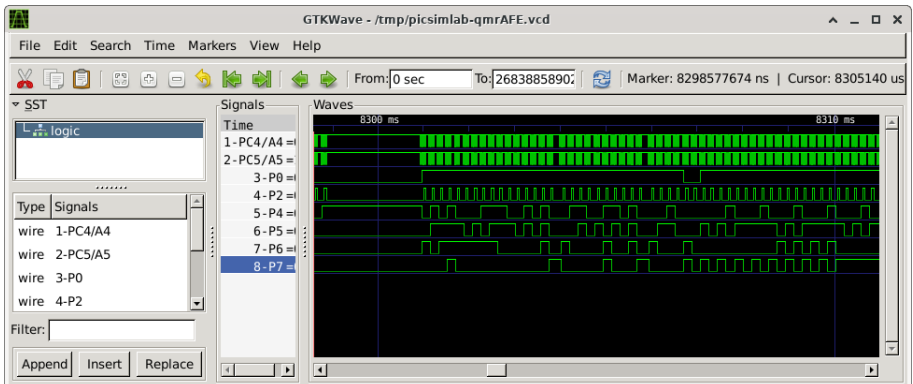

[Examples](https://lcgamboa.github.io/picsimlab_examples/parts_VCD_Dump.html)

## 10.5.6 VCD Dump (Analogic)

This part is a analog value file dump (VCD) recorder. The VCD generated file can be visualized with one external viewer like [gtkwave](https://sourceforge.net/projects/gtkwave/files/) or [pulseview.](https://sigrok.org/wiki/Downloads)

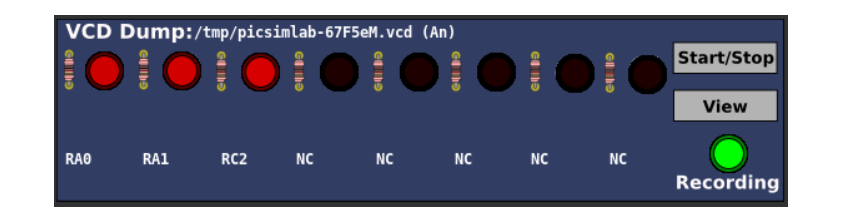

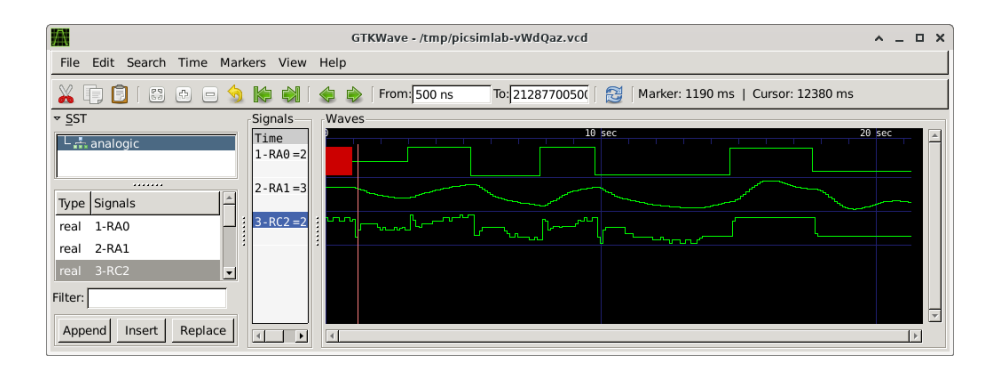

## 10.5.7 VCD Play

This part play a VCD file generated from VCD Dump part.

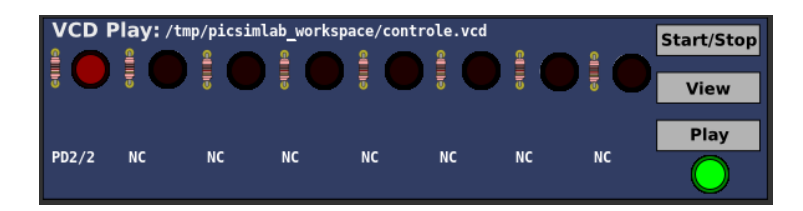

[Examples](https://lcgamboa.github.io/picsimlab_examples/parts_VCD_Play.html)

## Chapter 11

# Troubleshooting

The simulation in PICSimLab consists of 3 parts:

- The microcontroller program
- Microcontroller simulation (made by [picsim](https://github.com/lcgamboa/picsim) and [simavr\)](https://github.com/buserror/simavr)
- Simulation of boards and parts

When a problem occurs it is important to detect where it is occurring.

One of the most common problems is the error in the microcontroller program. Before creating an issue, test your code on a real circuit (even partially) to make sure the problem is not there.

Errors in the microcontroller simulation can be detected using code debugging. Any instruction execution or peripheral behavior outside the expected should be reported in the project of simulator used [\(picsim](https://github.com/lcgamboa/picsim) or [simavr\)](https://github.com/buserror/simavr).

If the problem is not in either of the previous two options, the problem is probably in PICSimLab. A good practice is to send a source code together with a PICSimLab workspace (.pzw file) to open the issue about the problem.

## Chapter 12

# License

Copyright © 2022 Luis Claudio Gambôa Lopes <lcgamboa@yahoo.com>

This program is free software; you can redistribute it and/or modify it under the terms of the GNU General Public License as published by the Free Software Foundation; either version 2 of the License, or (at your option) any later version.

This program is distributed in the hope that it will be useful, but WITHOUT ANY WARRANTY; without even the implied warranty of MERCHANTABILITY or FIT-NESS FOR A PARTICULAR PURPOSE. See the GNU General Public License for more details.

You should have received a copy of the GNU General Public License along with this program; if not, write to the Free Software Foundation, Inc., 59 Temple Place, Suite 330, Boston, MA 02111-1307, USA.

## Appendix A

# Online Simulator

The online version of PICSimLab has the same source code as the desktop version compiled using [Emscripten.](https://emscripten.org/) The online version does not have the Tools menu, support for debugging and serial communication (only for [IO Vterm\)](#page-81-0).

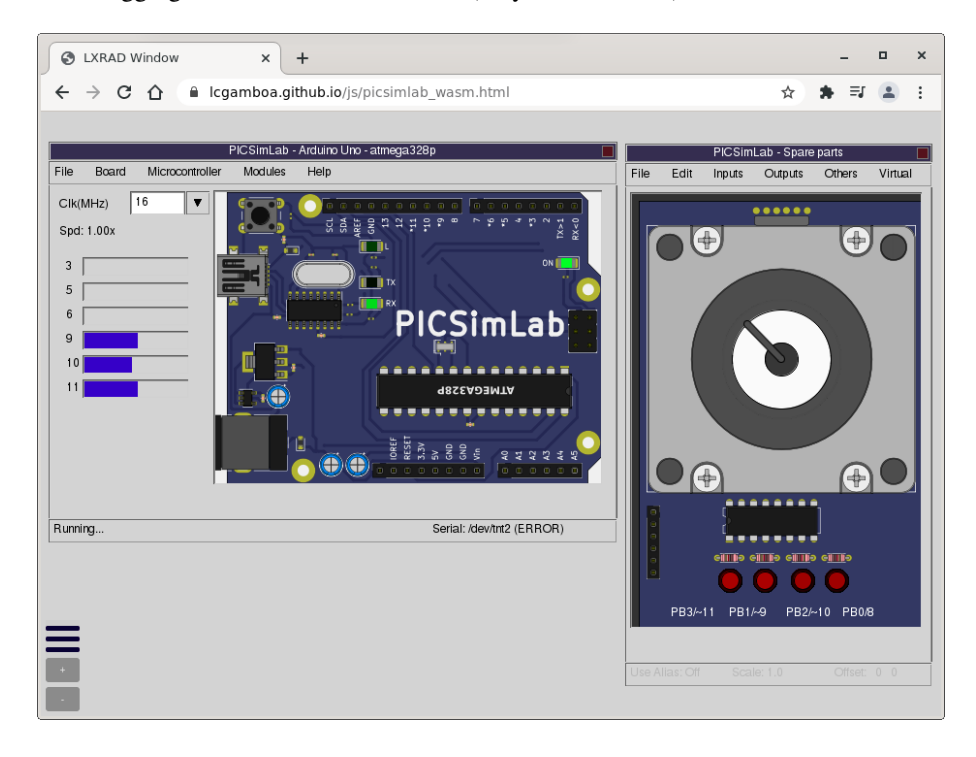

There are three versions generated with Emscripten:

• [WASM with multithread](https://lcgamboa.github.io/js/picsimlab_mt.html) - Fast speed (50% of desktop version ) and worse browser compatibility (currently only tested and work in Chrome and Firefox desktop)

- [WASM](https://lcgamboa.github.io/js/picsimlab_wasm.html) Good speed and good browser compatibility
- [ASM.JS](https://lcgamboa.github.io/js/picsimlab_asmjs.html) Slow speed and better browser compatibility

Clicking on the three-bar menu (botton left) or any loading option in the menus to open the file loading window. Files can be loaded by drag and drop or by the load button.

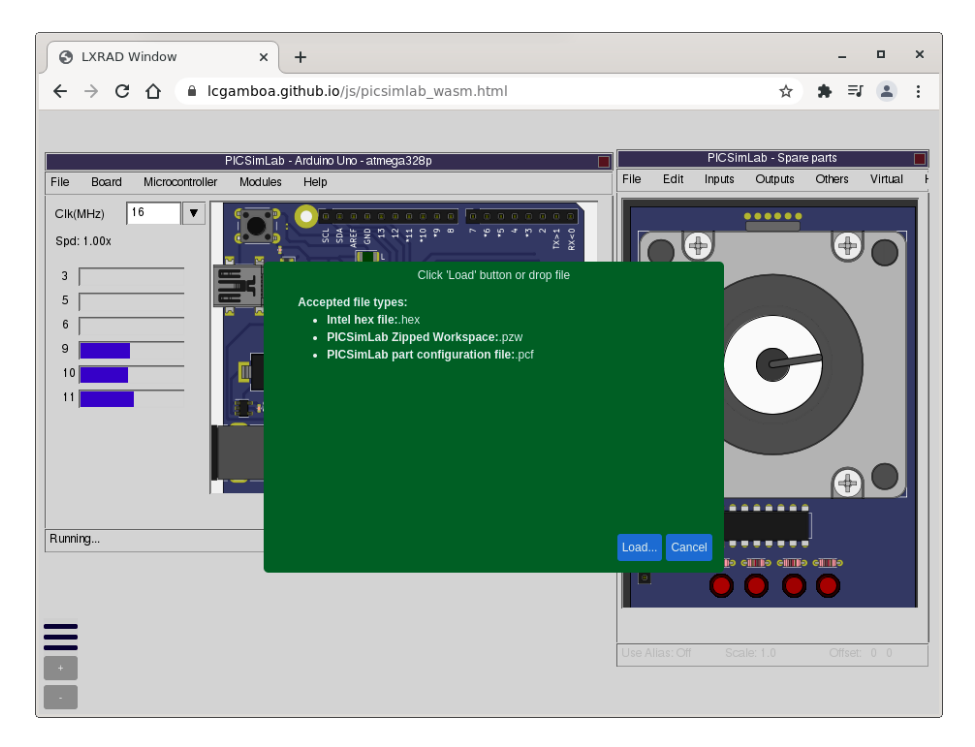

The simulator can also be accessed from the [examples page](https://lcgamboa.github.io/picsimlab_examples/examples_index.html) for online viewing of most examples (View Online link).

Due to the limitations of the online version, it is advisable to use the desktop version which has more resources and higher simulation speed, especially above 8Mhz clocks.

# Appendix B

# Use with MPLABX

Use with MPLABX to program and Debug

## B.1 Installing the Necessary Tools

### B.1.1 Install MPLABX IDE and XC8 Compiler

Links for download [MPLABX IDE](http://www.microchip.com/mplabx) and [XC8 Compiler](http://www.microchip.com/compilers) installers. Download and install.

For PICSimLab only MPLAB X IDE and 8 bit MCU support needs to be installed.

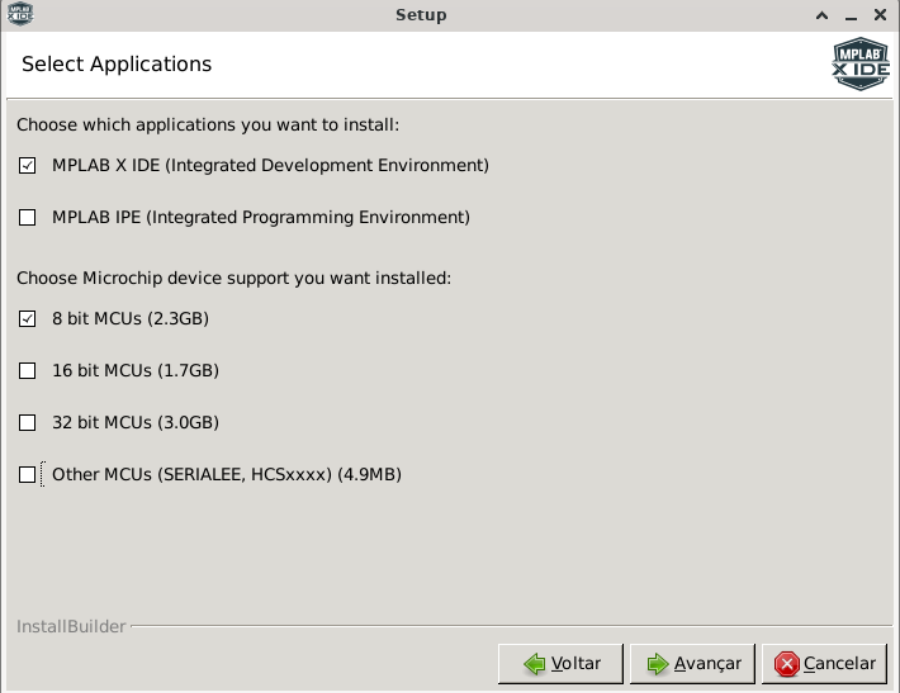

### B.1.2 Install PICsimLab

Link for download [PICSimLab](https://github.com/lcgamboa/picsimlab/releases) installer. Download and install

## B.1.3 How to Install PICSimLab MPLABX Debugger plugin

Link for download [PicsimLab MPLABX Debugger plugin \(com-picsim-picsimlab.nbm\)](https://github.com/lcgamboa/picsimlab_md/releases)

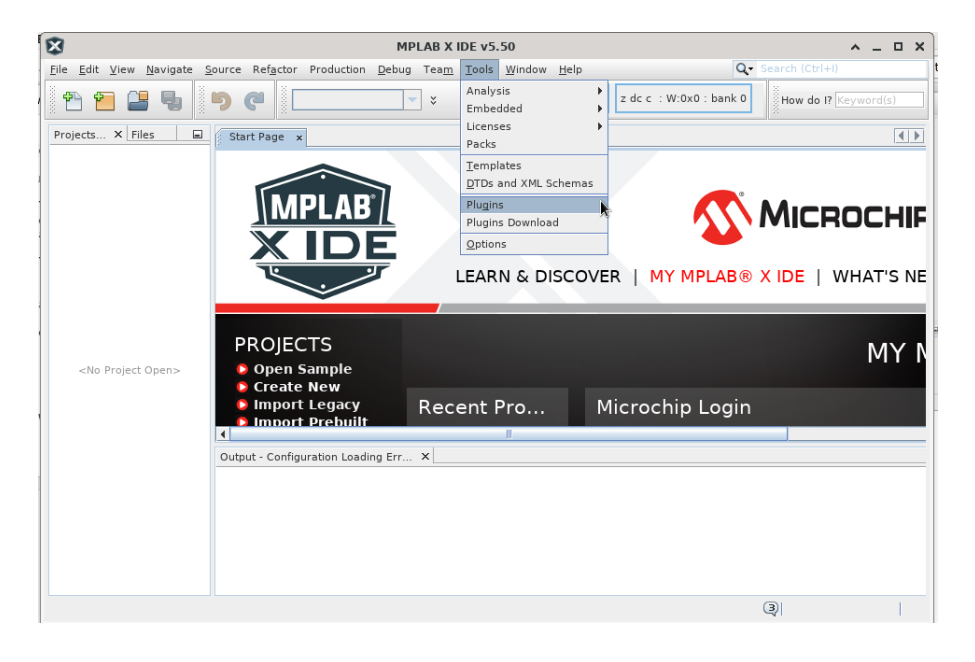

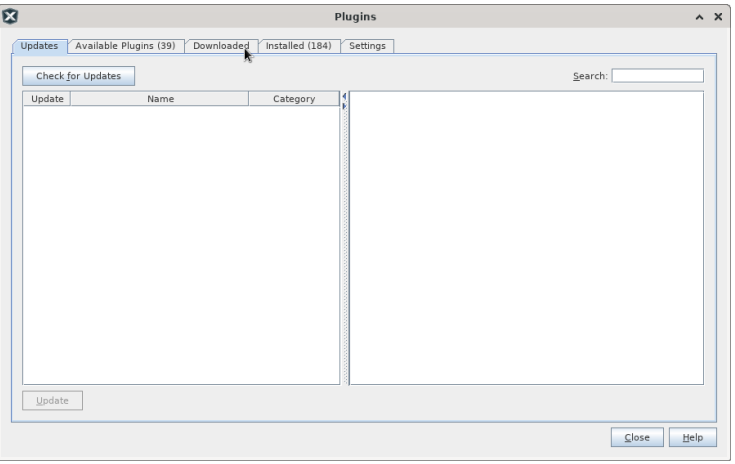

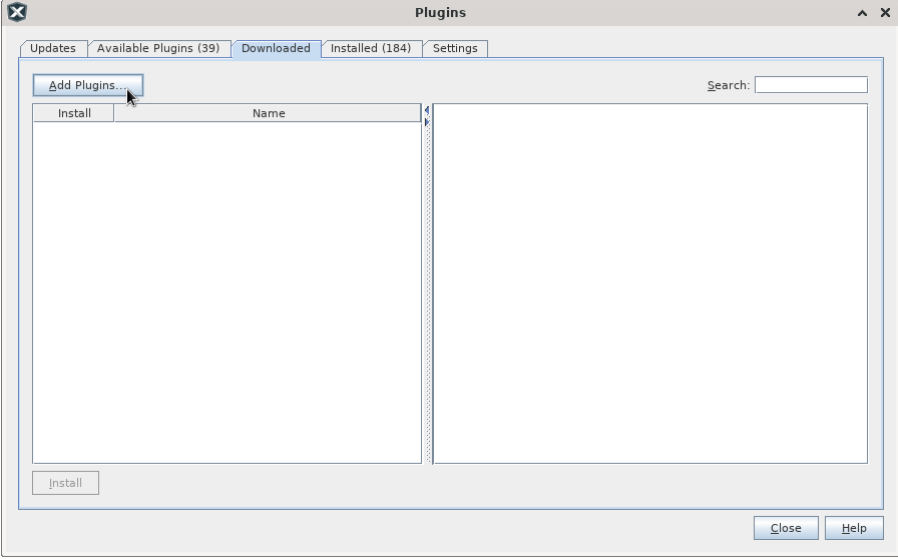

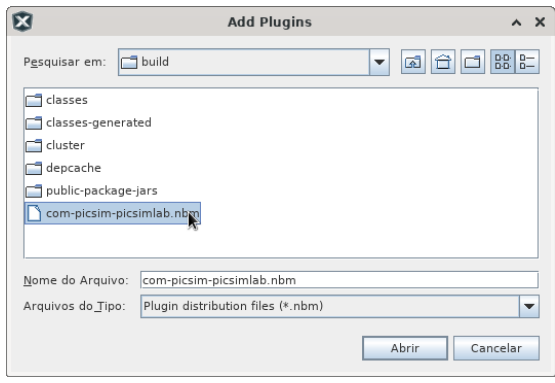

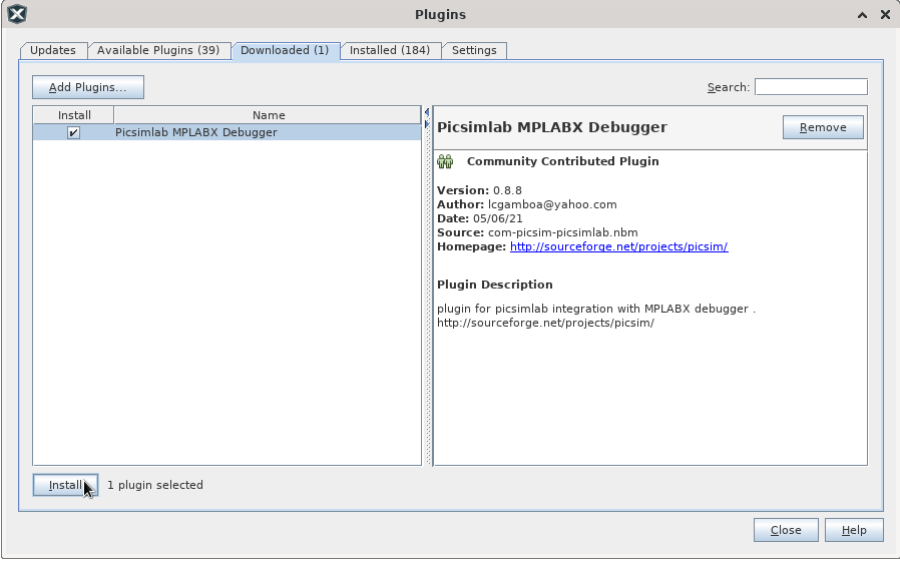

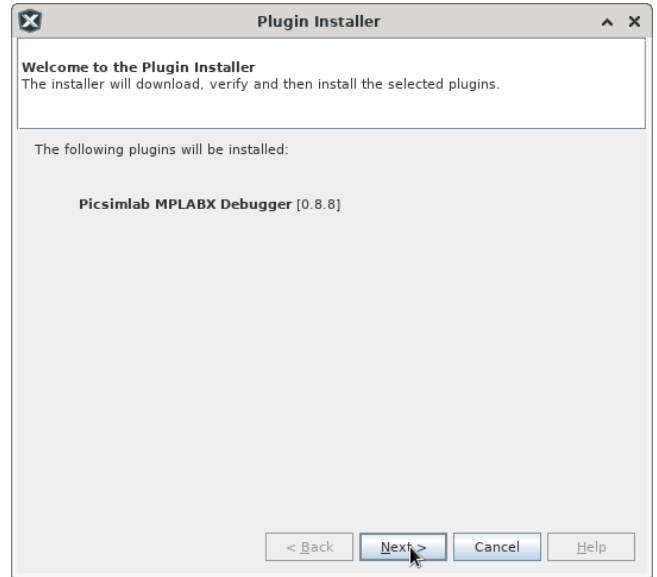

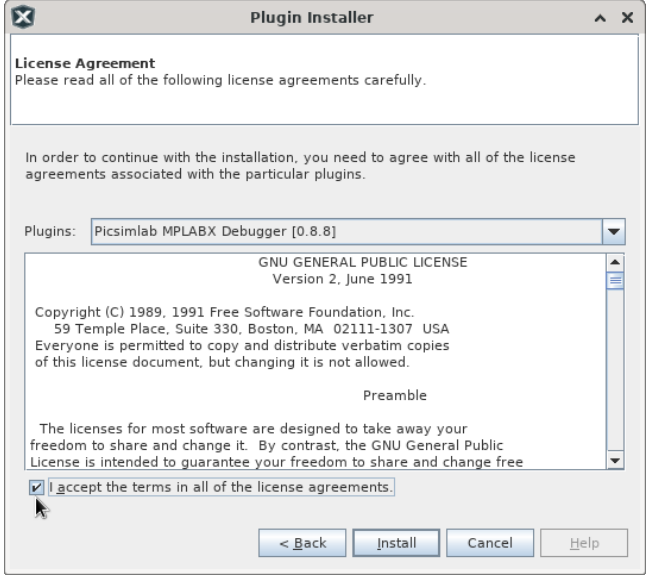

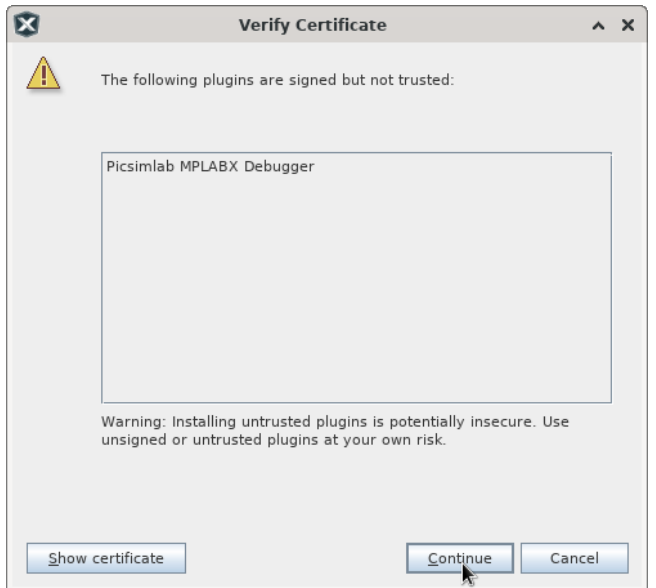

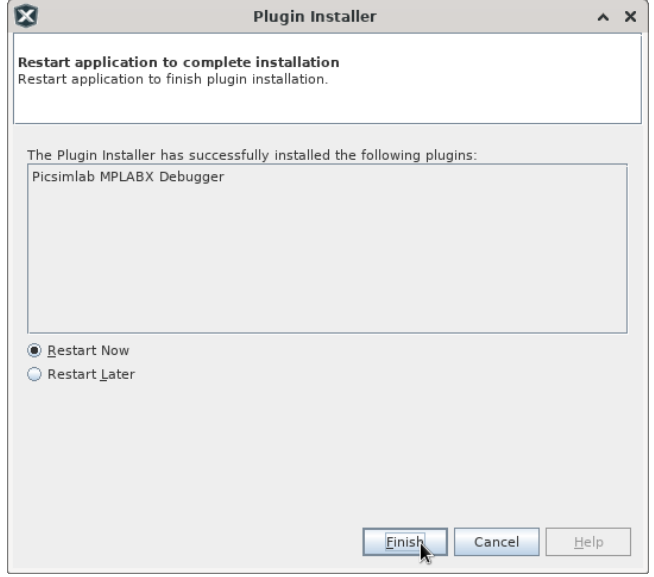

## B.2 Configuring a New Project in MPLABX

## B.2.1 Project Creation

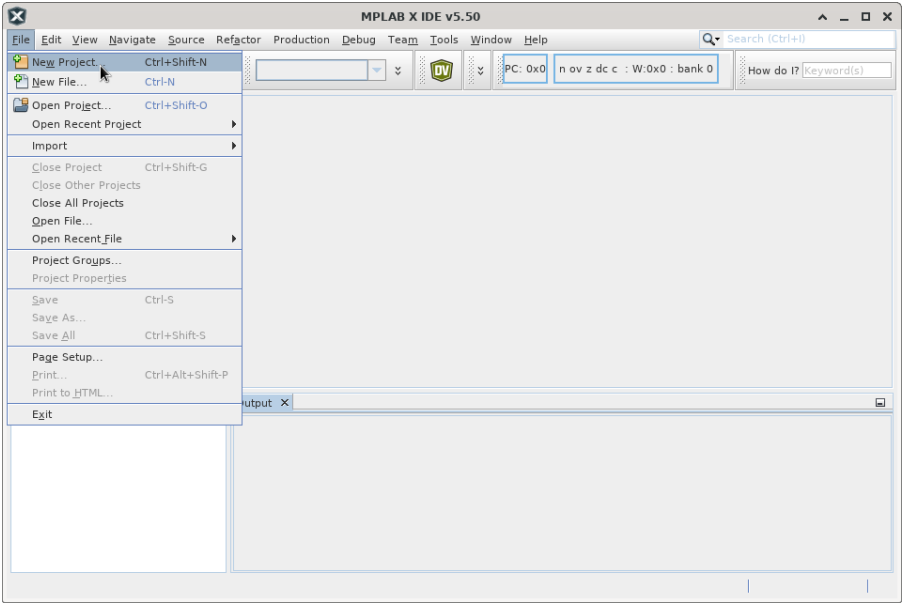

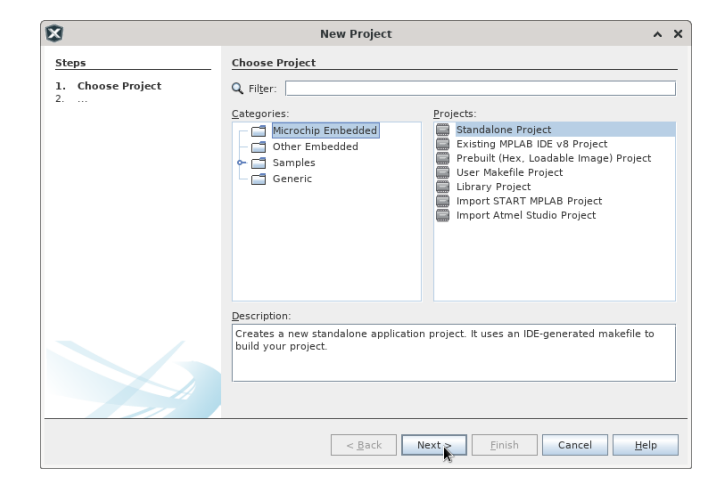

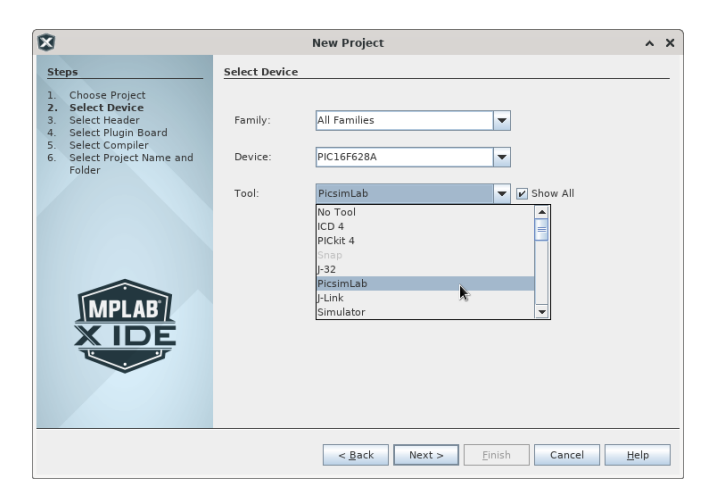

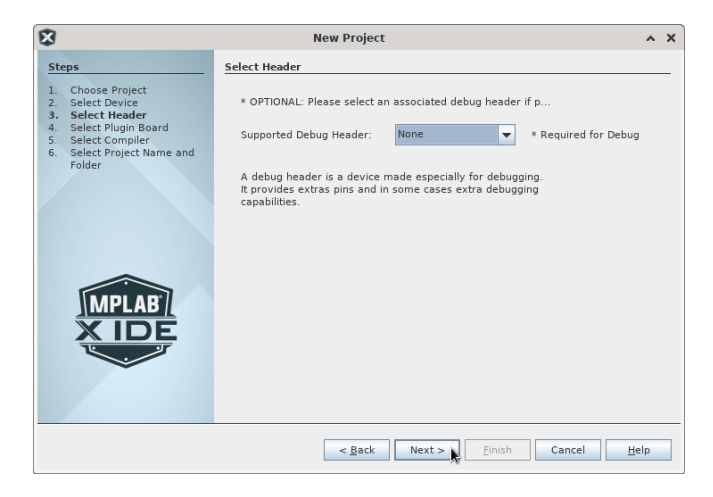

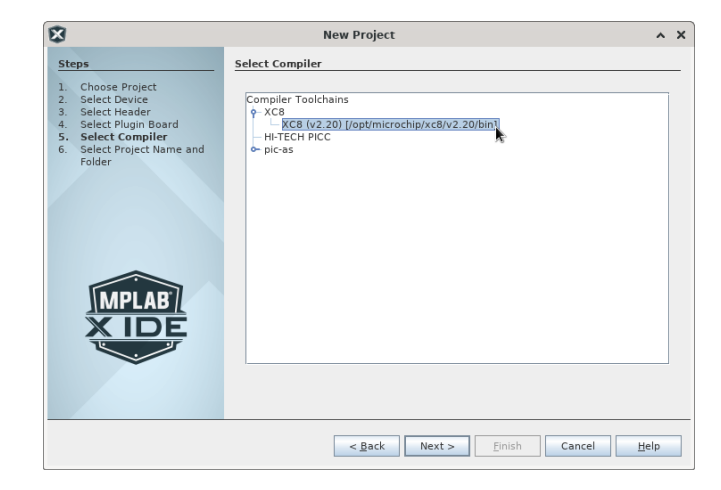

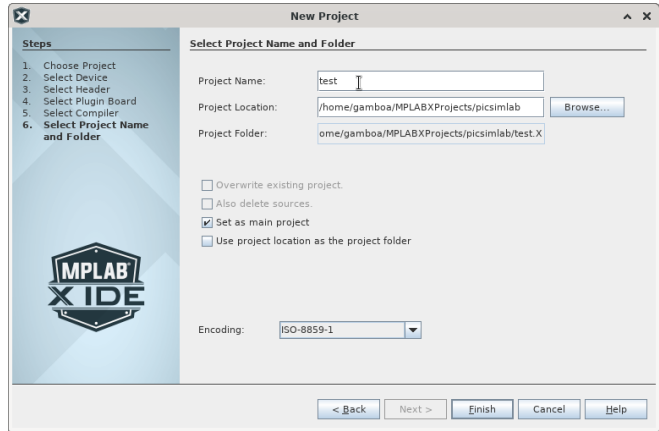

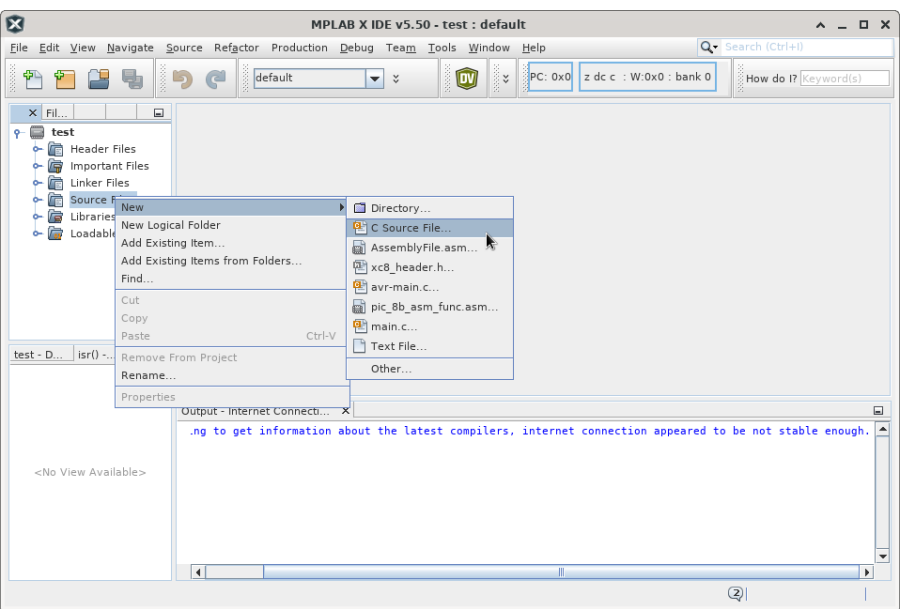

## B.2.2 File Creation

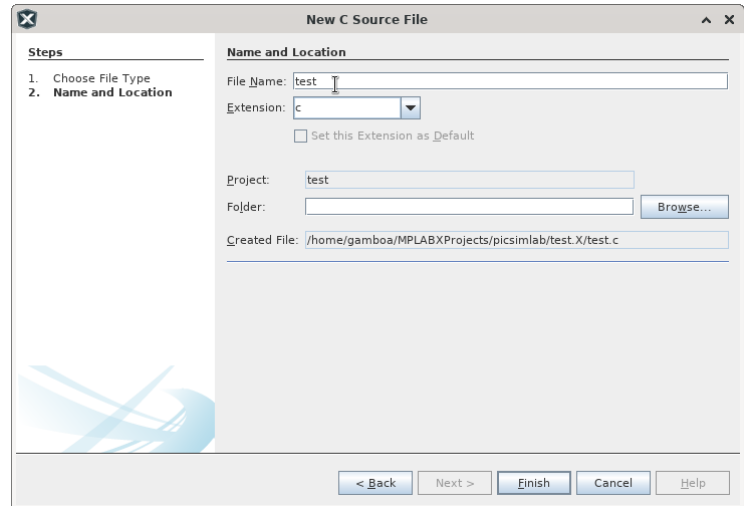

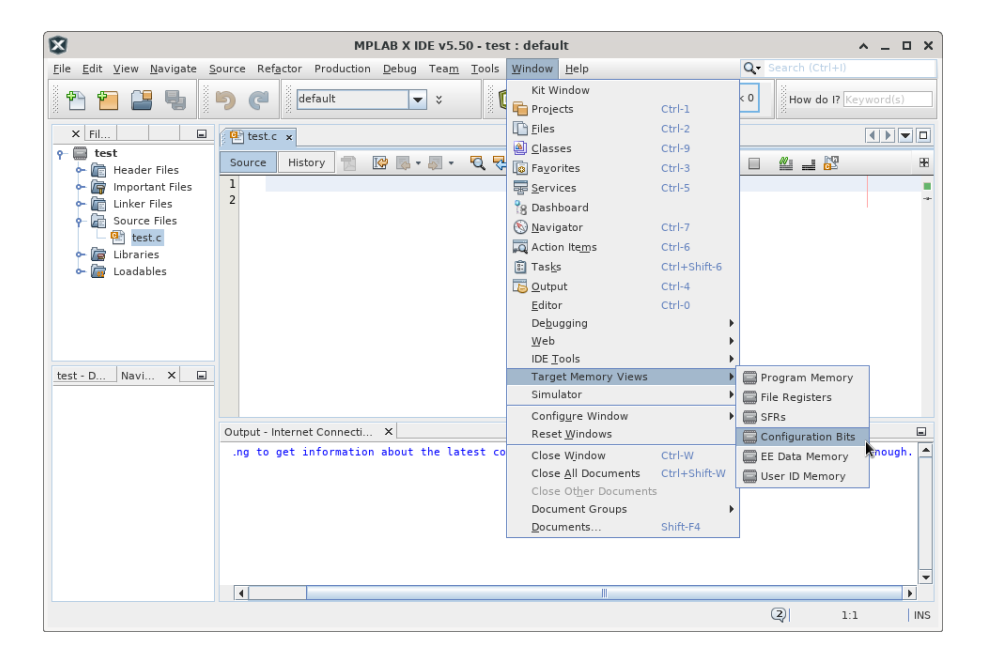

### B.2.3 PIC Configuration Bits

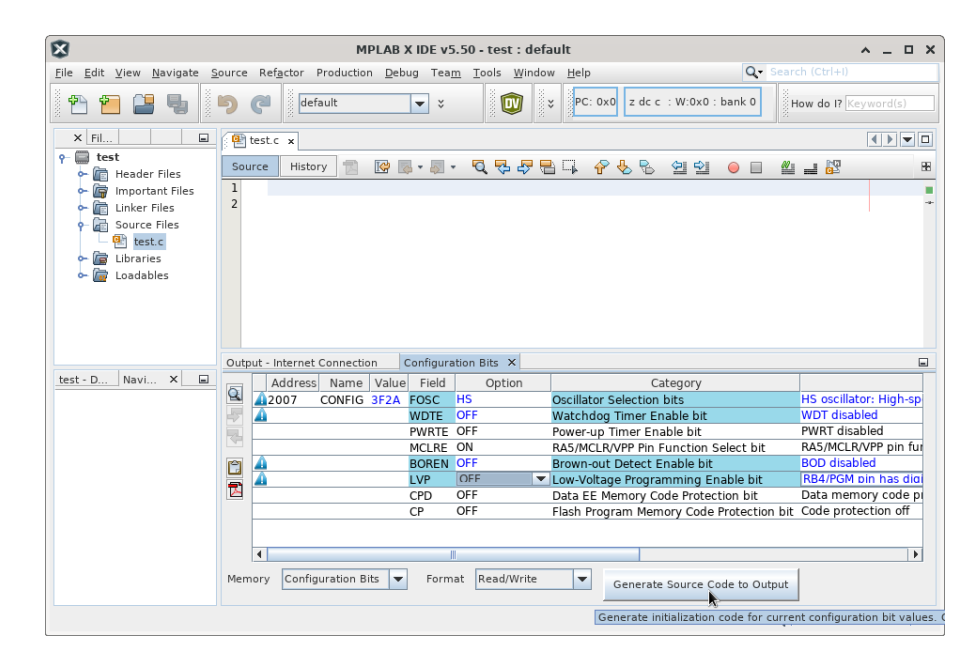

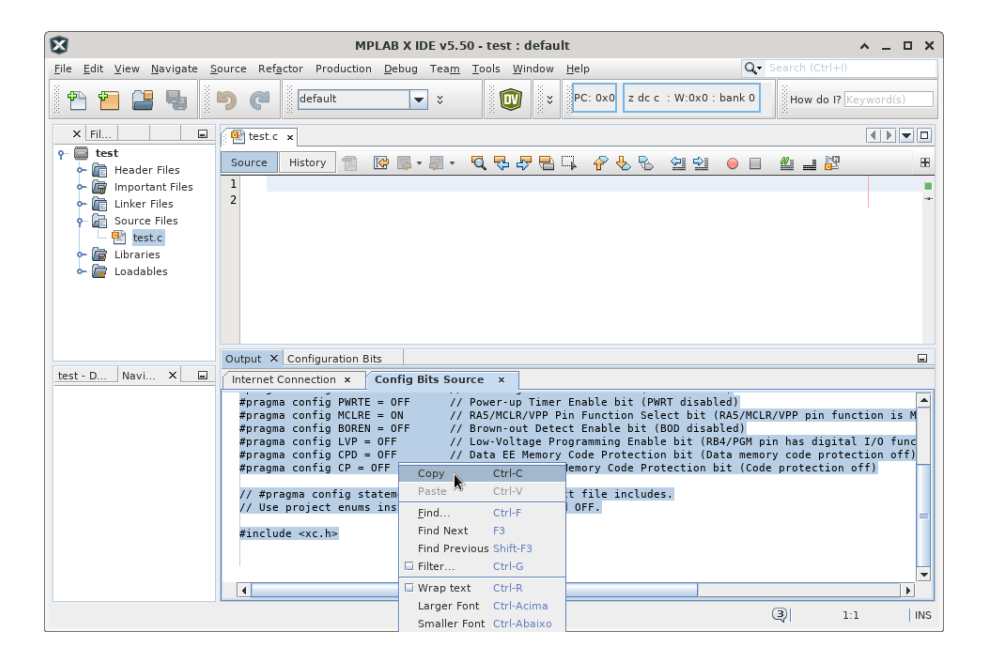

### B.2.4 Code Example

Paste the configuration and this simple code example in test.c:

```
void main()
{
    TRISB=0x00; //All pins as output
    PORTB=0; //All pins off
    while(1) //main loop
    {
        PORTBbits.RB0=1; //Turn RB0 on
        PORTBbits.RB1=1; //Turn RB1 on
        PORTB=0; //All pins off
    }
}
```
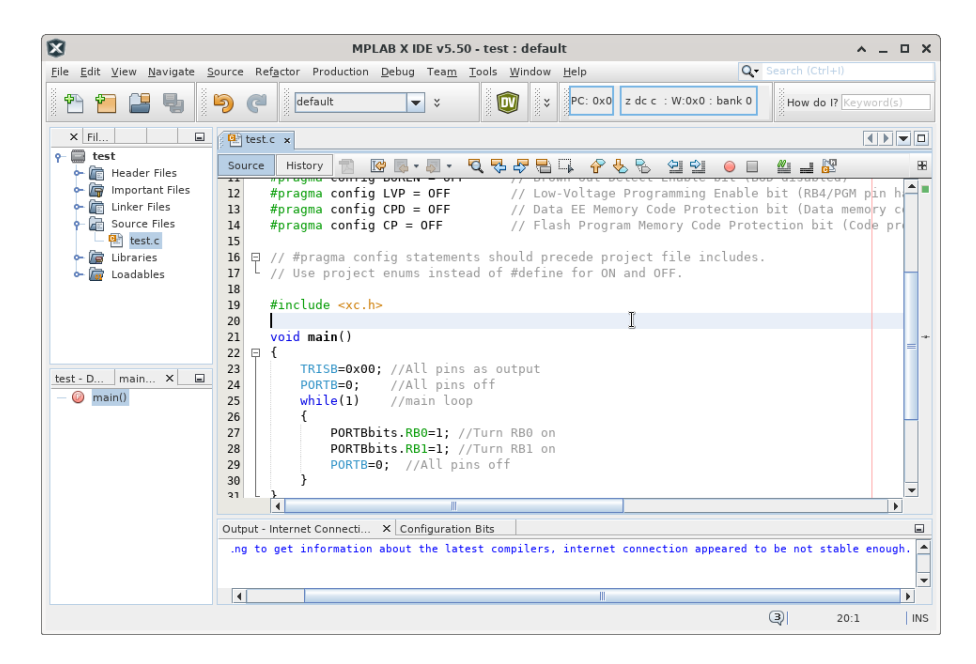

### B.2.5 Building the Project

Use the Build button and wait for the message "BUILD SUCCESSFUL".

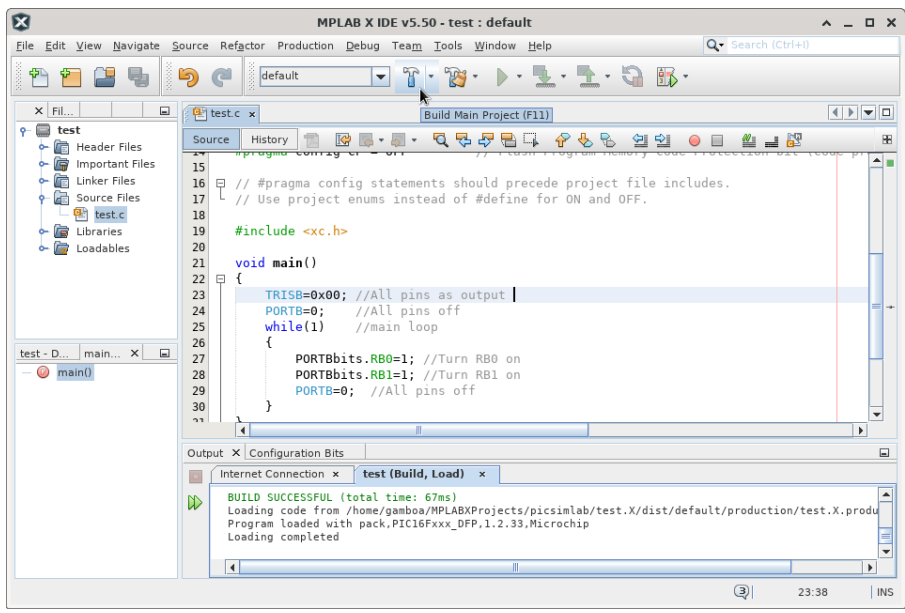

## B.3 Program and Debug PICsimLab With MPLABX

### B.3.1 Starting PICsimLab

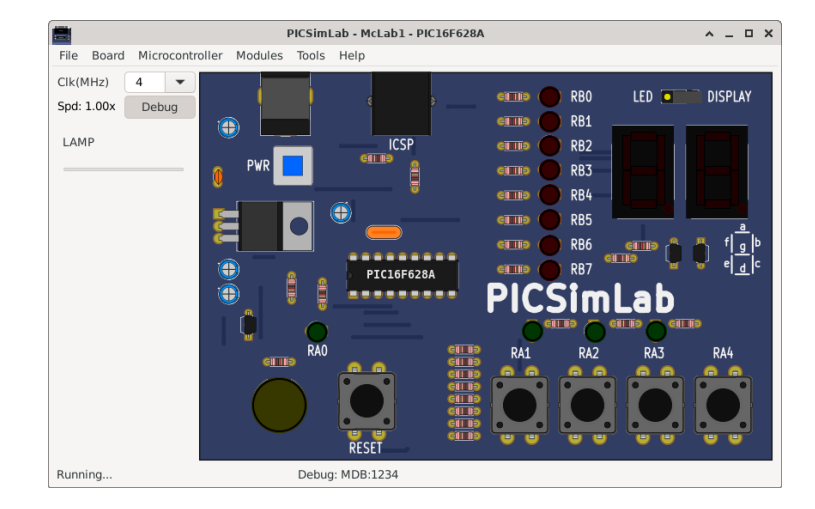

The plugin connect to Picsimlab through a TCP socket using port 1234, and you have to allow the access in the firewall. Verify in the PICsimLab statusbar the message "MplabxD: Ok". It's show debugger server state.

### B.3.2 Programming PICsimLab

Use the Debug button to programming PICsimLab.

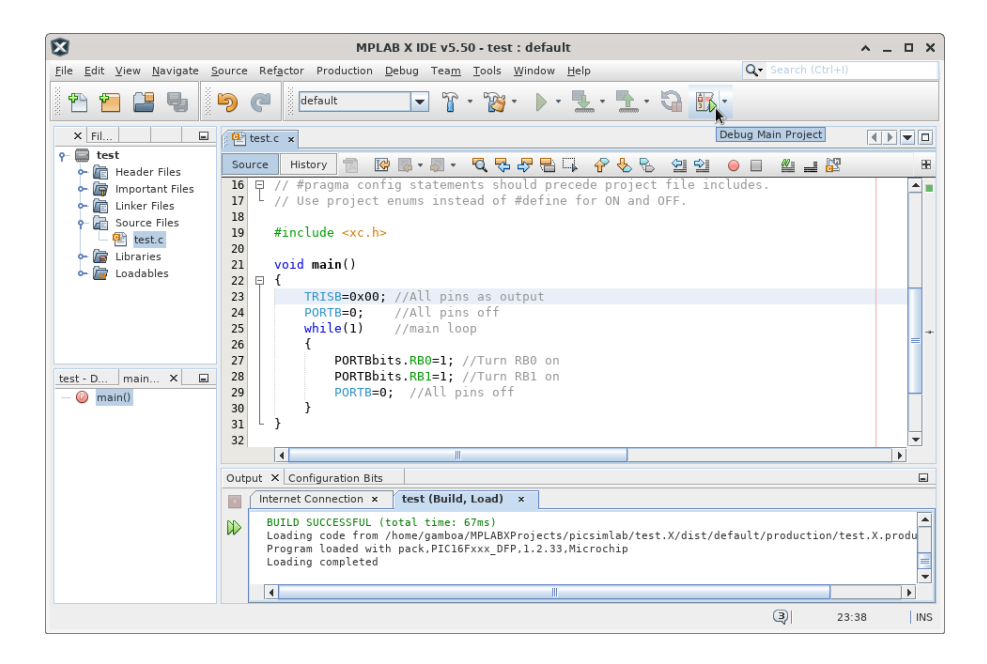

### B.3.3 Pausing the Program

Use the Pause button to stop the program and inspect the code and memory.

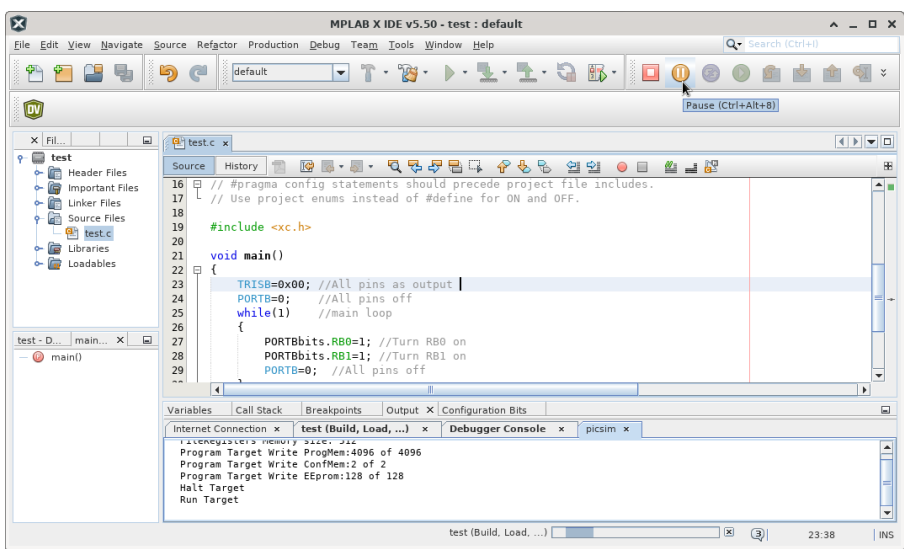

### B.3.4 Restarting the Program

Use the Restart button to restart the program.

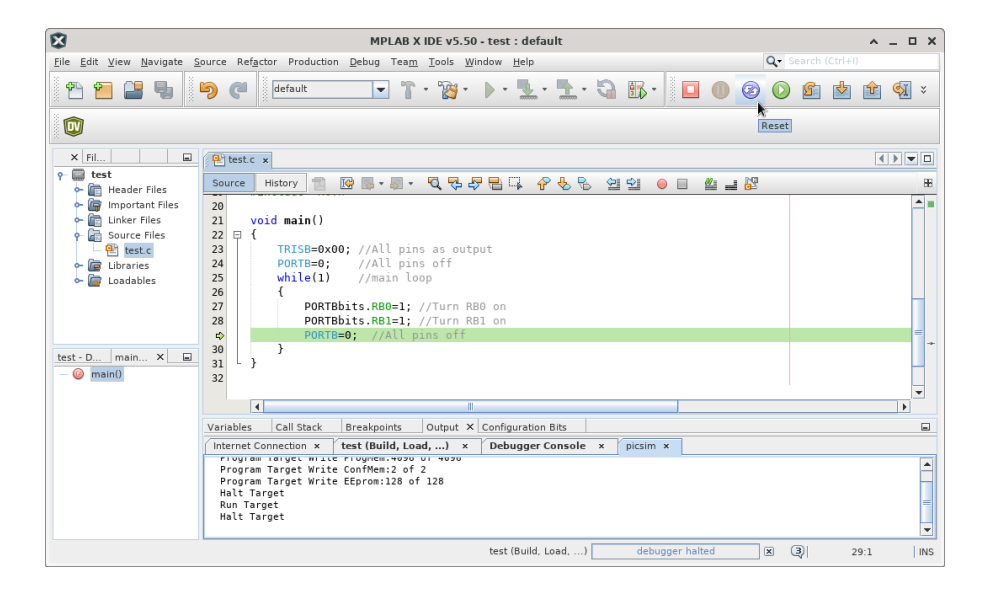

## B.3.5 Running Step by Step

Use the Step or Step Over button to run the program step by step.

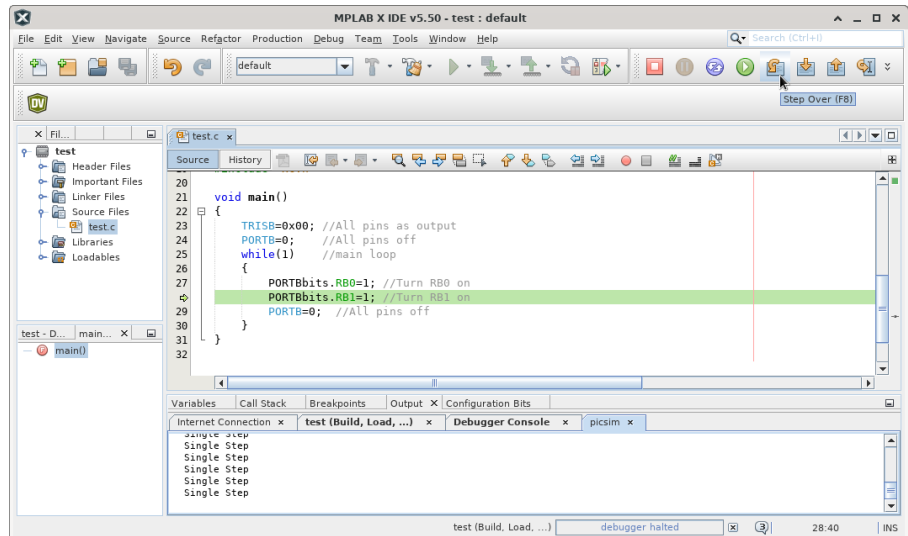

See in the PICsimLab the changes of each step.

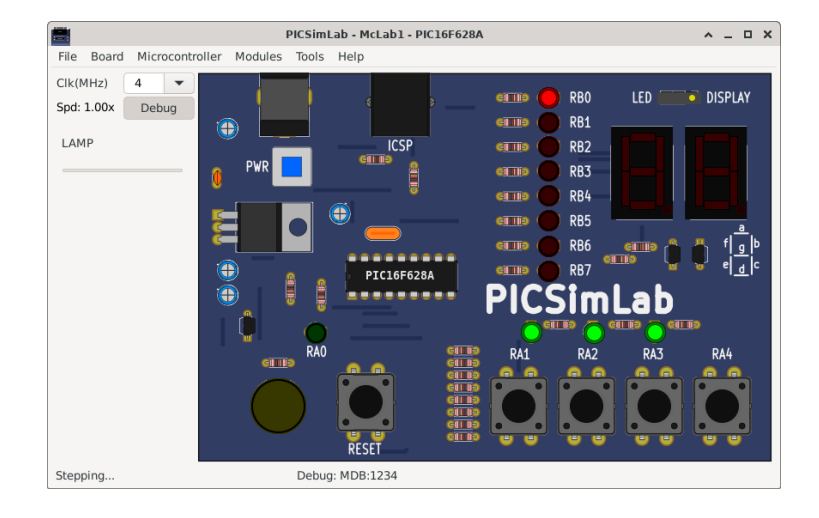

### B.3.6 Stopping Debugger

Use the Stop button to turn off the MPLABX debugger.

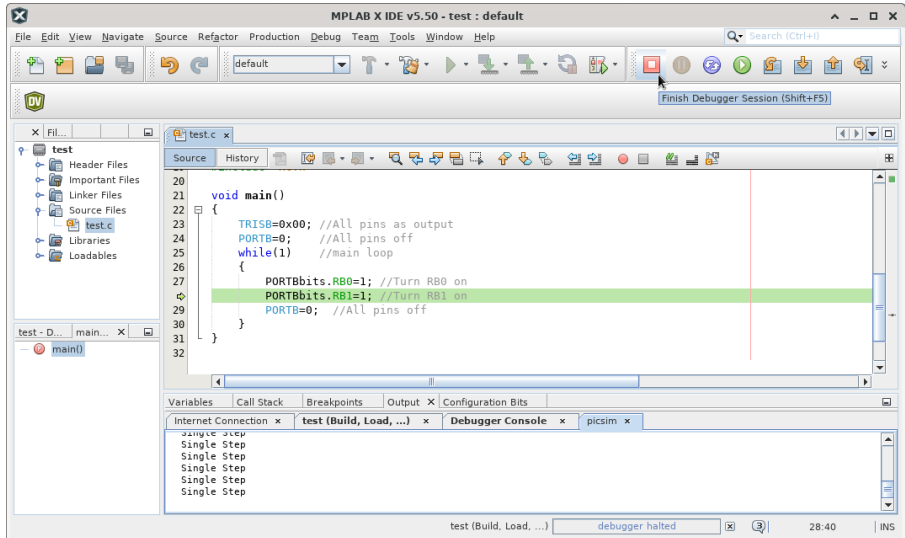

### B.3.7 Disconnect Debugger

Use the menu Debug->Disconnect From Debug Tool to disconnect the MPLABX debugger. The program continues running in PICsimLab after MPLABX debugger is disconnected.

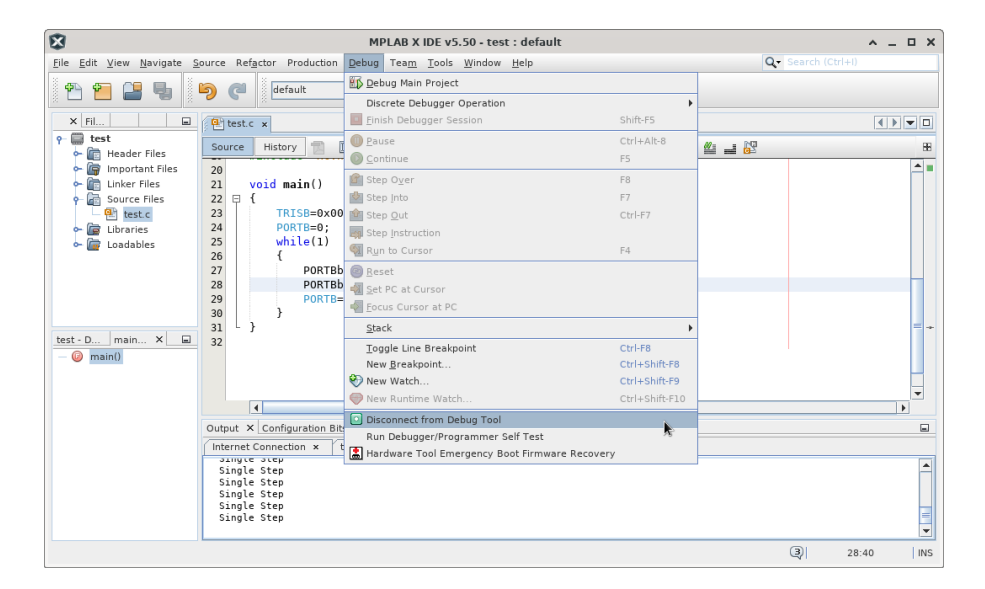

## B.4 This Tutorial in Video

Link for Youtube video version of this tutorial: [How to use MPLABX to program and](https://youtu.be/q2oZB50Avm4) [debug PicsimLab 0.6](https://youtu.be/q2oZB50Avm4)

## Appendix C

# Creating New Boards

First get the source code and compile as described in [Install from source.](#page-7-0)

## C.1 Creating a New Board

The first step is get the schematic and all information about the board hardware. The second step is the creation of four files in PICSimLab dir (consider replace the 'x' of board\_x for a name of your board in your case):

- Board Picture (share/boards/X/board.svg) or (share/boards/X/board.png);
- Board map (share/boards/X/board.map);
- Board header (src/boards/board\_x.h);
- Board C++ code (src/boards/board\_x.cc);

The third and last step is recompiling PICSimLab with new board support.

### C.1.1 Board Hardware and Schematic

For this tutorial, the board created have the hardware shown in diagram below:

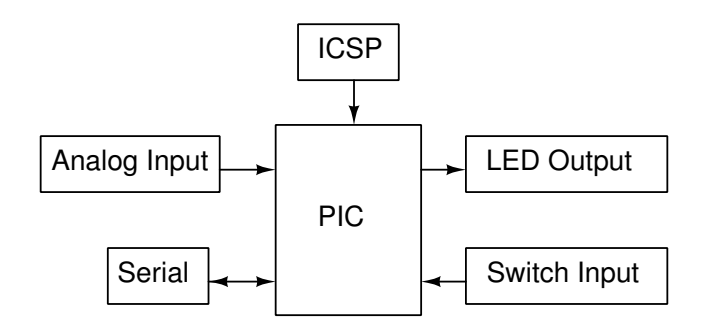
The schematic for the tutorial board made in [Kicad.](http://kicad-pcb.org/)

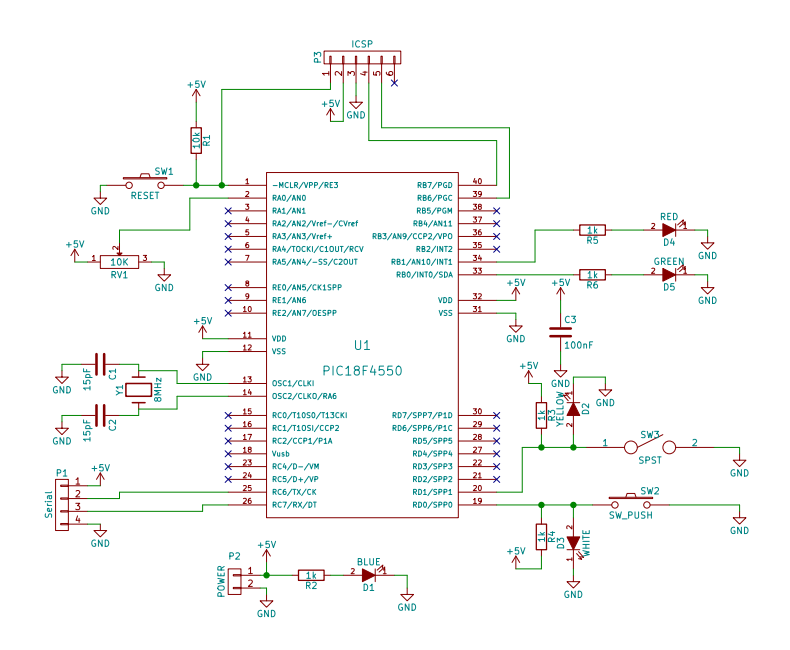

And the PCB layout was made in [Kicad](http://kicad-pcb.org/) too. The PCB is not necessary if you have a real board.

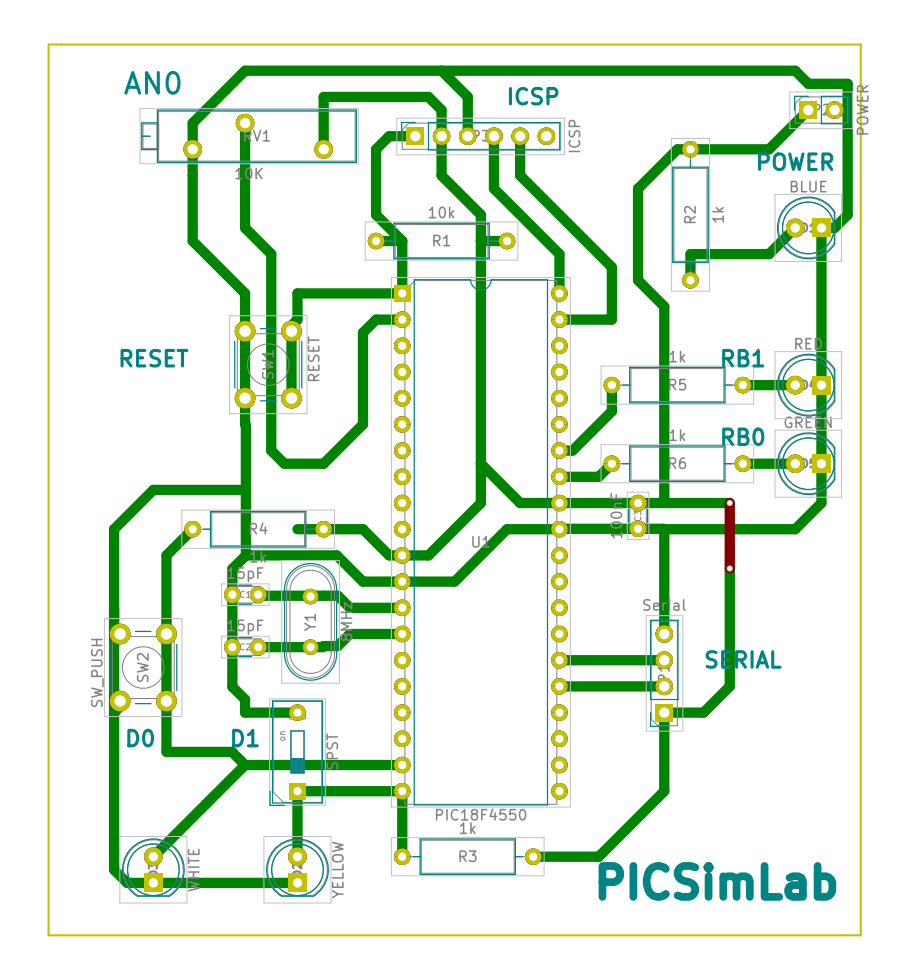

# C.1.2 Board Picture

The PNG board picture was taken from [Kicad](http://kicad-pcb.org/) 3D viewer. The picture image is saved as "share/board/X/board.png".

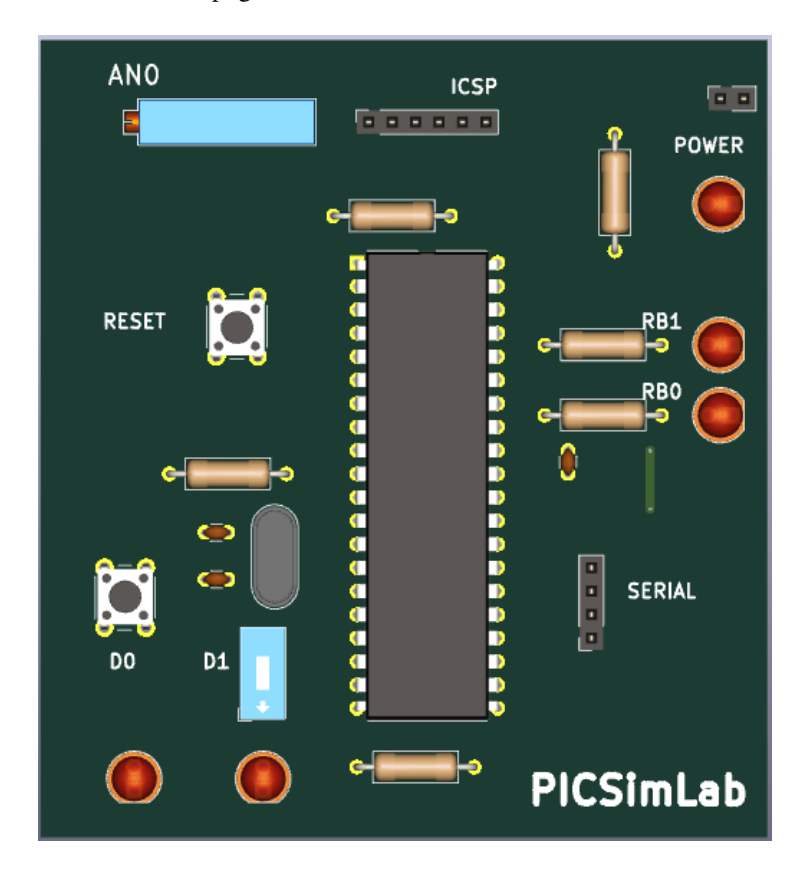

It is also possible to use images in SVG format for better viewing quality. [PCBDraw](https://github.com/yaqwsx/PcbDraw) can be used to convert a Kicad PCB project to an SVG image. The picture image is saved as "share/board/X/board.svg".

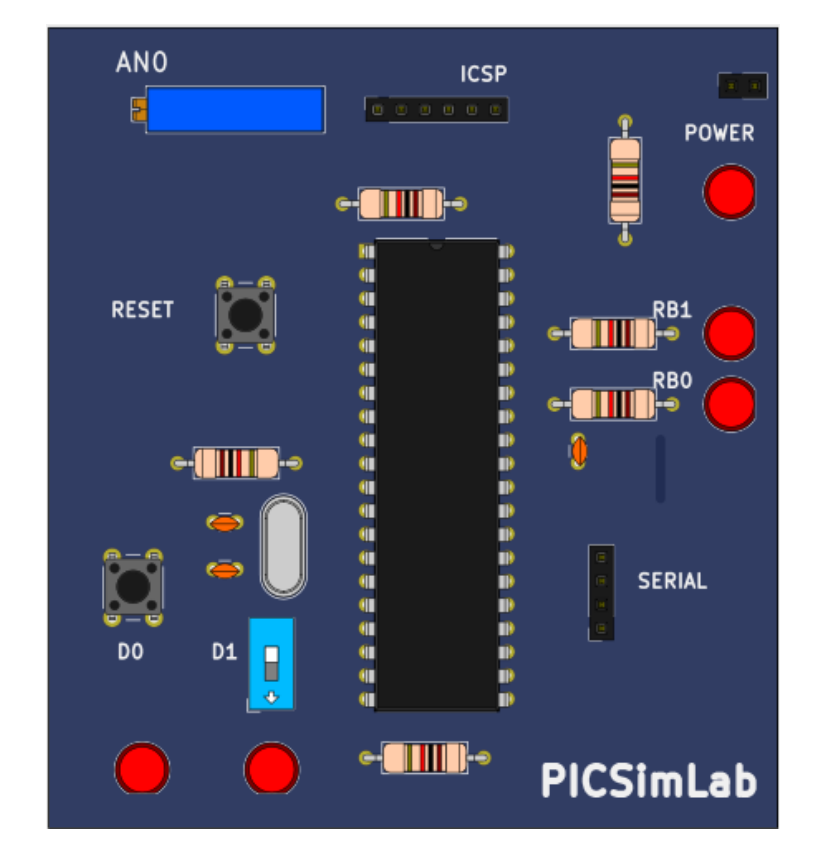

## C.1.3 Picture map

The PICSimLab use one picture image map for inputs and outputs.

The inputs are the areas in board picture which user can interact (by mouse click) and start with letters "I\_".

The output are the areas in board picture to be redraw according simulator status and start with letters "O\_".

The bidirectional areas in board picture which user can interact and need to be redraw according simulator status are started with letter "B\_".

The picture map used for PICSimLab are normal HTML image-map. They can be made by hand or using any software which can handle image maps. The original PICSimLab maps are made using [Gimp image editor.](http://www.gimp.org/)

To start, in the GIMP, use the Filters->Web->Image Map to open image map editor window.

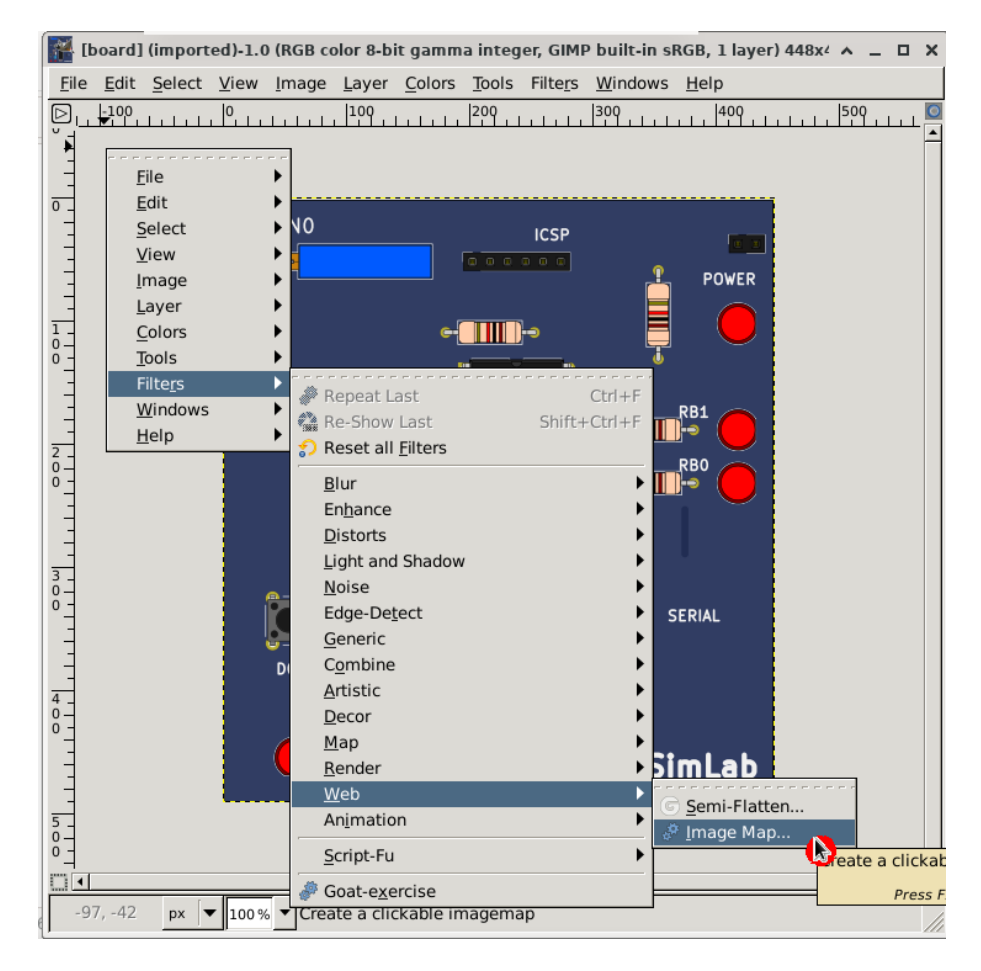

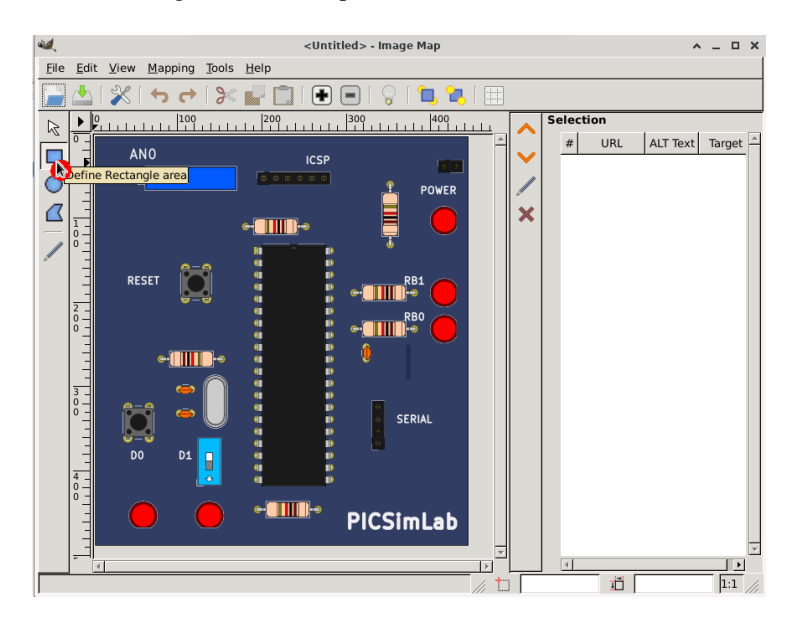

Then select rectangle or circle map on toolbar.

And mark the area in picture.

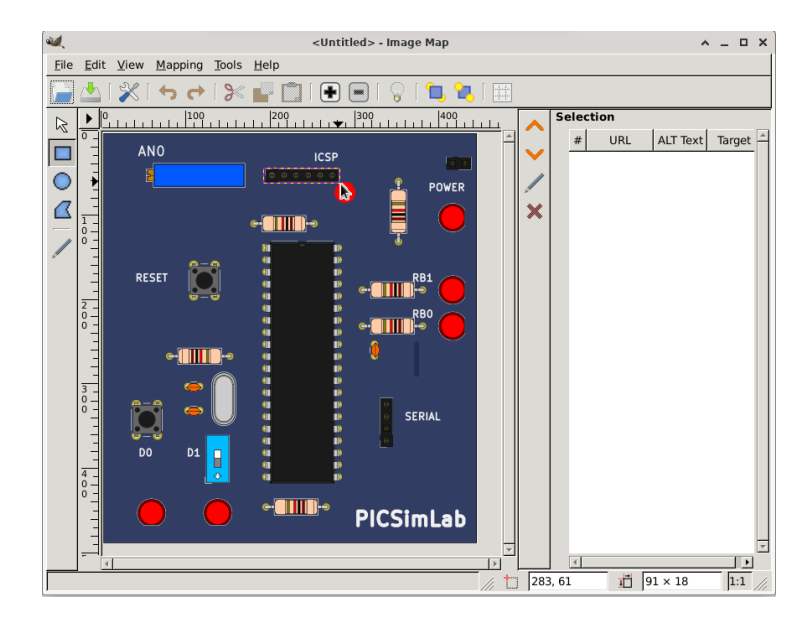

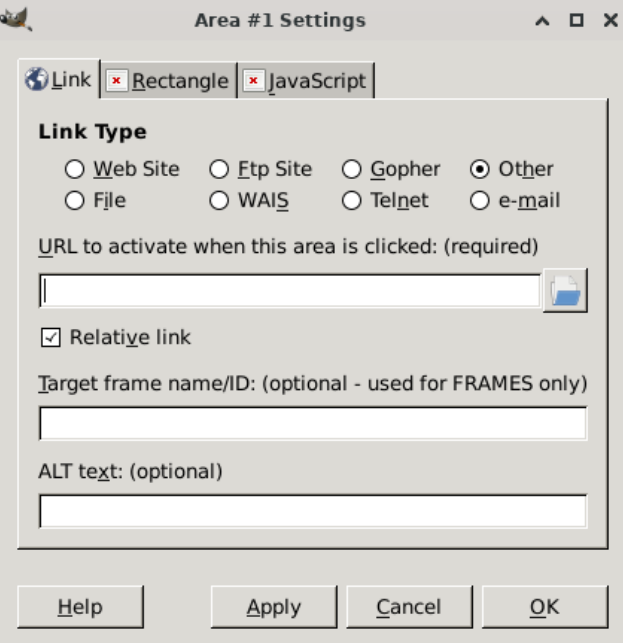

After area is select, in the settings windows select the link type for "Other".

And write the name of area. The name must describe the area function on the board and follow the [Picture Map Reference.](#page-15-0)

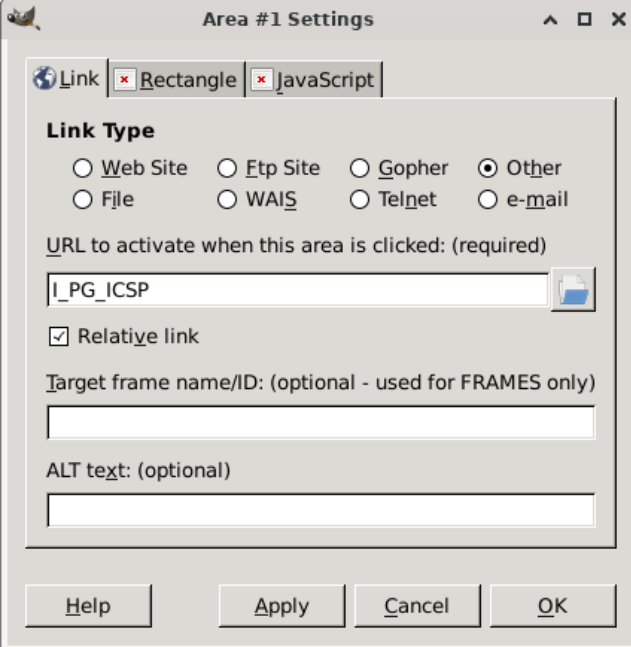

## Board map

For this tutorial board, twelve areas are marked:

- I\_PG\_ICSP where user click to load hexfile.
- I\_SW\_PWR where user click to turn on/off the board.
- B\_SW\_D1 Switch connected in RD1.
- B\_PO\_1 Potentiometer connected to RA0.
- B\_PB\_RST Button to reset board.
- B\_PB\_D0 Button connected in RD0.
- O\_LD\_LD0 draw LED connected in push button D0.
- O\_LD\_LD1 draw LED connected in switch D1.
- O\_LD\_LPWR draw power LED indicator.
- O\_LD\_RB1 draw LED connected in RB1.
- O\_LD\_RB0 draw LED connected in RB0.
- O\_IC\_CPU draw microcontroller name.

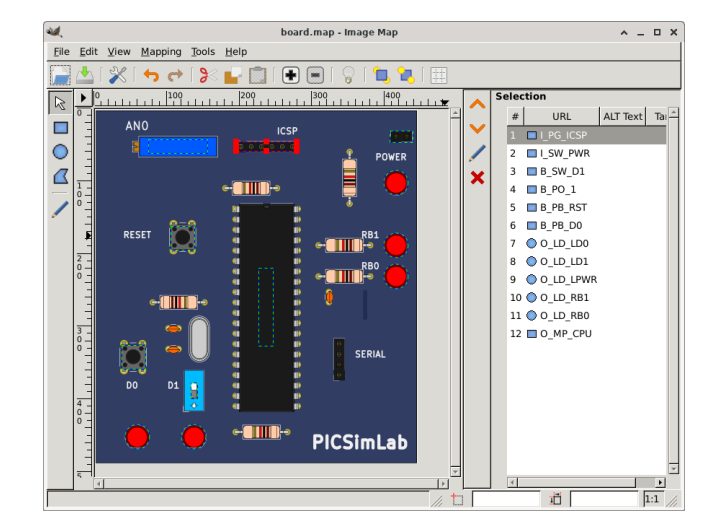

Board map generated by Gimp image map editor and saved as "share/boards/X/board.map".

```
1 <img src="[board_x] (imported)" width="448" height="491" border="0" usemap="#map" />
\overline{2}3 <map name="map">
    4 <!-- #$-:Image map file created by GIMP Image Map plug-in -->
    \langle -\frac{1}{2} + \frac{1}{2} + \frac{1}{2} + \frac{1}{2} - \frac{1}{2} \times \frac{1}{2} \times \frac{1}{\langle-- #$-:Please do not edit lines starting with "#$" -->
    <! -- #5VERSION:2.3 -->8 <!-- #$AUTHOR:lcgamboa@yahoo.com -->
9 <area shape="rect" coords="196,45,280,58" href="I_PG_ICSP" />
10 <area shape="rect" coords="409,30,441,46" href="I_SW_PWR" />
11 <area shape="rect" coords="133,379,142,401" href="B_SW_D1" />
12 <area shape="rect" coords="74,42,156,61" href="B_PO_1" />
13 <area shape="rect" coords="105,162,138,195" href="B_PB_RST" />
14 <area shape="rect" coords="37,327,70,360" href="B_PB_D0" />
15 <area shape="circle" coords="59,454,17" href="O_LD_LD0" />
16 <area shape="circle" coords="137,454,17" href="O_LD_LD1" />
17 <area shape="circle" coords="418,102,17" href="O_LD_LPWR" />
18 <area shape="circle" coords="418,189,17" href="O_LD_RB1" />
19 <area shape="circle" coords="418,232,17" href="O_LD_RB0" />
20 <area shape="rect" coords="227,220,247,328" href="O_IC_CPU" />
21 </map>
```
The kicad project files can be download from github [PICSimLab repository.](https://github.com/lcgamboa/picsimlab_docs/tree/main/kicad/board_x)

# C.1.4 Board code

The header file and  $c++$  code file with comments are listed in the next two subsections. This files control the behavior of board in simulator.

### board\_x.h

[board\\_x.h online file.](https://github.com/lcgamboa/picsimlab/blob/master/src/boards/board_x.h) board x.h online doxygen version.

```
1 /* ########################################################################
2
3 PICsimLab - PIC laboratory simulator
4
5 ########################################################################
6
      7 Copyright (c) : 2015-2021 Luis Claudio Gambôa Lopes
8
9 This program is free software; you can redistribute it and/or modify
10 it under the terms of the GNU General Public License as published by
11 the Free Software Foundation; either version 2, or (at your option)
12 any later version.
13
14 This program is distributed in the hope that it will be useful,
15 but WITHOUT ANY WARRANTY; without even the implied warranty of
16 MERCHANTABILITY or FITNESS FOR A PARTICULAR PURPOSE. See the
17 GNU General Public License for more details.
18
19 You should have received a copy of the GNU General Public License
20 along with this program; if not, write to the Free Software
21 Foundation, Inc., 675 Mass Ave, Cambridge, MA 02139, USA.
22
23 For e-mail suggestions : lcgamboa@yahoo.com
24 ######################################################################## */
25
26 #ifndef BOARD_x_H
27 #define BOARD_x_H
28
29 #include<lxrad.h>
30
31 #include "bsim_picsim.h"
32
33 #define BOARD_x_Name "X"
34
35 //new board class must be derived from board class defined in board.h
36 class cboard_x:public bsim_picsim
37 {
38 private:
39 unsigned char p_BT1; //first board push button in RD0
40 unsigned char p_BT2; //second board switch in RD1
41
42 //value of potentiometer
43 unsigned char pot1;
```

```
44 //flag to control if potentiometer is active
45 unsigned char active;
46
47 //controls to be added in simulator window
48 CGauge *gauge1; //gauge to show mean value of RBO
49 CGauge *gauge2; //gauge to show mean value of RB1
50 CLabel *label2; //label of gauge RB0
51 CLabel *label3; //label of gauge RB1
52
53 //Register controls for remote interface called once on board creation
54 void RegisterRemoteControl(void);
55
56 lxColor color1;//LEDs color 1
57 lxColor color2;//LEDs color 2
58 lxFont font;
59 public:
60 //Constructor called once on board creation
61 cboard_x(void);
62 //Destructor called once on board destruction
63 ~cboard_x(void);
64 //Return the board name
65 lxString GetName(void) {return lxT(BOARD_x_Name); };
66 //Return the about info of board
67 lxString GetAboutInfo(void){return lxT("L.C. Gamboa \n <lcgamboa@yahoo.com>");};
68 //Called ever 100ms to draw board
69 void Draw(CDraw *draw);
70 void Run_CPU(void);
71 //Return a list of board supported microcontrollers
72 lxString GetSupportedDevices(void){return lxT("PIC16F877A,PIC18F4550,PIC18F4620,");};
73 //Reset board status
74 void Reset(void);
75 //Event on the board
76 void EvMouseButtonPress(uint button, uint x, uint y,uint state);
77 //Event on the board
78 void EvMouseButtonRelease (uint button, uint x, uint y, uint state);
79 //Event on the board
80 void EvMouseMove(uint button, uint x, uint y, uint state);
81 //Event on the board
82 void EvKeyPress(uint key,uint mask);
83 //Event on the board
84 void EvKeyRelease (uint key, uint mask) ;
85 //Called ever 1s to refresh status
86 void RefreshStatus(void);
87 //Called to save board preferences in configuration file
88 void WritePreferences(void);
89 //Called whe configuration file load preferences
90 void ReadPreferences(char *name,char *value);
```

```
91 //return the input ids numbers of names used in input map
92 unsigned short get_in_id(char * name);
93 //return the output ids numbers of names used in output map
94 unsigned short get_out_id(char * name);
95 };
96
97 \#endif /* BOARD_x_H */
98
```
## board\_x.cc

[board\\_x.cc online file.](https://github.com/lcgamboa/picsimlab/blob/master/src/boards/board_x.cc) [board\\_x.cc online doxygen version.](https://lcgamboa.github.io/picsimlab_docs/devel/html/index.html#bcode)

```
1 /* ########################################################################
2
3 PICsimLab - PIC laboratory simulator
4
5 ########################################################################
6
      7 Copyright (c) : 2015-2021 Luis Claudio Gambôa Lopes
8
9 This program is free software; you can redistribute it and/or modify
10 it under the terms of the GNU General Public License as published by
11 the Free Software Foundation; either version 2, or (at your option)
12 any later version.
13
14 This program is distributed in the hope that it will be useful,
15 but WITHOUT ANY WARRANTY; without even the implied warranty of
16 MERCHANTABILITY or FITNESS FOR A PARTICULAR PURPOSE. See the
17 GNU General Public License for more details.
18
19 You should have received a copy of the GNU General Public License
20 along with this program; if not, write to the Free Software
21 Foundation, Inc., 675 Mass Ave, Cambridge, MA 02139, USA.
22
23 For e-mail suggestions : lcgamboa@yahoo.com
24 ######################################################################## */
25
26 //include files
27 #include"../picsimlab1.h"
28 #include"../picsimlab4.h" //Oscilloscope
29 #include"../picsimlab5.h" //Spare Parts
30 #include"board_x.h"
31
32 \quad / * ids of inputs of input map*/
33 enum
34 {
35 I_POT1, //potentiometer
36 I_ICSP, //ICSP connector
37 I_PWR, //Power button
38 I RST, //Reset button
39 I_BD0, //RD0 push button
40 I_SD1 //RD1 switch
41 };
42
43 /* ids of outputs of output map*/
```

```
44 enum
45 {
46 O_POT1, //potentiometer
47 O_RST, //Reset button
48 O_SD1, //switch position (On/Off)
49 O_LD0, //LED on RD0 push button
50 O_LD1, //LED on RD1 switch
51 O_LPWR, //Power LED
52 O_RB0, //LED on RB0 output
53 O_RB1, //LED on RB1 output
54 O_BD0, //RD1 switch
55 O_CPU //CPU name
56 };
57
58 //return the input ids numbers of names used in input map
59
60 unsigned short
61 cboard_x::get_in_id(char * name)
62 {
63 if (strcmp (name, "PG_ICSP") == 0)return I_ICSP;
64 if (strcmp (name, "SW_PWR") == 0)return I_PWR;
65 if (strcmp (name, "PB_RST") == 0)return I_RST;
66 if (strcmp (name, "PB_D0") == 0)return I_BD0;
67 if (strcmp (name, "SW_D1") == 0)return I_SD1;
68 if (strcmp (name, "PO_1") == 0)return I_POT1;
69
70 printf ("Error input '%s' don't have a valid id! \n", name);
71 return -1;
72 }
73
74 //return the output ids numbers of names used in output map
75
76 unsigned short
77 cboard_x::get_out_id(char * name)
78 {
79
80 if (strcmp (name, "SW_D1") == 0)return O_SD1;
81 if (strcmp (name, "LD_LD0") == 0)return O_LD0;
82 if (strcmp (name, "LD_LD1") == 0)return O_LD1;
83 if (strcmp (name, "LD_LPWR") == 0)return O_LPWR;
84 if (strcmp (name, "LD_RB1") == 0)return O_RB1;
85 if (strcmp (name, "LD_RB0") == 0)return O_RB0;
86 if (strcmp (name, "PB_D0") == 0)return O_BD0;
\mathbf{if} (strcmp (name, "PO_1") == 0)return O_POT1;
88 if (strcmp (name, "PB_RST") == 0)return O_RST;
89 if (strcmp (name, "IC_CPU") == 0)return O_CPU;
90
91 printf ("Error output '%s' don't have a valid id! \n", name);
```

```
92 return 1;
93 }
94
95 //Constructor called once on board creation
96
97 cboard_x::cboard_x(void) :
98 font(10, lxFONTFAMILY_TELETYPE, lxFONTSTYLE_NORMAL, lxFONTWEIGHT_BOLD)
99 {
100 Proc = "PIC18F4550"; //default microcontroller if none defined in preferences
101 ReadMaps (); //Read input and output board maps
102
103 pot1 = 100;
104
105 active = 0;106
107 //controls properties and creation
108 //gauge1
109 gauge1 = new CGauge ();
110 gauge1->SetFOwner (&Window1);
111 gauge1->SetName (lxT ("gauge1_px"));
112 gauge1->SetX (13);
113 gauge1->SetY (382 - 160);
114 gauge1->SetWidth (140);
115 gauge1->SetHeight (20);
116 gauge1->SetEnable (1);
117 gauge1->SetVisible (1);
118 gauge1->SetRange (100);
119 gauge1->SetValue (0);
120 gauge1->SetType (4);
121 Window1.CreateChild (gauge1);
122 //gauge2
123 gauge2 = new CGauge ();
124 gauge2->SetFOwner (&Window1);
125 gauge2->SetName (lxT ("gauge2_px"));
126 gauge2->SetX (12);
127 gauge2->SetY (330 - 160);
128 gauge2->SetWidth (140);
129 gauge2->SetHeight (20);
130 gauge2->SetEnable (1);
131 gauge2->SetVisible (1);
132 gauge2->SetRange (100);
133 gauge2->SetValue (0);
134 gauge2->SetType (4);
135 Window1.CreateChild (gauge2);
136 //label2
137 label2 = new CLabel ();
138 label2->SetFOwner (&Window1);
```

```
139 label2->SetName (lxT ("label2_px"));
140 label2->SetX (12);
141 label2->SetY (306 - 160);
142 label2->SetWidth (60);
143 label2->SetHeight (20);
144 label2->SetEnable (1);
145 label2->SetVisible (1);
146 label2->SetText (lxT ("RB0"));
147 label2->SetAlign (1);
148 Window1.CreateChild (label2);
149 //label3
150 label3 = new CLabel ();
151 label3->SetFOwner (&Window1);
152 label3->SetName (lxT ("label3_px"));
153 label3->SetX (13);
154 label3->SetY (357 - 160);
155 label3->SetWidth (60);
156 label3->SetHeight (20);
157 label3->SetEnable (1);
158 label3->SetVisible (1);
159 label3->SetText (lxT ("RB1"));
160 label3->SetAlign (1);
161 Window1.CreateChild (label3);
162 }
163
164 //Destructor called once on board destruction
165
166 cboard_x::~cboard_x(void)
167 {
168 //controls destruction
169 Window1.DestroyChild (gauge1);
170 Window1.DestroyChild (gauge2);
171 Window1.DestroyChild (label2);
172 Window1.DestroyChild (label3);
173 }
174
175 //Reset board status
176
177 void
178 cboard_x::Reset(void)
179 {
180 pic_reset (1);
181
182 p_BT1 = 1; //set push button in default state (high)
183
184 //write button state to pic pin 19 (RD0)
185 pic_set_pin (19, p_BT1);
```

```
186 //write switch state to pic pin 20 (RD1)
187 pic_set_pin (20, p_BT2);
188
189
190 //verify serial port state and refresh status bar
191 #ifndef _WIN_
192 if (pic.serial[0].serialfd > 0)
193 \#e 15e194 if (pic.serial[0].serialfd != INVALID_HANDLE_VALUE)
195 \#endif196 Window1.statusbar1.SetField (2, lxT ("Serial: ") +
197 lxString::FromAscii (SERIALDEVICE) + lxT (":") + itoa (pic.serial[0]
198 lxString ().Format ("%4.1f", fabs ((100.0 * pic.serial[0].serialexbaud - 100.0 * 100.0 * 100.0 * 100.0 * 100.0 * 100.0 * 100.0 * 100.0 * 100.0 * 100.0 * 100.0 * 100.0 * 100.0 * 100.0 * 100.0 * 100.0 * 100.0 * 100.0 * 1
199 pic.serial[0].serialbaud) / pic.
200 else
201 Window1.statusbar1.SetField (2, lxT ("Serial: ") +
202 lxString::FromAscii (SERIALDEVICE) + lxT (" (ERROR)"));
203
204 if (use_spare)Window5.Reset ();
205
206 RegisterRemoteControl ();
207 }
208
209 //Register variables to be controled by remote control
210
211 void
212 cboard_x::RegisterRemoteControl(void)
213 {
214 //register inputa
215 input_ids[I_BD0]->status = &p_BTI;216 input_ids[I_SD1]->status = &p_BT2;
217 input_ids[I_POT1]->status = &pot1;
218
219 //register output to be updated on input change
220 input_ids[I_BD0]->update = &output_ids[O_BD0]->update;
221 input ids [I_SD1]->update = &output ids [O_SD1]->update;
222 input_ids[I_POT1]->update = \&output_ids[O_POT1]->update;
223
224 //register outputa
225 output_ids[O_RB0]->status = &pic.pins[32].oavalue;
226 output_ids[O_RB1]->status = &pic.pins[33].oavalue;
227 output_ids[O_LD0]->status = &pic.pins[18].oavalue;
228 output_ids[O_LD1]->status = &pic.pins[19].oavalue;
229 }
230
231 //Called ever 1s to refresh status
232
```

```
233 void
234 cboard_x::RefreshStatus(void)
235 {
236 //verify serial port state and refresh status bar
237 #ifndef _WIN_
238 if (pic.serial[0].serialfd > 0)
239 \#\triangle 15240 if (pic.serial[0].serialfd != INVALID_HANDLE_VALUE)
241 #endif
242 Window1.statusbar1.SetField (2, lxT ("Serial: ") +
243 lxString::FromAscii (SERIALDEVICE) + lxT (":") + itoa (pic.serial[0]
244 lxString ().Format ("%4.1f", fabs ((100.0 * pic.serial[0].serialexbaud - 100.0 * 100.0 * 100.0 * 100.0 * 100
245 pic.serial[0].serialbaud) / pic.serial]
246 else
247 Window1.statusbar1.SetField (2, lxT ("Serial: ") +
248 lxString::FromAscii (SERIALDEVICE) + lxT (" (ERROR)"));
249
250 }
251
252 //Called to save board preferences in configuration file
253
254 void
255 cboard_x::WritePreferences(void)
256 {
257 //write selected microcontroller of board_x to preferences
258 Window1.saveprefs (lxT ("X_proc"), Proc);
259 //write switch state of board_x to preferences
260 Window1.saveprefs (lxT ("X_bt2"), lxString ().Format ("%i", p_BT2));
261 //write microcontroller clock to preferences
262 Window1.saveprefs (lxT ("X_clock"), lxString ().Format ("%2.1f", Window1.GetClock ()));
263 //write potentiometer position to preferences
264 Window1.saveprefs (lxT ("X_pot1"), lxString ().Format ("%i", pot1));
265 }
266
267 //Called whe configuration file load preferences
268
269 void
270 cboard_x::ReadPreferences(char *name, char *value)
271 {
272 //read switch state of board_x of preferences
273 if (!strcmp (name, "X_bt2"))
274 {
275 if (value[0] == '0')
276 p_BT2 = 0;
277 else
278 p_BT2 = 1;
279 }
```

```
280 //read microcontroller of preferences
281 if (!strcmp (name, "X_proc"))
282 {
283 Proc = value;
\begin{tabular}{c} 284 \\ \hline \end{tabular} \qquad \qquad \begin{tabular}{c} \multicolumn{1}{c}{} \\ \multicolumn{1}{c}{} \\ \multicolumn{1}{c285 //read microcontroller clock
286 if (!strcmp (name, "X_clock"))
287 {
288 Window1.SetClock (atof (value));
{\bf 289} \qquad \qquad \}290
291 //read potentiometer position
292 if (!strcmp (name, "X_pot1"))
293 {
294 pot1 = atoi (value);
295 }
296 }
297
298
299 //Event on the board
300
301 void
302 cboard_x::EvKeyPress(uint key, uint mask)
303 {
304 //if keyboard key 1 is pressed then activate button (state=0)
305 if (key == '1')
306 {
307 p_BT1 = 0;
308 output_ids[O_BD0]->update = 1;
309 }
310
311 //if keyboard key 2 is pressed then toggle switch state
312 if (key == '2')
313 {
314 p_BT2 ^{\wedge} = 1;
315 output_ids [0_SDI] ->update = 1;
316 }
317
318 }
319
320 //Event on the board
321
322 void
323 cboard_x::EvKeyRelease(uint key, uint mask)
324 {
325 //if keyboard key 1 is pressed then deactivate button (state=1)
326 if (key == '1')
```

```
327 {
328 p_BT1 = 1;
329 output_ids[O_BD0]->update = 1;
330 }
331
332 }
333
334 //Event on the board
335
336 void
337 cboard_x::EvMouseButtonPress(uint button, uint x, uint y, uint state)
338 {
339
340 int i;
341
342 //search for the input area which owner the event
343 for (i = 0; i < i>inputc; i++)344 {
345 if ((\text{input}[i].x1 \leq x) \& ((\text{input}[i].x2 \geq x)) \& ((\text{input}[i].y1 \leq y) \&346 (input [i].y2 > = y)))
347 {
348
349 switch (input[i].id)
\begin{array}{c} 350 \\ 350 \end{array}351 //if event is over I_ISCP area then load hex file
352 case I_ICSP:
353 Window1.menu1_File_LoadHex_EvMenuActive (NULL);
354 break;
355 //if event is over I_PWR area then toggle board on/off
356 case I_PWR:
357 if (Window1.Get_mcupwr ()) //if on turn off
358 {
359 Window1.Set_mcurun (0);
360 Window1.Set_mcupwr (0);
361 Reset ();
362 p BT1 = 1;
363 Window1.statusbar1.SetField (0, lxT ("Stoped"));
\hspace{1.5cm} 364 \hspace{1.5cm} \Big\}365 else //if off turn on
\begin{array}{c} 366 \\ 366 \end{array}367 Window1.Set_mcupwr (1);
368 Window1.Set_mcurun (1);
369 Reset ();
370 Window1.statusbar1.SetField (0, lxT ("Running..."));
371 }
372 output_ids[O_LPWR]->update = 1;
373 break;
```

```
374 //if event is over I_RST area then turn off and reset
375 case I_RST:
376 if (Window1.Get_mcupwr () && pic_reset (-1))//if powered
377 {
378 Window1.Set_mcupwr (0);
379 Window1.Set_mcurst (1);
\hspace{1.5cm} 380 \hspace{3.2cm} \}381 p_RST = 0;
382 output_ids [0_RST]->update = 1;
383 break;
384 //if event is over I_D0 area then activate button (state=0)
385 case I_BD0:
386 p_BT1 = 0;
387 output_ids[0_BD0]->update = 1;
388 break;
389 //if event is over I_D1 area then toggle switch state
390 case I_SD1:
p_BT2 \sim 1;392 output_ids[0_SD1]->update = 1;
393 break;
394 case I_POT1:
395 {
396 active = 1;
397 pot1 = (x - input[i].x1)*2.77;398 if (pot1 > 199)pot1 = 199;
399 output_ids[0_POT1]->update = 1;
\begin{tabular}{c} 400 \\ \end{tabular} \hspace{1cm} \begin{tabular}{c} \includegraphics[width=0.35\textwidth]{figs/1000}} \\ \end{tabular}401 break;
402 }
403 }
404 \qquad \qquad \}405
406 }
407
408 //Event on the board
409
410 void
411 cboard_x::EvMouseMove(uint button, uint x, uint y, uint state)
412 {
413 int i;
414
415 for (i = 0; i < i>inputc; i++)416 \{417 switch (input[i].id)
418 {
419 case I_POT1:
420 if ((\text{input}[i].x1 \leq x) \& (\text{input}[i].x2 \geq x))\& (\text{input}[i].y1 \leq y)\& (\text{input}[i].y2 \geq y)))
```

```
421 \qquad \qquad \{422 if (active)
423 {
424 pot1 = (x - input[i].x1) * 2.77;425 if (pot1 > 199)pot1 = 199;
426 output_ids[0_POT1]->update = 1;
427 }
428 }
429 break;
430 }
431 }
432 }
433
434 //Event on the board
435
436 void
437 cboard_x::EvMouseButtonRelease(uint button, uint x, uint y, uint state)
438 {
439 int i;
440
441 //search for the input area which owner the event
442 for (i = 0; i < i>inputc; i++)443 {
444 if (((input[i].x1 <= x)&&(input[i].x2 >= x))&&((input[i].y1 <= y)&&
445 (input [i], y2 \geq y))
446 {
447 switch (input[i].id)
\begin{tabular}{c} 448 \\ \hline \end{tabular} \qquad \qquad \begin{tabular}{c} \textbf{448} \\ \textbf{448} \end{tabular}449 //if event is over I_RST area then turn on
450 case I_RST:
451 if (Window1.Get_mcurst ())//if powered
452 {
453 Window1.Set_mcupwr (1);
454 Window1.Set_mcurst (0);
455
456 if (pic_reset (-1))
457 \{458 Reset ();
459 }
460 \qquad \qquad \}461 p_RST = 1;
462 output_ids[O_RST]->update = 1;
463 break;
464 //if event is over I_D0 area then deactivate button (state=1)
465 case I_BD0:
466 p_BT1 = 1;
467 output_ids[0_BD0]->update = 1;
```

```
468 break;
469 case I_POT1:
470471 \qquad \qquad \text{active} = 0;472 output_ids[0_POT1]->update = 1;
473 }
474 break;
475 }
476 }
477 }
478
479 }
480
481
482 //Called ever 100ms to draw board
483 //This is the critical code for simulator running speed
484
485 void
486 cboard_x::Draw(CDraw *draw)
487 {
488 int update = 0; //verifiy if updated is needed
489 int i;
490
491
492 //board_x draw
493 for (i = 0; i < outputc; i++) //run over all outputs
494 {
495 if (output[i].update)//only if need update
496 {
497 output [i].update = 0;
498
499 if (!update)
500 {
501 draw->Canvas.Init (Scale, Scale);
502 }
503 update++; //set to update buffer
504
505 if (!output[i].r)//if output shape is a rectangle
\begin{array}{c} 506 \\ 506 \end{array}507 if (output[i].id == O_SD1)//if output is switch
\begin{tabular}{c} 508 \\ \end{tabular}509 //draw a background white rectangle
510 draw->Canvas.SetBgColor (255, 255, 255);
511 draw->Canvas.Rectangle (1, output[i].x1, output[i].y1,
512 output[i].x2 - output[i].x1, output[i].y2 - output[i].y1);
513
514 if (!p_BT2) //draw switch off
```

```
515 {
516 //draw a grey rectangle
517 draw->Canvas.SetBgColor (70, 70, 70);
518 draw->Canvas.Rectangle (1, output[i].x1, output[i].y1 +
519 ((int) ((output[i].y2 - output[i].y1)*0.35)), output[i].x2 - output[i].x1,
520 (int) ((output[i].y2 - output[i].y1)*0.65));
521 }
522 else //draw switch on
523 {
524 //draw a grey rectangle
525 draw->Canvas.SetBgColor (70, 70, 70);
526 draw->Canvas.Rectangle (1, output[i].x1,
527 output[i].y1, output[i].x2 - output[i].x1,
528 (int) ((output[i].y2 - output[i].y1)*0.65));
529 }
530 }
531 else if (output[i].id == O_BD0)
532 {
533 draw->Canvas.SetColor (102, 102, 102);
534 draw->Canvas.Circle (1, output[i].cx, output[i].cy, 10);
535 if (p_BT1)
536 {
537 draw->Canvas.SetColor (15, 15, 15);
538 }
539 else
540 \{541 draw->Canvas.SetColor (55, 55, 55);
542 }
543 draw->Canvas.Circle (1, output[i].cx, output[i].cy, 8);
544 }
545 else if (output[i].id == O_RST)
546 {
547 draw->Canvas.SetColor (102, 102, 102);
548 draw->Canvas.Circle (1, output[i].cx, output[i].cy, 10);
549
550 if (p_RST)
551 {
552 draw->Canvas.SetColor (15, 15, 15);
553 }
554 else
555 {
556 draw->Canvas.SetColor (55, 55, 55);
557 }
558 draw->Canvas.Circle (1, output[i].cx, output[i].cy, 8);
559 }
560 else if (output[i].id == O_POT1)
561 {
```

```
562 draw->Canvas.SetColor (0, 50, 215);
563 draw->Canvas.Rectangle (1, output[i].x1, output[i].y1, output[i].x2 - output[i].x1, output[i].y2 - output[i].y1);
564 draw->Canvas.SetColor (250, 250, 250);
565 draw->Canvas.Rectangle (1, \text{output}[i].x1 + \text{pot1} / 2.77, \text{output}[i].y1 + 2, 10, 15);566 }
567 else if (output[i].id == O_CPU)
568 {
569 draw->Canvas.SetFont (font);
570 int x, y, w, h;
571 draw->Canvas.SetColor (26, 26, 26);
572 draw->Canvas.Rectangle (1, output[i].x1, output[i].y1, output[i].x2 - output[i].x1, output[i].y2 - output[i].y1);
573
574 draw->Canvas.SetColor (230, 230, 230);
575 w = output[i].x2 - output[i].x1;
576 h = output[i].y2 - output[i].y2;
577 x = output[i].x1 + (w / 2) + 7;578 y = output[i].y1 + (h / 2) + (Proc.length ());579 draw->Canvas.RotatedText (Proc, x, y, 270);
580 }
581 }
582 else //if output shape is a circle
583 {
584 draw->Canvas.SetFgColor (0, 0, 0); //black
585
586 switch (output[i].id)//search for color of output
587 {
588 case O_LD0: //White using pin 19 mean value (RD0)
589 draw->Canvas.SetBgColor (pic.pins[18].oavalue, pic.pins[18].oavalue, pic.pins[18].oavalue);
590 break;
591 case O_LD1: //Yelllow using pin 20 mean value (RD1)
592 draw->Canvas.SetBgColor (pic.pins[19].oavalue, pic.pins[19].oavalue, 0);
593 break;
594 case O_LPWR: //Blue using mcupwr value
595 draw->Canvas.SetBgColor (0, 0, 200 * Window1.Get_mcupwr () + 55);
596 break;
597 case O_RB0: //Green using pin 33 mean value (RB0)
598 draw->Canvas.SetBgColor (0, pic.pins[32].oavalue, 0);
599 break;
600 case O_RB1: //Red using pin 34 mean value (RB1)
601 draw->Canvas.SetBgColor (pic.pins[33].oavalue, 0, 0);
602 break;
603 }
604
605 //draw a LED
606 color1 = draw->Canvas.GetBgColor ();
607 int r = color1.Red () - 120;
608 int g = color1.Green () - 120;
```

```
609 int b = color1.Blue () - 120;
610 if (r < 0) r = 0;611 if (q < 0) q = 0;612 if (b < 0) b = 0;613 color2.Set (r, g, b);
614 draw->Canvas.SetBgColor (color2);
615 draw->Canvas.Circle (1, output[i].x1, output[i].y1, output[i].r + 1);
616 draw->Canvas.SetBgColor (color1);
617 draw->Canvas.Circle (1, output[i].x1, output[i].y1, output[i].r - 2);
618 }
619 }
620 }
621 //end draw
622
623 if (update)
624 {
625 draw->Canvas.End ();
626 draw->Update ();
627 }
628
629 //RB0 mean value to gauge1
630 gauge1->SetValue ((pic.pins[33].oavalue - 55) / 2);
631 //RB1 mean value to gauge2
632 gauge2->SetValue ((pic.pins[32].oavalue - 55) / 2);
633
634 }
635
636 void
637 cboard_x::Run_CPU(void)
638 {
639 int i;
640 int j;
641 unsigned char pi;
642 const picpin * pins;
643 unsigned int alm[40];
644
645 int JUMPSTEPS = Window1.GetJUMPSTEPS (); //number of steps skipped
646 long int NSTEP = Window1.GetNSTEP () / MGetPinCount (); //number of steps in 100ms
647
648
649 //reset pins mean value
650 memset (alm, 0, 40 * sizeof (unsigned int));
651
652 //read pic.pins to a local variable to speed up
653 pins = pic.pins;
654
655 //Spare parts window pre process
```

```
656 if (use_spare)Window5.PreProcess ();
657
658 j = JUMPSTER; //step counter659 if (Window1.Get_mcupwr ()) //if powered
660 for (i = 0; i < Window1.GetNSTEP (); i++) //repeat for number of steps in 100ms
661 {
662
663 if (j >= JUMPSTEPS)//if number of step is bigger than steps to skip
664 {
665 pic_set_pin (pic.mclr, p_RST);
666 pic_set_pin (19, p_BT1); //Set pin 19 (RD0) with button state
667 pic_set_pin (20, p_BT2); //Set pin 20 (RD1) with switch state
668 }
669
670 //verify if a breakpoint is reached if not run one instruction
671 if (!mplabxd_testbp ())pic_step ();
672 //Oscilloscope window process
673 if (use_oscope)Window4.SetSample ();
674 //Spare parts window process
675 if (use_spare)Window5.Process ();
676
677 //increment mean value counter if pin is high
678 alm[i % pic.PINCOUNT] += pins[i % pic.PINCOUNT].value;
679
680 if (j >= JUMPSTEPS)//if number of step is bigger than steps to skip
681 {
682
683 //set analog pin 2 (AN0) with value from scroll
684 pic_set_apin (2, (5.0 * pot1 / 199));
685
686 j = -1; //reset counter
687 }
688 j++; //counter increment
689 }
690
691 //calculate mean value
692 for (pi = 0; pi < pic.PINCOUNT; pi++)
693 {
694 pic.pins[pi].oavalue = (int) (((200.0 * alm[pi]) / NSFEP) + 55);
695 }
696
697 //Spare parts window pre post process
698 if (use_spare)Window5.PostProcess ();
699
700 //verifiy if LEDS need update
701 if (output_ids[O_LD0]->value != pic.pins[18].oavalue)
702 {
```

```
703 output_ids[O_LD0]->value = pic.pins[18].oavalue;
704 output_ids[O_LD0]->update = 1;
705 }
706 if (output_ids[O_LD1]->value != pic.pins[19].oavalue)
707 {
708 output_ids[O_LD1]->value = pic.pins[19].oavalue;
709 output_ids[O_LD1]->update = 1;
710 }
711 if (output_ids[O_RB0]->value != pic.pins[32].oavalue)
\begin{tabular}{ccccc} 712 & \quad & \quad & \quad \{ \\ \end{tabular}713 output_ids[O_RB0]->value = pic.pins[32].oavalue;
714 output_ids[0_RB0]->update = 1;
715 }
716 if (output_ids[O_RB1]->value != pic.pins[33].oavalue)
717 {
718 output_ids[O_RB1]->value = pic.pins[33].oavalue;
719 output_ids [O_RB1]->update = 1;
720 \qquad \}721
722 }
723
724
725 //Register the board in PICSimLab
726 board_init(BOARD_x_Name, cboard_x);
727
```
# C.1.5 Integration with PICsimLab

After include the four files created for new board, the PICSimLab can be recompiled, as described in [Install from source.](#page-7-0)

# C.1.6 Final Result

The PICSimLab board created for this tutorial are shown in the figure below.

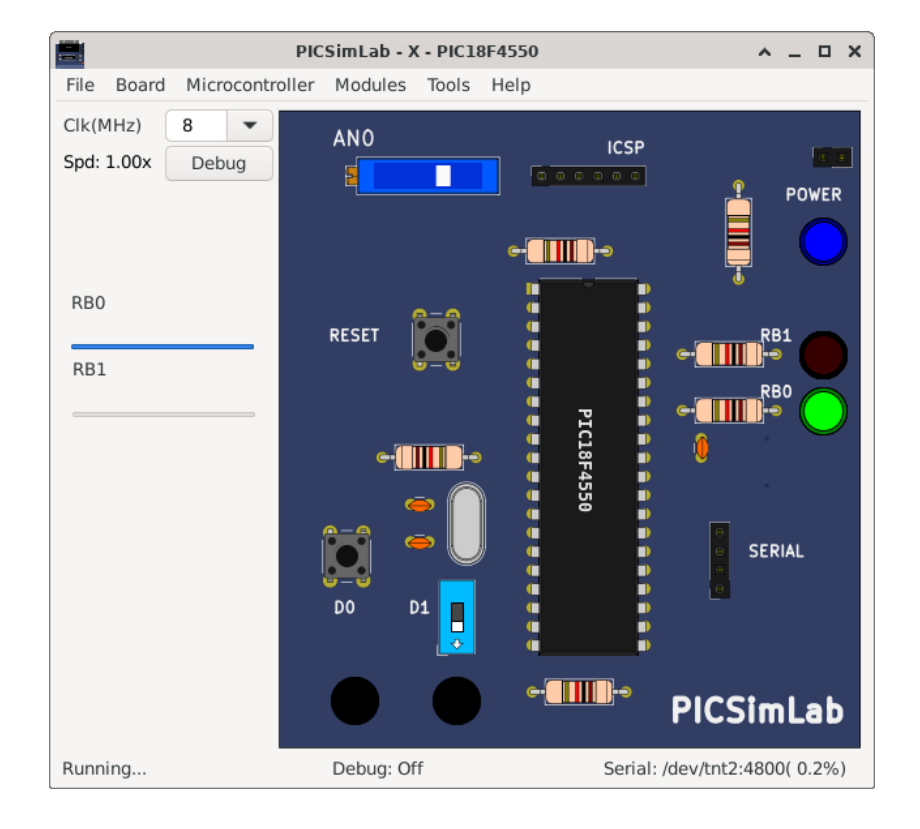

The sample program below can be used to test new board, this code is write for XC8 compiler:

```
1 #include <xc.h>;
2
3 #include "config_4550.h"
4 #include "adc.h"
   #include "serial.h"
6 #include "itoa.h"
7
8 void main()
9 {
10 unsigned int val;
11 char buffer[10];
12
13 ADCON1 = 0 \times 02;14 TRISA=0xFF;
15 TRISB=0xFC;
16 TRISC=0xBF;
17 TRISD=0xFF;
18 TRISE=0x0F;
19
```

```
20 adc_init();
21 serial_init();
22
23
24 while(1)
25 {
26 val=adc_amostra(0);
27
28 if(PORTDbits.RD1)
29 {
30 if(val > 340)
31 PORTBbits.RB0=1;
32 else
33 PORTBbits.RB0=0;
34
35 if(val > 680)
36 PORTBbits.RB1=1;
37 else
38 PORTBbits.RB1=0;
\hspace{1.5cm} 39 \hspace{3.2cm} \}40 else
41 {
42 if(PORTDbits.RD0)
43 {
44 PORTBbits.RB0=1;
45 PORTBbits.RB1=0;
\begin{array}{ccc} 46 & \hspace{1.5cm} & \end{array} \qquad \qquad \Big\}47 else
\begin{array}{c} 48 \end{array}49 PORTBbits.RB0=0;
50 PORTBbits.RB1=1;
51 }
52
\hspace{1.6cm} 53 \hspace{3.2cm} \}54
55 serial_tx_str(itoa(val,buffer));
56 serial_tx_str("\r\n");
57 }
58
59 }
```